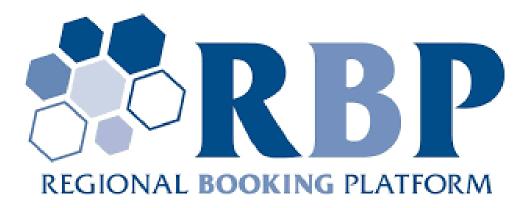

# Regional Booking Platform User Manual v.1.10

For users with Network Users roles

| Date        | Author                      | Version | Change                               |  |  |  |
|-------------|-----------------------------|---------|--------------------------------------|--|--|--|
| 2020.02.18. | Lajtos András               | 1.1     | Master copy created                  |  |  |  |
| 2020.02.20. | Bandi Zsuzsa                | 1.2     | Bulgarian development changes        |  |  |  |
| 2020.03.17. | Bandi Zsuzsa                | 1.3     | Bulgarian development changes II.    |  |  |  |
| 2020.04.22. | 020.04.22. Bandi Zsuzsa 1.4 |         | German-Polish developments phase I.  |  |  |  |
| 2020.06.04. | Bandi Zsuzsa                | 1.5     | German-Polish developments phase II. |  |  |  |
| 2020.07.07. | Bandi Zsuzsa                | 1.6     | New auction units                    |  |  |  |
| 2020.08.07. | Bandi Zsuzsa                | 1.7     | RBP release 09.01                    |  |  |  |
| 2020.12.09. | Bandi Zsuzsa                | 1.8     | FCFS, REMIT                          |  |  |  |
| 2021.01.26. | Bandi Zsuzsa                | 1.9     | UMM changes                          |  |  |  |
| 2021.05.12. | Bandi Zsuzsa                | 1.10    | Comfort bid export-import            |  |  |  |

# 0 Version control

# Table of Contents

| 0 Version control                                   | 2 |
|-----------------------------------------------------|---|
| 1 Master data                                       | 7 |
| 1.1 Users                                           | 7 |
| 1.1.1 List of users                                 | 7 |
| 1.1.2 Enter a new user (to your own organization)   | 7 |
| 1.1.3 Edit user data                                |   |
| 1.1.4 Edit your own settings                        |   |
| 1.1.5 Deactivation of user                          |   |
| 1.1.6 Activation of user                            | 9 |
| 1.2 Data transfer                                   | 9 |
| 1.3 Filter bars                                     | 9 |
| 1.4 Exporting                                       | 1 |
| 2 Partner management                                | 1 |
| 2.1 View own organization's data                    | 1 |
| 3 Auction groups                                    | 2 |
| 3.1 Browsing the calendar12                         | 2 |
| 3.2 View auction group list                         | 3 |
| 3.3 View auction group                              | 4 |
| 3.4 View Route                                      | 4 |
| 4 Auctions                                          | 4 |
| 4.1 Listing auctions and viewing auction details    | 5 |
| 4.2 View buy-back auction                           | 7 |
| 4.3 Auction dashboard                               | 8 |
| 4.4 Listing bids                                    | 8 |
| 4.5 Submitting a bid                                | 9 |
| 4.5.1 Submitting bid for an ascending clock auction | 9 |
| 4.5.2 Submitting a bid for uniform price auction    | 0 |

| 4.5.3                  | Submitting pro-rata bid                                                                                                    |      |
|------------------------|----------------------------------------------------------------------------------------------------|------|
| 4.5.4                  | Submitting buy-back bid                                                                                                    |      |
| 4.5.5                  | Submitting bid with EDIGAS message                                                                                                    |      |
| 4.5.6                  | Submitting bid via Excel import                                                                                                    |      |
| 4.5.7<br>4.5.8         | Submitting bid: submitting bids for balancing groups - Optionally<br>Submitting bid: submitting bids for balancing groups - Required cases |      |
| 4.5.8<br>4.5.9         | Bid submission for different balancing group combinations                                                                                  |      |
| 4.5.10                 | Submitting bid: creating capacity conversion request                                                                                       |      |
| 4.5.11                 | Submitting bid: modifying capacity conversion request                                                                                      |      |
| 4.5.12                 | Submitting bid: deleting capacity conversion request                                                                                       |      |
| 4.5.13                 | Submitting bid: creating capacity upgrade request                                                                                          | . 33 |
| 4.5.14                 | Submitting bid: modifying capacity upgrade request                                                                                         | . 34 |
| 4.5.15                 | Submitting bid: deleting capacity upgrade request                                                                                          |      |
| 4.5.16                 | Bidding limit                                                                                                    |      |
| 4.5.17                 | Requesting bid rollover                                                                                                    |      |
| 4.5.18                 | Submitting bid for route auction                                                                                                    |      |
| 4.6                    | Bid modification                                                                                                    |      |
| 4.7                    | Bid withdrawal                                                                                                    |      |
| 4.8                    | Generating auction results confirmations                                                                                                   |      |
| 4.9                    | Browsing auction result confirmations                                                                                                    | . 38 |
| 4.10                   | Downloading result confirmations                                                                                                    | . 38 |
| 4.11                   | Downloading result report                                                                                                    | . 39 |
| 5 C                    | comfort bids                                                                                                    | . 39 |
| 5.1                    | List comfort bid profiles                                                                                                    |      |
| 5.2                    | Creating and copying comfort bid profile                                                                                                   |      |
| 5.3                    | Modifying comfort bid profile                                                                                                    |      |
| 5.4                    | Suspending comfort bid profile                                                                                                    |      |
| 5. <del>4</del><br>5.5 | Activate comfort bid profile                                                                                                    |      |
|                        |                                                                                                    |      |
| 5.6                    | Cancelling comfort bid profile                                                                                                    |      |
| 5.7                    | Automatic email on the result of comfort bid submission when the auction opens                                                             |      |
| 5.8                    | Exporting Comfort Bids in Excel Template                                                                                                   |      |
| 5.9                    | Creating Comfort Bids with Excel import                                                                                                    |      |
| 5.10                   | Query of Comfort Bids via webservice                                                                                                    |      |
| 5.11                   | Creating Comfort Bids via webservice                                                                                                    | . 45 |
| 6 F                    | CFS Trades                                                                                                    | . 46 |
| 6.1                    | Listing FCFS Trades                                                                                                    | . 46 |
| 6.2                    | Booking FCFS Trades                                                                                                    | . 46 |
| 6.3                    | Query of FCFS trades via webservice                                                                                                    |      |
|                        | lanage financial limits                                                                                                    |      |
| 7.1                    | View financial limit accounts of a network user belonging to a specific TSO                                                                |      |
|                        |                                                                                                    |      |
| 7.2<br>7.2.1           | Define ongoing locks, locking financial limit<br>Define ongoing locks, locking financial limit – sub-case: limit locking for ascending of  |      |
| 1.4.1                  | auction                                                                                                    |      |
| 7.2.2                  | Define ongoing locks, locking financial limit - sub-case: limit locking for uniform price aut                                              |      |
|                        |                                                                                                    |      |
| 7.2.3                  | Define ongoing locks, locking financial limit – sub-case: limit locking for pro rata auction                                               |      |
| 7.2.4                  | Locking financial limit – sub-case: FCFS trades                                                                                            |      |
| 7.3                    | Clear locked limit - Automatic clearing for unsuccessful bid and cancelled auction                                                         | . 49 |

| 8    | Bilateral capacity transfer transactions                                                      | 49   |
|------|-----------------------------------------------------------------------------------------------|------|
| 8.1  | Browsing Bilateral transactions                                                               | 52   |
| 8.2  | Creating a bilateral transaction                                                              | 53   |
| 8.3  | Sending message on bilateral transaction approval of transferable capacity                    | 53   |
| 8.4  | Sending message on a bilateral transaction rejection of transferable capacity                 | 53   |
| 8.5  | Approval of the bilateral transaction                                                         | 53   |
| 8.6  | Approval of a bilateral transaction via server-to-server connection                           | 54   |
| 8.7  | Sending message on the approval of bilateral transaction                                      | 54   |
| 8.8  | Rejecting the bilateral transaction                                                           | 54   |
| 8.9  | Rejecting a bilateral transaction via server-server connection                                | 55   |
| 8.10 | Sending message on the rejection of a bilateral transaction                                   | 55   |
| 8.11 | Cancellation of a bilateral transaction (unapproved transaction)                              | 55   |
| 8.12 | Cancellation of a bilateral transaction (approved)                                            | 55   |
| 8.13 | Cancellation of a bilateral transaction via server-server connection (unapproved transaction) | 55   |
| 8.14 | Cancellation of bilateral transaction via server-server connection (approved transaction)     | 55   |
| 8.15 | Sending message on the cancelling a bilateral transaction (unapproved transaction)            | 56   |
| 8.16 | Sending message on the cancellation of a bilateral transaction (approved transaction)         | 56   |
| 8.17 | Approving bilateral transaction cancelled by a network user                                   | . 56 |
| 8.18 | Sending message on the approval of bilateral transaction cancelled by a network user          | 56   |
| 8.19 | Sending message on the approval of bilateral transaction cancelled by the TSO                 | 56   |
| 8.20 | Rejection of bilateral transaction cancelled by a network user                                | 56   |
| 8.21 | Sending message on a bilateral transaction cancellation rejected by Network User              | 57   |
| 8.22 | Sending message on the rejection of a bilateral transaction cancelled by TSO                  | 57   |
| 8.23 | Exporting bilateral transactions in Excel template                                            | 57   |
| 8.24 | Creating a bilateral transaction with Excel import                                            | 57   |
| 8.25 | Creating a bilateral transaction via webservice                                               | 60   |
| 8.26 | Validity management of bilateral transactions                                                 | 60   |
| 8.27 | Query of bilateral transaction via webservice                                                 | 60   |
| 9    | Capacity market transactions                                                                  | . 60 |
| 9.1  | Browsing capacity market offers                                                               | . 64 |
| 9.2  | Browsing capacity market transactions                                                         | 65   |
| 9.3  | Submitting original offer                                                                     | 65   |
| 9.4  | Submitting related offer                                                                      | 66   |
| 9.5  | Cancelling an offer                                                                           | . 67 |
| 9.6  | Exporting capacity market offers                                                              | . 67 |
| 9.7  | Creating capacity market offer with Excel import                                              | . 68 |
| 9.8  | Scheduled tasks to manage offers' expiry                                                      | . 71 |
| 9.9  | Sending message onthe approval of transferable capacity                                       | . 72 |
| 9.10 | Sending message on the rejection of transferable capacity                                     | . 72 |
| 9.11 | Listing permission groups                                                                     | 72   |
| 9.12 | Create a new permission group                                                                 | 72   |
| 9.13 | Modifying a permission group                                                                  | 73   |
| 9.14 | Deleting a permission group                                                                   | 73   |
| 10   | Capacity surrender                                                                            | . 74 |
| 10.1 | Browsing capacity surrenders                                                                  |      |
|      |                                                                                               |      |

| 10.2                                                                                                    | Creating a Capacity surrender                                                                                                    | . 77                                                                                                    |
|----------------------------------------------------------------------------------------------------|----------------------------------------------------------------------------------------------------|----------------------------------------------------------------------------------------------------|
| 10.3                                                                                                    | Create a capacity surrender via server-server connection                                                                                                    | . 77                                                                                                    |
| 10.4                                                                                                    | Sending message on capacity surrender approval                                                                                                    | . 77                                                                                                    |
| 10.5                                                                                                    | Sending message on rejection of capacity surrender                                                                                                    | . 77                                                                                                    |
| 10.6                                                                                                    | Cancellation of capacity surrender transaction (unapproved transaction)                                                                                                    | . 77                                                                                                    |
| 10.7                                                                                                    | Cancellation of capacity surrender transaction (approved transaction)                                                                                                    | . 78                                                                                                    |
| 10.8                                                                                                    | Cancellation of capacity surrender via server-server connection (unapproved transaction)                                                                                                    | . 78                                                                                                    |
| 10.9                                                                                                    | Cancelling capacity surrender transaction via server-server connection (approved transaction)                                                                                                    |                                                                                                    |
| 40.40                                                                                                    |                                                                                                    |                                                                                                    |
| 10.10                                                                                                    | Sending message on approval of cancelling capacity surrender                                                                                                    |                                                                                                    |
| 10.11                                                                                                    | Sending message on rejection of cancelling capacity surrender                                                                                                    |                                                                                                    |
| 10.12                                                                                                    | Query of capacity surrenders via server-server connection                                                                                                    |                                                                                                    |
|                                                                                                    | apacity conversions                                                                                                    |                                                                                                    |
| 11.1                                                                                                    | Browsing capacity conversions                                                                                                    |                                                                                                    |
| 11.2                                                                                                    | Creating capacity conversion request                                                                                                    |                                                                                                    |
| 11.3                                                                                                    | Creating capacity conversion request after closing of an auction                                                                                                    |                                                                                                    |
| 11.4                                                                                                    | Sending message on capacity conversion confirmation                                                                                                    |                                                                                                    |
| 11.5                                                                                                    | Send Message on rejection of capacity conversion request                                                                                                    | . 80                                                                                                    |
| 12 A                                                                                                    | CER publication (REMIT)                                                                                                    |                                                                                                    |
| 12.1                                                                                                    | Listing secondary capacity reports                                                                                                    | . 81                                                                                                    |
| 12.2                                                                                                    | Viewing secondary capacity report                                                                                                    | . 81                                                                                                    |
| 12.3                                                                                                    | Download secondary capacity reports via webservice                                                                                                    | . 82                                                                                                    |
|                                                                                                    |                                                                                                    |                                                                                                    |
| 13 O                                                                                                    | pen Trading Platform site                                                                                                    | . 82                                                                                                    |
|                                                                                                    | pen Trading Platform site<br>BP.eu                                                                                                    |                                                                                                    |
|                                                                                                    |                                                                                                    | . 82                                                                                                    |
| 14 R                                                                                                    | BP.eu                                                                                                    | . 82<br>. 82                                                                                                    |
| 14 R<br>14.1                                                                                                    | BP.eu<br>First user registration on RBP                                                                                                    | . 82<br>. 82<br>. 83                                                                                                    |
| 14 R<br>14.1<br>14.1.1                                                                                                    | BP.eu<br>First user registration on RBP<br>Password reminder<br>Listing news and events<br>Viewing news and events                                                                                                    | . 82<br>. 82<br>. 83<br>. 83<br>. 83                                                                                                    |
| 14 R<br>14.1<br>14.1.1<br>14.2                                                                                                  | BP.eu<br>First user registration on RBP<br>Password reminder<br>Listing news and events<br>Viewing news and events<br>Listing UMMs                                                                                                    | . 82<br>. 82<br>. 83<br>. 83<br>. 84<br>. 84                                                                                                 |
| 14 R<br>14.1<br>14.1.1<br>14.2<br>14.3                                                                                          | BP.eu<br>First user registration on RBP<br>Password reminder<br>Listing news and events<br>Viewing news and events<br>Listing UMMs<br>Viewing UMMs                                                                                                    | . 82<br>. 82<br>. 83<br>. 83<br>. 84<br>. 84<br>. 85                                                                                         |
| 14 R<br>14.1<br>14.1.1<br>14.2<br>14.3<br>14.4                                                                                  | BP.eu<br>First user registration on RBP<br>Password reminder<br>Listing news and events<br>Viewing news and events<br>Listing UMMs<br>Viewing UMMs<br>Listing capacity auctions                                                                                                    | . 82<br>. 83<br>. 83<br>. 83<br>. 84<br>. 84<br>. 85<br>. 86                                                                                 |
| 14 R<br>14.1<br>14.1.1<br>14.2<br>14.3<br>14.4<br>14.5                                                                          | BP.eu<br>First user registration on RBP<br>Password reminder<br>Listing news and events<br>Viewing news and events<br>Listing UMMs<br>Viewing UMMs<br>Listing capacity auctions<br>Listing of buy-back auctions                                                                                                    | . 82<br>. 83<br>. 83<br>. 84<br>. 84<br>. 85<br>. 86<br>. 86                                                                                 |
| 14 R<br>14.1<br>14.1.1<br>14.2<br>14.3<br>14.4<br>14.5<br>14.6                                                                  | BP.eu<br>First user registration on RBP<br>Password reminder<br>Listing news and events<br>Viewing news and events<br>Listing UMMs<br>Viewing UMMs<br>Listing capacity auctions<br>Listing of buy-back auctions<br>Listing members and IPs                                                                                                    | . 82<br>. 83<br>. 83<br>. 84<br>. 84<br>. 85<br>. 86<br>. 86<br>. 86                                                                         |
| 14 R<br>14.1<br>14.1.1<br>14.2<br>14.3<br>14.4<br>14.5<br>14.6<br>14.7                                                          | BP.eu<br>First user registration on RBP<br>Password reminder<br>Listing news and events<br>Viewing news and events<br>Listing UMMs<br>Viewing UMMs<br>Listing capacity auctions<br>Listing of buy-back auctions<br>Listing members and IPs<br>Listing Monthly Auction Reports                                                                                                    | . 82<br>. 83<br>. 83<br>. 84<br>. 84<br>. 84<br>. 85<br>. 86<br>. 86<br>. 86<br>. 87                                                         |
| 14 R<br>14.1<br>14.2<br>14.3<br>14.4<br>14.5<br>14.6<br>14.7<br>14.8                                                            | BP.eu<br>First user registration on RBP<br>Password reminder<br>Listing news and events<br>Viewing news and events<br>Listing UMMs<br>Viewing UMMs<br>Listing capacity auctions<br>Listing of buy-back auctions<br>Listing members and IPs                                                                                                    | . 82<br>. 83<br>. 83<br>. 84<br>. 84<br>. 84<br>. 85<br>. 86<br>. 86<br>. 86<br>. 87                                                         |
| 14 R<br>14.1<br>14.2<br>14.3<br>14.4<br>14.5<br>14.6<br>14.7<br>14.8<br>14.9<br>14.10                                           | BP.eu<br>First user registration on RBP<br>Password reminder<br>Listing news and events<br>Viewing news and events<br>Listing UMMs<br>Viewing UMMs<br>Listing capacity auctions<br>Listing of buy-back auctions<br>Listing members and IPs<br>Listing Monthly Auction Reports                                                                                                    | 82<br>82<br>83<br>83<br>84<br>84<br>85<br>86<br>86<br>86<br>87<br>87                                                                         |
| 14 R<br>14.1<br>14.2<br>14.3<br>14.4<br>14.5<br>14.6<br>14.7<br>14.8<br>14.9<br>14.10                                           | BP.eu<br>First user registration on RBP<br>Password reminder<br>Listing news and events<br>Viewing news and events<br>Listing UMMs<br>Viewing UMMs<br>Listing capacity auctions<br>Listing of buy-back auctions<br>Listing members and IPs<br>Listing Monthly Auction Reports<br>Create an EIC Code request.                                                                                                    | . 82<br>. 82<br>. 83<br>. 83<br>. 84<br>. 84<br>. 85<br>. 86<br>. 86<br>. 86<br>. 86<br>. 87<br>. 87<br>. 88                                 |
| 14     R       14.1     14.2       14.2     14.3       14.4     14.5       14.6     14.7       14.8     14.9       14.10     15 | BP.eu.<br>First user registration on RBP.<br>Password reminder<br>Listing news and events<br>Viewing news and events<br>Listing UMMs.<br>Viewing UMMs.<br>Listing capacity auctions.<br>Listing of buy-back auctions<br>Listing members and IPs.<br>Listing Monthly Auction Reports.<br>Create an EIC Code request.<br>BP.eu registration request.                                                                                                    | 82<br>82<br>83<br>84<br>84<br>85<br>86<br>86<br>86<br>86<br>87<br>88<br>88                                                                   |
| 14 R<br>14.1<br>14.2<br>14.3<br>14.4<br>14.5<br>14.6<br>14.7<br>14.8<br>14.9<br>14.10<br>15 R<br>15.1                           | BP.eu<br>First user registration on RBP.<br>Password reminder<br>Listing news and events<br>Viewing news and events<br>Listing UMMs.<br>Listing UMMs.<br>Listing capacity auctions.<br>Listing of buy-back auctions<br>Listing members and IPs.<br>Listing Monthly Auction Reports.<br>Create an EIC Code request.<br>BP.eu registration request.<br>Create a new RBP registration request                                                                                            | 82<br>82<br>83<br>84<br>84<br>85<br>86<br>86<br>86<br>87<br>87<br>88<br>88<br>88                                                             |
| 14 R<br>14.1<br>14.2<br>14.3<br>14.4<br>14.5<br>14.6<br>14.7<br>14.8<br>14.9<br>14.10<br>15 R<br>15.1<br>15.2                   | BP.eu<br>First user registration on RBP<br>Password reminder<br>Listing news and events<br>Viewing news and events<br>Listing UMMs.<br>Listing UMMs.<br>Listing capacity auctions.<br>Listing of buy-back auctions<br>Listing of buy-back auctions<br>Listing members and IPs.<br>Listing Monthly Auction Reports.<br>Create an EIC Code request.<br>BP.eu registration request.<br>Create a new RBP registration request                                                             | 82<br>82<br>83<br>84<br>84<br>85<br>86<br>86<br>86<br>87<br>88<br>88<br>88<br>89<br>89                                                       |
| 14 R<br>14.1<br>14.2<br>14.3<br>14.4<br>14.5<br>14.6<br>14.7<br>14.8<br>14.9<br>14.10<br>15 R<br>15.1<br>15.2<br>15.3           | BP.eu<br>First user registration on RBP<br>Password reminder<br>Listing news and events<br>Viewing news and events<br>Listing UMMs<br>Viewing UMMs<br>Listing capacity auctions<br>Listing of buy-back auctions<br>Listing of buy-back auctions<br>Listing members and IPs<br>Listing Monthly Auction Reports<br>Create an EIC Code request<br>BP.eu registration request<br>Create a new RBP registration request<br>Edit RBP registration request<br>Enter RBP registration request | . 82<br>. 82<br>. 83<br>. 84<br>. 84<br>. 85<br>. 86<br>. 86<br>. 86<br>. 86<br>. 86<br>. 87<br>. 88<br>. 88<br>. 88<br>. 88<br>. 89<br>. 89 |
| 14 R<br>14.1<br>14.2<br>14.3<br>14.4<br>14.5<br>14.6<br>14.7<br>14.8<br>14.9<br>14.10<br>15 R<br>15.1<br>15.2<br>15.3<br>15.4   | BP.eu<br>First user registration on RBP<br>Password reminder<br>Listing news and events<br>Viewing news and events<br>Listing UMMs<br>Listing capacity auctions<br>Listing capacity auctions<br>Listing of buy-back auctions<br>Listing members and IPs<br>Listing Monthly Auction Reports<br>Create an EIC Code request<br>BP.eu registration request<br>Create a new RBP registration request<br>Enter RBP registration request<br>Create a new FGSZ IP registration request        | 82<br>82<br>83<br>84<br>84<br>85<br>86<br>86<br>86<br>87<br>88<br>88<br>89<br>89<br>89<br>89                                                 |

# 1 Master data

# 1.1 Users

# 1.1.1 List of users

Open Master data menu, Users view

| 1. Mast             | SIND I. Master Data 2. Auctions 3. Secondary Market |          |                     |          |               |        |       |  |
|---------------------|-----------------------------------------------------|----------|---------------------|----------|---------------|--------|-------|--|
| Welcome page Users  |                                                     |          |                     |          |               |        |       |  |
| 💿 New User 🔻 📝 Modi | fy 🥚 Inactivate                                     |          |                     |          |               |        |       |  |
| Name 🕇              | Valid From                                          | Valid To | Associated partners | Language | User type     | State  | Phone |  |
| netw                |                                                     |          |                     |          |               |        |       |  |
| Network User        | 2018.07.02.                                         |          | Network User        | English  | External User | Active |       |  |

You can see a list of users in your own organization.

# 1.1.2 Enter a new user (to your own organization)

Open Users view. Click "New user" function and click save after data entry.

| New user              |              |                           |                    |                    | @ &                          |
|-----------------------|--------------|---------------------------|--------------------|--------------------|------------------------------|
| User details          |              |                           |                    |                    | User authorities             |
| Name:*                | Network User | User type:                | External User      |                    | O New Role 🗱 Delete          |
| Language:*            | English      | State:                    | Active             |                    | Network User (RBP User)      |
| Phone:                |              | Valid From:*              | 07/12/2018         | 1111               | Network User Administrator   |
| E-mail:               |              | Valid To:                 |                    | 1111               | Network User Bidder          |
|                       |              | CertificateAttachmentId:* | C:\Users\bandizsu: | zsa\Desktop Browse | Network User Bilat Deals     |
|                       |              |                           |                    |                    | Network User Buy-back        |
| Notification settings |              |                           |                    |                    | Network User Capacity Market |
| Notification type     |              |                           |                    | Is subscribed      | Network User Surrender       |
| Trouncation type      |              |                           |                    | 15 Subscribed      |                              |
|                       |              |                           |                    |                    |                              |
|                       |              |                           |                    |                    |                              |
|                       |              |                           |                    |                    |                              |
|                       |              |                           |                    |                    |                              |
|                       |              |                           |                    |                    |                              |
|                       |              |                           |                    |                    |                              |
|                       |              |                           |                    |                    |                              |
|                       |              |                           |                    |                    |                              |
|                       |              |                           |                    |                    |                              |
|                       |              |                           |                    |                    |                              |
|                       |              |                           |                    |                    |                              |
| L                     |              |                           |                    |                    |                              |
|                       |              |                           |                    |                    | Save 🗱 Cancel                |

If data are correct the user in your organization will be saved.

# 1.1.3 Edit user data

Open User list or the data sheet of the user created earlier. Click "Modify". Save the data sheet after editing. All users related to our own organization will be available for editing.

| Edit user - Network                                                                                                  | User                                                                                                    |                          |               |               |   | Ø                                   | 8  |
|----------------------------------------------------------------------------------------------------|----------------------------------------------------------------------------------------------------|--------------------------|---------------|---------------|---|-------------------------------------|----|
| User details                                                                                                    |                                                                                                    |                          |               |               | U | lser authorities                    |    |
| Name:*                                                                                                    | Network User                                                                                                | User type:               | External User |               |   | New Role 🗱 Delete                   |    |
| Language:*                                                                                                    | English                                                                                                    | State:                   | Active        |               | = | Network User (RBP Rendszerhasználó) |    |
| Phone:                                                                                                    |                                                                                                    | Valid From:*             | 07/02/2018    |               | N | letwork User Bidder                 |    |
| E-mail:                                                                                                    |                                                                                                    | Valid To:                |               | 111           | N | letwork User Administrator          |    |
|                                                                                                    |                                                                                                    | CertificateAttachmentId: |               | Browse        | N | letwork User Bilat Deals            |    |
|                                                                                                    |                                                                                                    |                          |               |               |   | letwork User Buy-back               |    |
| Notification settin                                                                                                  | gs                                                                                                    |                          |               |               | N | letwork User Surrender              |    |
| Natification tune                                                                                                    | -                                                                                                    |                          |               | Is subscribed | N | letwork User Capacity Market        |    |
| Notification type                                                                                                    |                                                                                                    |                          |               |               |   |                                     |    |
|                                                                                                    | ajánlat - sikeres beadás                                                                                    |                          |               |               | ^ |                                     |    |
|                                                                                                    | ajánlat - sikertelen beadás                                                                                 |                          |               |               |   |                                     |    |
|                                                                                                    | s visszaadás ügylet jóváhagyás értesítés                                                                    |                          |               | ×             |   |                                     |    |
|                                                                                                    | s visszaadás ügylet elutasítás értesítés                                                                    |                          |               | ×             |   |                                     |    |
|                                                                                                    | s visszaadás ügylet visszavonás jóváhagyás értesítés                                                        |                          |               | ×             |   |                                     |    |
|                                                                                                    | s visszaadás ügylet visszavonás elutasítás értesítés                                                        |                          |               | ×             |   |                                     |    |
|                                                                                                    | let jóváhagyva TSO által<br>letet elutasítva TSO által                                                      |                          |               | ×             |   |                                     |    |
|                                                                                                    | let jóváhagyva Átvevő által                                                                                 |                          |               | ×             |   |                                     |    |
|                                                                                                    |                                                                                                    |                          |               | ×             |   |                                     |    |
|                                                                                                    | (BD0005) Bilat ügylet elutasítva Átvevő által<br>(BD0006) Bilat ügylet visszavonva (nem jóváhagyott ügylet) |                          |               | ×             |   |                                     |    |
| [BD0000] Bilat ügylet visszavonva (nem jovanagyott ügylet)<br>[BD0007] Bilat ügylet visszavonva (jóváhagyott ügylet) |                                                                                                    |                          |               |               |   |                                     |    |
|                                                                                                    | let visszavonás jóváhagyva Átvevő által                                                                     |                          |               |               | ~ |                                     |    |
| Under digy                                                                                                    |                                                                                                    |                          |               |               |   | 📀 Save 🛛 😂 Can                      | el |

Changes are saved in the database if the data sheet was filled in correctly. If the user certificate value changes the system sends an e-mail template message. You can edit only the users in your own organization.

# 1.1.4 Edit your own settings

Open the list of your own privileges from your own user drop down menu. Click "My settings" and make the required changes on the data sheet. Click "Save".

| Edit user - Bandi Zsuzsa                                                          |                                                |                  |               |               |   | ଡ                                                           |
|-----------------------------------------------------------------------------------|------------------------------------------------|------------------|---------------|---------------|---|-------------------------------------------------------------|
| User details                                                                      |                                                |                  |               |               |   | User authorities                                            |
| Name:*                                                                            | Bandi Zsuzsa                                   | User type:       | Internal User |               |   | = FGSZ Zrt. (RBP TSO)                                       |
| Login name:                                                                       | zsbandi@ipnewtest.local                        | State:           | Active        |               |   | TSO Administrator                                           |
| Language:*                                                                        | Hungarian 👻                                    | Valid From:      | 10/01/2016    |               |   | <ul> <li>KLP Operátor (RBP Operátor)</li> </ul>             |
| Phone:                                                                            |                                                | Valid To:        |               |               |   | KLP Operator                                                |
| E-mail:                                                                           |                                                |                  |               |               |   | <ul> <li>Rendszerhasználó (RBP Rendszerhasználó)</li> </ul> |
|                                                                                   |                                                |                  |               |               |   | Network User Bidder                                         |
| Notification settings                                                             |                                                |                  |               |               |   | Network User Administrator                                  |
|                                                                                   |                                                |                  |               |               |   | Network User Bilat Deals                                    |
| Notification type                                                                 |                                                |                  |               | Is subscribed |   | Network User Buy-back                                       |
| [AG0001] Hiányos paran                                                            | néterezés figyelmeztetés                       |                  |               | $\checkmark$  | ~ | Network User Surrender                                      |
| [CB0001] Előzetes ajánla                                                          | at - sikeres beadás                            |                  |               | $\checkmark$  |   | Network User Capacity Market                                |
| [CB0002] Előzetes ajánla                                                          | at - sikertelen beadás                         |                  |               | $\checkmark$  |   |                                                             |
| [CS0001] Kapacitás vissz                                                          | aadás ügylet létrejötte értesítés              |                  |               | $\checkmark$  |   |                                                             |
| [CS0002] Kapacitás vissz                                                          | aadás ügylet jóváhagyás értesítés              |                  |               | $\checkmark$  |   |                                                             |
| [CS0003] Kapacitás vissz                                                          | aadás ügylet elutasítás értesítés              |                  |               | $\checkmark$  |   |                                                             |
| [CS0004] Kapacitás vissz                                                          | aadás ügylet visszavonás értesítés (nem jóváha | agyott ügyleten) |               | $\checkmark$  |   |                                                             |
| [CS0005] Kapacitás vissz                                                          | aadás ügylet visszavonás jóváhagyás értesítés  |                  |               | $\checkmark$  |   |                                                             |
| [CS0006] Kapacitás vissz                                                          | aadás ügylet visszavonás elutasítás értesítés  |                  |               | $\checkmark$  |   |                                                             |
| [CS0007] Kapacitás visszaadás ügylet visszavonás értesítés (jóváhagyott ügyleten) |                                                |                  | $\checkmark$  |               |   |                                                             |
| [BD0001] Bilat ügylet TSO jóváhagyás figyelmeztetés                               |                                                |                  |               | $\checkmark$  |   |                                                             |
| [BD0002] Bilat ügylet jóváhagyva TSO által                                        |                                                |                  |               |               | 0 |                                                             |
| [BD0003] Bilat ügyletet e                                                         | elutasítva TSO által                           |                  |               | $\checkmark$  | - |                                                             |
|                                                                                   |                                                |                  |               |               |   | Save 🔀 Cancel                                               |

If data are correct changes will be saved in the database. Each user is entitled to change descriptive data related to its user as opposed to the edit function.

# 1.1.5 Deactivation of user

Open user list or the data sheet of the given user. Click the selected "Active" user and select "Deactivate". Accept the confirmation message.

| 1. Master Data 2. Auctions 3. Secondary Market |                  |          |                     |          |               |  |  |  |
|------------------------------------------------|------------------|----------|---------------------|----------|---------------|--|--|--|
| Welcome page Users ×                           |                  |          |                     |          |               |  |  |  |
| 💿 New User 🔻 📝 Mod                             | ify 🦲 Deactivate |          |                     |          |               |  |  |  |
| Name 🕇                                         | Valid From       | Valid To | Associated partners | Language | User type     |  |  |  |
| network                                        |                  |          |                     |          |               |  |  |  |
| Network User                                   | 2018.07.02.      |          | Network User        | English  | External User |  |  |  |

The user status changes to "Deactive" and the user cannot enter the system.

## 1.1.6 Activation of user

Open user list or the data sheet of the given user. Click the selected "Deactive" user and select "Activate". Accept the confirmation message.

| *** <b>RBP</b> 1. M  | aster Data 🔹 2. Auctions | 3. Secondary Marke | et –                |          |               |  |  |
|----------------------|--------------------------|--------------------|---------------------|----------|---------------|--|--|
| Welcome page Users × |                          |                    |                     |          |               |  |  |
| 💿 New User 🔻 🌔 Ac    | tivate                   |                    |                     |          |               |  |  |
| Name 🕇               | Valid From               | Valid To           | Associated partners | Language | User type     |  |  |
| netwo                |                          |                    |                     |          |               |  |  |
| Network User         | 2018.07.02.              |                    | Network User        | English  | External User |  |  |

The user status changes to "Active" and the user can enter the system.

# 1.2 Data transfer

Data transfer menu includes data transfer and the related messages. Requests and responses can be downloaded for the selected data transfer. By selecting multiple items, you can download multiple attachments at the same time: requests, responses, or all files.

| Welcome page Data transfers | ×   |                                     | -                                  |                    |                       |                         |                   |
|-----------------------------|-----|-------------------------------------|------------------------------------|--------------------|-----------------------|-------------------------|-------------------|
| Quick filter                | Ø   | Download                            | response attachment                | Θ                  |                       |                         |                   |
| Executor:                   |     | Id                                  | Data transfer type                 | Data transfer mode | Data transfer directi | Execution start ↓       | Request message:  |
|                             | Ŧ   | \$                                  |                                    |                    |                       |                         |                   |
| Data transfer type:         |     | 9 33127                             | Capacity market offer excel import | Excel              | In                    | 7/11/2018 6:47:05       |                   |
|                             | - O | 9 33126                             | Capacity market offer excel import | Excel              | In                    | 7/11/2018 6:46:27       |                   |
| Data transfer mode:         |     | 9 33125                             | Capacity market offer excel import | Excel              | In                    | 7/11/2018 6:45:46       |                   |
|                             | ~   | 9 33124                             | Capacity market offer excel import | Excel              | In                    | 7/11/2018 6:44:18       |                   |
| Data transfer direction:    |     | 9 33123                             | Capacity market offer excel import | Excel              | In                    | 7/11/2018 6:42:59       |                   |
|                             | -   | 9 33122                             | Capacity market offer excel import | Excel              | In                    | 7/11/2018 6:35:39       |                   |
| Execution start:            |     | 9 33121                             | Capacity market offer excel import | Excel              | In                    | 7/11/2018 6:33:14       |                   |
| LACCOUNT START.             | 111 | 33120                               | Capacity market offer excel export | Excel              | Out                   | 7/11/2018 6:31:13       |                   |
| Execution end:              |     | • 33115                             | Bilat deal excel import            | Excel              | In                    | 7/10/2018 8:25:18       |                   |
| Execution end:              |     | <ul> <li>33114</li> <li></li> </ul> | Bilat deal excel import            | Excel              | In                    | 7/10/2018 8:24:23       |                   |
|                             |     | 巛 🔇 Ра                              | age 1 of 12 💙 💥 C Page size: 25    | row 👻              | D                     | isplaying 1 - 25 of 295 | Response message: |
|                             |     | Data transfer e                     | rrors and messages                 |                    |                       |                         |                   |
|                             |     |                                     |                                    |                    |                       |                         |                   |
|                             |     | Occured                             | Logtype Message                    |                    |                       | Error value             |                   |
|                             |     |                                     |                                    |                    |                       |                         |                   |
|                             |     | <                                   |                                    |                    |                       | >                       |                   |
|                             |     |                                     | age 0 of 0 > >> C Page size: 25 r  | ow *               |                       | No data to display      |                   |

## **1.3** Filter bars

Each view has relevant filters. To view filters they need to be activated on the screen. If filters are not activated, select the Show filter bar button from the top right corner menu.

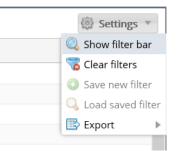

Or alternatively click the arrow on the top of the column headers and select "Show filter bar".

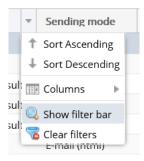

Filter bars will appear on the top of the column headers under the title; and their type depends on whether they contain numerical or alphabetic values. For textual values the following filter criteria can be selected:

- Contains it includes the given text, expressions typed in any location
- Starts with the text typed in is at the beginning of the text
- Ends with the text typed in is at the end of the text
- Like pattern match, search for fields with a given text pattern
- Similar to text to the characters entered
- Empty searching for empty fields
- Not empty search for fields with any value

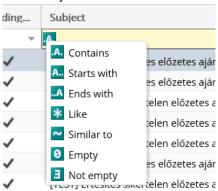

For numerical values the following filter criteria can be entered:

- Is equal to values that equal the given number
- Greater than or equal values that equal or are greater than the given value
- Less than or equal values that equal or are less than the given value
- Is not equal to values that are not equal to the given number
- Empty searching for empty fields
- Not empty fields with any value, so they are not empty

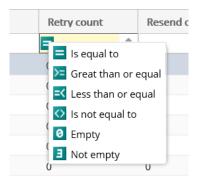

When typing in the filter bar filtering automatically starts shortly after and the searched rows will come up. When a row is filtered the header row turns red and italics. Filter criteria in the field can be deleted by clicking "X". All filters can be deleted in Settings/Clear filters function.

# 1.4 Exporting

Under different menus in this system listed data can be exported in XLSX (Excel 2007/2010), CSV (Comma Separated), XML, HTML, JSON format. Please use Settings/Export function in the top right corner.

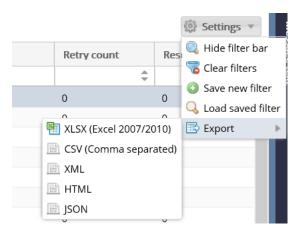

Displayed data will be exported, which means, if a filter is active, filtered data will be exported. Charts necessary for work are easy to generate.

# 2 Partner management

Network Users: RBP partners registered for capacity booking and transfer, concluding the relevant contracts and the use of other services.

TSO: transmission system operator registered on RBP for offering capacity, the related contracts and the use of other services. For the sake of clarity, FGSZ is the RBP Operator and is a TSO on its own as well.

# 2.1 View own organization's data

Open Partners, Own Partner Data view in order to check your own organization's data as a Network User.

| BETTERNE BROKENE IN STITLE IN | I. Master Data × 2. Auctions × | 3. Secondary Market    |             |                  |                                      | HU   EN 18/07/<br>08:35: | /2018 T-Syster<br>23 (UTC) 1.18.718 |                 | i Zsuzsa<br>Iszerhasználó) | • 💿     |
|-------------------------------|--------------------------------|------------------------|-------------|------------------|--------------------------------------|--------------------------|-------------------------------------|-----------------|----------------------------|---------|
| No operations availabl        | e                              |                        |             |                  |                                      |                          |                                     |                 | 🦻 Show h                   | history |
| Actual Partner Data           |                                |                        |             | Partner address  | s data Partner cor                   | ntact data Partn         | er timeline data                    | Enabled roles   |                            |         |
| EIC Code:                     | 39XRENDSZERHASZ9               | Tax Number:            | 12345678    | Name             | Valid From                           | Valid To                 | Registry Nu                         | mber Registry   | Court e-                   | ⊢mail   |
| Name:                         | Rendszerhasználó               | Valid From:            | 2018.07.01. | Rendszerhaszná   | ló 2018.07.01.                       |                          | 9101112131                          | 4               |                            |         |
| Registry Number:              | 91011121314                    | Valid To:              |             |                  |                                      |                          |                                     |                 |                            |         |
| Registry Court:               |                                |                        |             |                  |                                      |                          |                                     |                 |                            |         |
| e-mail:                       |                                |                        |             |                  |                                      |                          |                                     |                 |                            |         |
|                               |                                |                        |             |                  |                                      |                          |                                     |                 |                            |         |
|                               |                                |                        |             |                  |                                      |                          |                                     |                 |                            |         |
|                               |                                |                        |             | <                |                                      | _                        |                                     |                 |                            | >       |
| RBP specific data             |                                |                        |             | Enabled Netwo    | data an Alabara da I                 | ser credit accounts      |                                     |                 |                            | ,       |
|                               | -                              |                        | -           |                  |                                      | iser credit accounts     |                                     |                 |                            |         |
| Secondary trade data t        | o XML7: 🗹                      | Secondary trade data i | o ACER?: 🗹  | TSO<br>FGSZ Zrt. | Network User<br>Rendszerhasználó (39 |                          | Entity State                        | Starting Credit | Locked Credit              |         |
|                               |                                |                        |             | TRANSGAZ SA      | Rendszerhasználó (39                 |                          | Active                              | 10,000,000,000  | 70,00                      | 0       |
|                               |                                |                        |             | Teszt TSO        | Rendszerhasználó (39                 | XRENDSZERHASZ9)          | Credit Suspended                    | 500,000,000     |                            | 0       |
|                               |                                |                        |             |                  |                                      |                          |                                     |                 |                            |         |
|                               |                                |                        |             |                  |                                      |                          |                                     |                 |                            |         |
|                               |                                |                        |             |                  |                                      |                          |                                     |                 |                            |         |
|                               |                                |                        |             |                  |                                      |                          |                                     |                 |                            |         |
|                               |                                |                        |             | <                |                                      |                          |                                     |                 |                            | >       |

Organizational data of the current users are shown.

# 3 Auction groups

You may identify auctions by auction groups which network points, competing network point groups and gas period or periods are valid for. Therefore, the same auction group may define multiple auctions.

Auction group types may be:

- Normal auction group: In this case network points can be linked to the auction group.

- Competing auction group: In this case the auction group is to be announced for a competitive network point group.

# 3.1 Browsing the calendar

Open the auction group calendar.

| HOTHER BORRISE IN STITUES | Data 2. Auctions 3. Se | condary Market 👻 |               | <u>HU</u>  E       | N 12/07/2018 T-Systems TE<br>13:34:59 (UTC) 1.18.712.530 | SZT Network User (Network User) |
|---------------------------|------------------------|------------------|---------------|--------------------|----------------------------------------------------------|---------------------------------|
| 🗿 < 2018 🔹 Januar         | ry February March      | April May June   | July August   | Septemb October No | vember December TSO                                      | · All TSOs ·                    |
| Calendar View List View   |                        |                  |               |                    |                                                          |                                 |
| Mon                       | Tue                    | Wed              | Thu           | Fri                | Sat                                                      | Sun                             |
|                           | 26                     | 27               | 28            | 29                 | +1 30                                                    | +2 1                            |
| ay Ahead:2                | Day Ahead:11           | Day Ahead:8      | Day Ahead:3   | Day Ahead:1        | Day Ahead:1                                              | Day Ahead:1                     |
| fonthly:1                 | Within Day:19          | Quarterly:2      | Within Day:24 | Monthly:6          | Monthly:4                                                |                                 |
| uarterly:1                |                        | Within Day:24    |               | Quarterly:1        | Quarterly:3                                              |                                 |
|                           | 3                      | 4                | 5             | 6                  | 7                                                        | 8                               |
| ay Ahead:2                | Day Ahead:1            | Day Ahead:2      | Day Ahead:2   | Day Ahead:1        | Day Ahead:1                                              | Hourly:1                        |
| Ionthly:1                 |                        | Within Day:1     | Monthly:3     | Monthly:2          | Quarterly:1                                              | Day Ahead:1                     |
|                           |                        |                  |               |                    |                                                          |                                 |
|                           | 10                     | +5 11            | +1 12         | 13                 | 14                                                       | 15                              |
| ay Ahead:3                | Hourly:1               | Day Ahead:1      | Day Ahead:4   | Day Ahead:1        | Day Ahead:1                                              | Day Ahead:1                     |
|                           | Day Ahead:10           | Yearly:1         | Strip:1       |                    | Yearly:1                                                 |                                 |
|                           | Monthly:2              | Strip:1          | Open Season:1 |                    |                                                          |                                 |
| 5                         | 17                     | 18               | 19            | 20                 | 21                                                       | 22                              |
| ay Ahead:1                | Day Ahead:1            | Day Ahead:1      | Day Ahead:1   | Day Ahead:1        | Day Ahead:2                                              | Day Ahead:1                     |
|                           |                        |                  |               |                    |                                                          |                                 |
|                           |                        |                  |               |                    |                                                          |                                 |
| \$                        | 24                     | 25               | 26            | 27                 | 28                                                       | 29                              |
| ay Ahead:1                | Day Ahead:1            | Day Ahead:1      | Day Ahead:1   | Day Ahead:1        | Day Ahead:1                                              | Day Ahead:1                     |
|                           |                        |                  | Monthly:1     | Yearly:1           |                                                          |                                 |
|                           |                        |                  |               |                    |                                                          |                                 |
| 0                         | 31                     | 1                | 2             | 3                  | 4                                                        | 5                               |
| ay Ahead:1                | Day Ahead:1            | Day Ahead:1      | Day Ahead:1   | Day Ahead:1        | Day Ahead:1                                              | Day Ahead:1                     |
| /early:1                  | Quarterly:1            |                  | Quarterly:1   |                    | Monthly:1                                                |                                 |
| ,                         |                        |                  |               |                    |                                                          |                                 |

The auction group calendar screen appears. Aggregated auction groups will be listed according to "Starting time" and "Product type" with a daily breakdown. The user may select from the TSO list which RBP TSO auctions are to be displayed. Network Users may view and browse all auction candidates in the list regardless of the TSO's permission to participate in the given auction; however, bids may be submitted only to the auctions the TSO allowed the network user to take part in. The default settings will show the current day of the current year.

# 3.2 View auction group list

Open the Auction group list view. Open the Auction calendar view and click the "Product type" of the given day.

| 1. Master Data - 2. Au                   | uctions 7 3. Second | ary Market 🔹 |         |              |       |                  |              |             |                   | etwork User<br>letwork User) |     |
|------------------------------------------|---------------------|--------------|---------|--------------|-------|------------------|--------------|-------------|-------------------|------------------------------|-----|
| Icome page Auction group list ×          |                     |              |         |              |       |                  |              |             |                   |                              |     |
| operations available                     |                     |              |         |              |       |                  |              |             | 🤥 Shor            | w history 🛞 Settin           | ngs |
| e                                        | Business Type       | State        | Booking | TSO 1        | TSO 2 | Start Time       | Product Type | Instrument  | Quality           | Capacity Conn                |     |
|                                          |                     |              |         |              |       |                  |              |             |                   |                              |     |
| 8/D/UB/FIRM/ITER/2018.11.04./FGSZ <2042> | Normal Auction Gr   | New          | RBP     | FGSZ Zrt. (2 |       | 2018.07.31 16:05 | Day ahead    | 2018.11.04. | FIRM - Firm (Z06) | Unbundled                    |     |
| 8/D/UB/FIRM/ITER/2018.11.03./FGSZ <2042> | Normal Auction Gr   | New          | RBP     | FGSZ Zrt. (2 |       | 2018.07.30 16:05 | Day ahead    | 2018.11.03. | FIRM - Firm (Z06) | Unbundled                    |     |
| 8/D/UB/FIRM/ITER/2018.11.02./FGSZ <2042> | Normal Auction Gr   | New          | RBP     | FGSZ Zrt. (2 |       | 2018.07.29 16:05 | Day ahead    | 2018.11.02. | FIRM - Firm (Z06) | Unbundled                    |     |
| 8/D/UB/FIRM/ITER/2018.11.01./FGSZ <2042> | Normal Auction Gr   | New          | RBP     | FGSZ Zrt. (2 |       | 2018.07.28 16:05 | Day ahead    | 2018.11.01. | FIRM - Firm (Z06) | Unbundled                    |     |
| 8/D/UB/FIRM/ITER/2018.10.31./FGSZ <2042> | Normal Auction Gr   | New          | RBP     | FGSZ Zrt. (2 |       | 2018.07.27 16:05 | Day ahead    | 2018.10.31. | FIRM - Firm (Z06) | Unbundled                    |     |
| 8/D/UB/FIRM/ITER/2018.10.30./FGSZ <2042> | Normal Auction Gr   | New          | RBP     | FGSZ Zrt. (2 |       | 2018.07.26 16:05 | Day ahead    | 2018.10.30. | FIRM - Firm (Z06) | Unbundled                    |     |
| 8/D/UB/FIRM/ITER/2018.10.29./FGSZ <2042> | Normal Auction Gr   | New          | RBP     | FGSZ Zrt. (2 |       | 2018.07.25 16:05 | Day ahead    | 2018.10.29. | FIRM - Firm (Z06) | Unbundled                    |     |
| 8/D/UB/FIRM/ITER/2018.10.28./FGSZ <2042> | Normal Auction Gr   | New          | RBP     | FGSZ Zrt. (2 |       | 2018.07.24 16:05 | Day ahead    | 2018.10.28. | FIRM - Firm (Z06) | Unbundled                    |     |
| 8/D/UB/FIRM/ITER/2018.10.27./FGSZ <2042> | Normal Auction Gr   | New          | RBP     | FGSZ Zrt. (2 |       | 2018.07.23 16:05 | Day ahead    | 2018.10.27. | FIRM - Firm (Z06) | Unbundled                    |     |
| 8/D/UB/FIRM/ITER/2018.10.26./FGSZ <2042> | Normal Auction Gr   | New          | RBP     | FGSZ Zrt. (2 |       | 2018.07.22 16:05 | Day ahead    | 2018.10.26. | FIRM - Firm (Z06) | Unbundled                    |     |
| 8/D/UB/FIRM/ITER/2018.10.25./FGSZ <2042> | Normal Auction Gr   | New          | RBP     | FGSZ Zrt. (2 |       | 2018.07.21 16:05 | Day ahead    | 2018.10.25. | FIRM - Firm (Z06) | Unbundled                    |     |
| 8/D/UB/FIRM/ITER/2018.10.24./FGSZ <2042> | Normal Auction Gr   | New          | RBP     | FGSZ Zrt. (2 |       | 2018.07.20 16:05 | Day ahead    | 2018.10.24. | FIRM - Firm (Z06) | Unbundled                    |     |
| 8/D/UB/FIRM/ITER/2018.10.23./FG5Z <2042> | Normal Auction Gr   | New          | RBP     | FGSZ Zrt. (2 |       | 2018.07.19 16:05 | Day ahead    | 2018.10.23. | FIRM - Firm (Z06) | Unbundled                    |     |
| 8/D/UB/FIRM/ITER/2018.10.22./FGSZ <2042> | Normal Auction Gr   | New          | RBP     | FGSZ Zrt. (2 |       | 2018.07.18 16:05 | Day ahead    | 2018.10.22. | FIRM - Firm (Z06) | Unbundled                    |     |
| 8/D/UB/FIRM/ITER/2018.10.21./FGSZ <2042> | Normal Auction Gr   | New          | RBP     | FGSZ Zrt. (2 |       | 2018.07.17 16:05 | Day ahead    | 2018.10.21. | FIRM - Firm (Z06) | Unbundled                    |     |
| 8/D/UB/FIRM/ITER/2018.10.20./FGSZ <2042> | Normal Auction Gr   | New          | RBP     | FGSZ Zrt. (2 |       | 2018.07.16 16:05 | Day ahead    | 2018.10.20. | FIRM - Firm (Z06) | Unbundled                    |     |
| 8/D/UB/FIRM/ITER/2018.10.19./FGSZ <2042> | Normal Auction Gr   | New          | RBP     | FGSZ Zrt. (2 |       | 2018.07.15 16:05 | Day ahead    | 2018.10.19. | FIRM - Firm (Z06) | Unbundled                    |     |
| 8/D/UB/FIRM/ITER/2018.10.18./FGSZ <2042> | Normal Auction Gr   | New          | RBP     | FGSZ Zrt. (2 |       | 2018.07.14 16:05 | Day ahead    | 2018.10.18. | FIRM - Firm (Z06) | Unbundled                    |     |
| 8/D/UB/FIRM/ITER/2018.10.17./FGSZ <2042> | Normal Auction Gr   | New          | RBP     | FGSZ Zrt. (2 |       | 2018.07.13 16:05 | Day ahead    | 2018.10.17. | FIRM - Firm (Z06) | Unbundled                    |     |
| 8/D/UB/FIRM/ITER/2018.10.16./FGSZ <2042> | Normal Auction Gr   | New          | RBP     | FGSZ Zrt. (2 |       | 2018.07.12 16:05 | Day ahead    | 2018.10.16. | FIRM - Firm (Z06) | Unbundled                    |     |
| B/D/UB/FIRM/ITER/2018.10.15./FGSZ <2042> | Normal Auction Gr   | New          | RBP     | FGSZ Zrt. (2 |       | 2018.07.11 16:05 | Day ahead    | 2018.10.15. | FIRM - Firm (Z06) | Unbundled                    | >   |

By default, the auction group list contains the auction groups for the "Calendar" tab period and TSO filter. The product type list view will display auction groups for the relevant product type of the given day.

# 3.3 View auction group

In Auction group list click the auction group code and then the auction group data sheet will appear.

| Welcome page View Auction | Sroup                    |                            |                        |                     |         |                                    |                |
|---------------------------|--------------------------|----------------------------|------------------------|---------------------|---------|------------------------------------|----------------|
| No operations available   |                          |                            |                        |                     |         |                                    | 🦻 Show history |
| State: Closed             | Code: NORM/2             | 2020/D/UB/FIRM/SIN/2020.08 | .27/FGSZ.TSO           |                     |         |                                    |                |
| Period                    |                          |                            | Basic Data             |                     |         | Auction Time Windows               | Ø              |
| Product Type:             | Day ahead                |                            | Quality:               | FIRM - Firm (Z06)   | ^       | Bid Duration (Daily):              | 00:30          |
| Date:                     | 08/27/2020               |                            | Capacity Connectivity: | Unbundled           |         | First Bid Duration (Within day):   | 07:30          |
| Start Time:               | 08/26/2020 10:05         | UTC                        | Transportation Type:   | Physical            |         | Further Bid Duration (Within day): | 00:30          |
| Algorithm:                | Uniform price            |                            | Auction Unit:          | kWh/h               |         |                                    |                |
| Auction Premium Type:     | Percentage               |                            | TSO 1:                 | FGSZ.TSO            |         |                                    |                |
|                           |                          |                            | Booking Platform:      | RBP                 | ~       |                                    |                |
|                           |                          |                            | Approval Needed:       |                     | *       |                                    |                |
| Points Capacities Tariff  | s Enabled Bidders Auctio | on Errors                  |                        |                     | Ø       |                                    |                |
| Name                      | EIC Code                 | TSO 1 Code                 | TSO 2 Code             | Туре                | Duplex? |                                    |                |
| Aba                       | 39ZKAABA00011GNE         | FGSZ.TSO                   |                        | Belső hálózati pont | ×       |                                    |                |
|                           |                          |                            |                        |                     |         |                                    |                |
|                           |                          |                            |                        |                     |         |                                    |                |
|                           |                          |                            |                        |                     |         |                                    |                |
|                           |                          |                            |                        |                     |         |                                    |                |
|                           |                          |                            |                        |                     |         |                                    |                |
|                           |                          |                            |                        |                     |         |                                    |                |
|                           |                          |                            |                        |                     |         |                                    |                |

You may view the data sheet of the auction groups concerning our organization.

## 3.4 View Route

Open the Auctions / Auction Group calendar or Auction Group list view. Click on a link for a routeauction group. The data sheet is then load up, where you can see the points and offered capacities in the bottom of the screen by selecting the Routes tab and selecting a route.

# 4 Auctions

RBP enables the TSO Members to follow the steps below and run a capacity auction. Auctions have different statuses in RBP in correspondence with the current steps of the auction process:

- Setting: refers to auctions created by the RBP Operator, edited by at least one TSO, or in case of a bundled capacity, both TSOs, but the data upload is still incomplete, or it has not yet exceeded the first editing deadline.
- Set: both bundled and unbundled auctions are "Set" after the expiry of the first editing deadline, and these auctions are waiting to be started.
- Pending: after the second editing deadline auctions are waiting for a start in this status.
- Active: an auction is "Active" when a bidding round window is open and the Network Users can submit a bid in the RBP Application. When an "Active" status bidding round is closed the last saved valid offer of the Network User becomes binding, and it cannot be withdrawn or modified after closing.
- Pitstop (only in case of ascending clock auctions): a multiple bidding round (with ascending prices) auction will be in "Pitstop" status, when Network Users cannot submit any more bids after the start of the auction, but the auction is not yet closed.

- Closed: an auction will be in "closed" status:
  - with result, when capacity allocation procedure is closed and the capacity was allocated in line with the capacity auction results, or
  - with no result, if another capacity auction starts for another capacity type for the same period of use, or a part of it.
- Cancelled: an auction is "canceled" if the RBP Operator cancels the auction upon the written request of TSO Member(s) after its publication on the RBP Portal, but before the start, or the TSO cancels an auction after the start of the auction.
- Approval: if an auction needs approval of the results, after closing it is waiting in this status for the approval of the TSO(s). Approved auctions will be closed.
- Rejected: if an auction needs approval of the results and it will be rejected, auctions will appear with rejected status.

Basic bidding rules for primary capacity allocation:

- Network Users may enter a bid on the RBP platform manually after selecting the required capacity product and filling in the relevant fields and then saving the bid(s) in "Active" auction status.
- Network Users may upload their bids in an Excel file with the use of the AuctionBid import function.
- Network Users can submit their bids via the web service server-server connection, and also via an EDIGAS message.
- Network Users can also submit their bids via comfort bid function, however only until the given auction reaches the "Active" status (i.e. it is started). During comfort bidding we have to determine the product, its validity and the capacity and tariff data in compliance with the auction type. A comfort bid can only find the relevant auction if the Network Users correctly entered all auction parameters, in other cases the bid will not be submitted successfully.
- A manual bid can only be saved, if all necessary fields are filled out, and (if relevant) the amount to be locked as per the offer is within the financial limit of the Network Users and the required capacity volume.
- Network Users can submit, withdraw, and modify a bid within the time window of the "Active" bidding round. Comfort bids may be modified and withdrawn until the start of the relevant auction (i.e. until it reaches the "Active" status).

Auction results are submitted as an automatic system message to all winning participants directly after closing. The results of the auction create a valid booking and/or network usage contract (as relevant with the respective TSO) with the winning bidder. Electronic Auction Results Confirmation is part of the network usage contract as per the relevant rules of the given TSO.

# 4.1 Listing auctions and viewing auction details

Click Auctions, Auction list menu.

This is a chart view and easy to filter for the auctions that run in the RBP application. Network Users can see all auctions, however they can only bid for the ones they have a valid permission for, as set by the TSOs.

Network Users may enter mass bids for the auction(s) selected on the screen (Create bid function) or from excel (export/import bids) for ongoing open capacity auctions. Details of the selected auction are available from the link of the auction.

A filter window comes up on the left hand side with cumulated data on top as per auction status:

- Pending: auction already created, and it is waiting to be started.
- Active: ongoing open auction.
- Pitstop: an ascending clock type auction is on hold between two rounds of bidding.

In the bottom part of the filter window and also in the view columns it is possible to filter based on the auction details. The most important details come up for a selected auction in the lower view panel.

The list of auctions includes the following information:

- Is Bid Submission Enabled: the user can submit a bid for that active auction
- Auction code: unique ID for the auction
- State: the status of the auction
- Competing: in case of a competing auction this column has a flag
- Remaining time: time to the next status change in minutes
- Start time: the starting time of the auction
- End time: ending time of the auction
- Bids: if the Network Users has a submitted bid an green plus sign is visible in this column
- Network point: network point name and EIC code
- Offering TSO: the entity offering capacity or in case of a bundled capacity, the TSO-s
- Exit TSO: defines the direction of capacity, TSO, from which the natural gas flows
- Exit TSO capacity quality: The quality of the capacity offered by the Exit TSO: to mark qualities if it is firm, interruptible, etc.
- Entry TSO: defines the direction of capacity, TSO, to which the natural gas flows
- Entry TSO capacity quality: The quality of the capacity offered by the Entry TSO: to mark qualities if it is firm, interruptible, etc.
- Instrument: the period of product usage
- Product type: the type of product the auction is for
- Capacity type: bundled or unbundled
- Transportation type: gas flow, refers to physical or backhaul performance of capacity products
- Algorithm: an algorithm evaluating auction results: ascending clock, uniform price, pro rata, or buy back
- Price step mode: for incremental price, standard price and buy back algorithm an absolute value (in currency) or percentage (%)
- Maximum bid rate (%): one Network Users may submit bids for the auction up to the limit of bidding

- Offered capacity: capacity volume sold at the auction
- New capacity restriction: for competing auctions the new capacity limit
- Auction Unit: kWh/h, kWh/d, LNG Unloading Slot, Lot, Bundle, Piece, MWh, m3/h, m3/d, 1000 m3 or m3
- Total units required: the total volume of capacities entered by the Network Users for the auction
- Booking %: the ratio of all required capacities and offered capacities during bidding, this value shows overbooking
- Reserve price(s): Reserve price defined by TSO(s)
- Auction premium: for ascending clock auctions the price step related to a bidding round
- Clearing price: a price that is the final result of the auction, the total of the reserve price and auction premium
- Approval needed: Do the results of the auction need approval
- Is Approved: auction results have been approved by the TSO(s)
- Auction group code: unique ID for auction group
- Capacity Conversions: by clicking on the icon, the details of the transactions appears
- Comment: when auction results are rejected, this section includes reasoning
- Additional text: added information provided by the TSO in relation to capacity

| Welcome page AL           | ictions | 1                    |     |             |                   |             |                            |           |                            |          |        |                   |      |            |                |              |             |             |
|---------------------------|---------|----------------------|-----|-------------|-------------------|-------------|----------------------------|-----------|----------------------------|----------|--------|-------------------|------|------------|----------------|--------------|-------------|-------------|
| Filter conditions         |         |                      | Ø   | 🗟 Creat     | e Bid 📱 Export    | Auc         | tionBid import             | t v       |                            |          |        |                   |      |            |                |              | (\$) Se     | ttings 🔻    |
| Total 56                  | Per     | nding 1              | ~   | Is Bid      | Auction code      |             | State                      |           | Auction Characteristics    | Offer Le | e      | Remaining time    |      | Start T    | ime            | End Time     | Bids        | Netw        |
| Active 55                 | Pits    | 0                    | - 1 |             |                   |             |                            |           |                            |          | ÷      |                   |      |            | 1111           |              |             | Ŧ           |
| State:                    | - 110   | p 0                  |     | ×           | 28132980-RBP      |             | Active                     |           |                            |          |        | 1 hours 42 minute | s    | 2020.08.04 | 12:13          |              | 0           | Mos         |
| Active × Pending ×        | Diteton | ×                    | _   | ~           | 28132979-RBP      |             | Active                     |           |                            |          |        | 1 hours 42 minute | s    | 2020.08.04 | 12:13          |              | 0           | Mos         |
| Active is Pending is      | Pitstop |                      | - 0 | ×           | 28132978-RBP      |             | <ul> <li>Active</li> </ul> |           |                            |          |        | 1 hours 42 minute | s    | 2020.08.04 | 12:13          |              | 0           | Mos         |
| Product Type:             |         |                      |     | ×           | 28132977-RBP      |             | Active                     |           |                            |          |        | 1 hours 42 minute | s    | 2020.08.04 | 12:13          |              | 0           | Mos         |
|                           |         |                      | - 0 | <           |                   |             |                            |           |                            |          |        |                   |      |            |                |              |             | >           |
| nstrument:                |         |                      | -   | ~ <         | Page 1 of         | 2           | 🔊 C' Pa                    | age size: | 50 row 👻                   |          |        |                   |      |            |                | 0            | isplaying 1 | - 50 of 56  |
|                           |         |                      |     |             |                   |             |                            |           |                            |          |        |                   |      |            |                |              |             |             |
| Network Point:            |         |                      |     | Auction d   | ata: 28132979-RBP |             |                            |           |                            |          |        |                   |      |            |                |              |             | <u> </u>    |
|                           |         |                      | -   | Network P   | pint / Route:     | Mosonmag    | yarovar (AT) / N           | Mosonmag  | yaróvár (HU) (21Z000000000 | 003C)    | ~      | Ordinal T         | Book | cing (     | Clearing price | Auction pre. | . All       | ocated cle. |
| Route:                    |         |                      |     | Instrument  |                   | 2020/2021   | NOV                        |           |                            | - 1      |        | 1 -               |      | -          | 100            | 096          | 0%          |             |
|                           |         |                      | _   | Offering TS | iO:               | FGSZ.TSO    |                            |           |                            |          |        |                   |      |            |                |              |             |             |
| Exit TSO Capacity Quality | c       |                      |     | Exit TSO:   |                   | FGSZ Zrt.   |                            |           |                            |          |        |                   |      |            |                |              |             |             |
|                           | -       |                      | *   |             | pacity Quality:   | FIRM - Firm | (70.0)                     |           |                            |          |        |                   |      |            |                |              |             |             |
| Entry TSO Capacity Qual   | itur    |                      |     |             |                   |             |                            |           |                            |          |        |                   |      |            |                |              |             |             |
| ind y 150 capacity qual   |         |                      | *   | Entry TSO:  |                   | GAS CONN    | ECT AUSTRIA G              | imbH      |                            |          |        |                   |      |            |                |              |             |             |
|                           |         |                      |     | Entry TSO   | Capacity Quality: |             |                            |           |                            |          |        |                   |      |            |                |              |             |             |
| Capacity Type:<br>Bundled | Algorit | nm:<br>Jniform price |     | Start Time: |                   | 8/4/2020 1  | 2:13:00 PM (UT             | C)        |                            |          |        |                   |      |            |                |              |             |             |
| Unbundled                 |         | Ascending clo        |     | Offered ca  | pacity:           | 100 kWh/h   | /month                     |           |                            |          |        |                   |      |            |                |              |             |             |
|                           |         | Prorata              |     | Capacity Ty | /pe:              | Unbundled   |                            |           |                            |          |        |                   |      |            |                |              |             |             |
|                           |         | Buy-back             |     | Reserve Pr  |                   | 10 HUF/kW   | h/h/month                  |           |                            |          |        |                   |      |            |                |              |             |             |
| Transportation Type:      |         |                      |     | LPS%:       |                   | 10 %        |                            |           |                            |          | $\sim$ |                   |      |            |                |              |             |             |
| Physical                  |         |                      | *   | LP5%:       |                   | 10 70       |                            |           |                            | _        |        | <                 |      |            |                |              |             | >           |

Use Create bid button to start bidding for one or multiple active auctions.

# 4.2 View buy-back auction

Open the Auctions menu, Auction list view. In the left-hand side filter you can easily search the buy-back auction type. Click the selected auction link to open a data sheet on a new tab.

Network Users can only see buy-back auctions on which they may give back capacities. In the view field, it can only see itself among the added Network Users.

In the basic data part "Maximal capacity to buy back" means the total volume to be bought back during an auction, and maximum premium is the highest possible premium in addition to the reserve price.

In the bids part the maximum capacity value the Network Users may offer is displayed, and if there is a submitted bid, then the bid volume. Capacity bought back will be the amount won during the auction. Select the row of the bid to view the related fees under Offer details. The Auction premium includes the premium entered by the Network Users to the Active auction. After the auction is closed, the Buyback unit price column appears instead that includes the total of the reserve price and the premium. The value of the Buy-back fee is the reserve price multiplied by units required which is the expected clearing fee during active auctions and the actual clearing fee after closing.

# 4.3 Auction dashboard

Open Auction dashboard view.

|                      |                                        |                   |                                 |                   | reate Bid      |                  |            |                   |                |                    |         |   |
|----------------------|----------------------------------------|-------------------|---------------------------------|-------------------|----------------|------------------|------------|-------------------|----------------|--------------------|---------|---|
| anádpalota 2018-as i | eve (21Z00000000236Q)                  |                   |                                 | - 6               | Within Day     | Day ahead Mo     | onthly Qu  | arterly Yearly    |                |                    |         | 0 |
| uctions              |                                        |                   |                                 |                   | 150000009      |                  | _          |                   | _              |                    |         |   |
| 20003441-RBP 😑       | Set 77 days 17 hours 57 minutes        | 20003440-RBP 😑 !  | iet 77 days 17 hours            | 57 minutes        | 10000000       |                  | 112030003  |                   |                |                    |         |   |
| Network Point:       | Csanádpalota 2018-as neve<br>2023/2024 | Network Point:    | Csanádpalota 2018-<br>2022/2023 | as neve           | 5000000-       | 74014569         |            | 12010000          | 12020001       | 12020001           | 1258699 |   |
| Offered capacity:    | 7,000 kWh/h/year                       | Offered capacity: | 7,000 kWh/h/year                |                   | 0 -            | 2018             | 2019       | 2020              | 2021           | 2022               | 2023    |   |
| Offering TSO:        | FGSZ                                   | Offering TSO:     | FGSZ                            |                   | Auction date   | Instrume         | nt         | Offered capacity  |                | Sold capacity      |         |   |
| xit TSO:             | TRANSGAZ SA                            | Exit TSO:         | TRANSGAZ SA                     |                   | 2/17/2018 9:0  | 5:00 2018/2019   | 9          | 14,000,000 kWh/h  | /year          | 13500002 kWh/h/yea | r       |   |
| Entry TSO:           | FGSZ Zrt.                              | Entry TSO:        | FGSZ Zrt.                       |                   | 10/16/2017 1   | 0:17:5 2018/2019 | )          | 14,000,000 kWh/h  | /year          | 8000000 kWh/h/year |         |   |
| Algorithm:           | Ascending clock                        | Algorithm:        | Ascending clock                 |                   | 10/25/2017 1   | 2:38:0 2018/2019 | 9          | 14,000,000 kWh/h  | /year          | kWh/h/year         |         |   |
| Price step mode:     | Percentage                             | Price step mode:  | Percentage                      |                   | 10/25/2017 1   | 2:38:0 2018/2019 | 9          | 1 kWh/h/year      |                | kWh/h/year         |         |   |
| Booking %:           | -                                      | Booking %:        | -                               |                   | 11/9/2017 3:0  |                  |            | 101 kWh/h/year    |                | kWh/h/year         |         |   |
| pacity Market Offers |                                        |                   |                                 |                   |                |                  |            |                   |                |                    |         |   |
| . ,                  | ndefined 2018.07.26-01GH 🔵 Submi       | tted              | 21Z00000000236Q ur              | ndefined 2019.07. | 01-01GH 🔵 Subm | itted            | 2170000    | 100002360 undefir | ned 2018.04.05 | -01GH 🔵 Submitt    | ed      |   |
| dt TSO:              | TRANSGAZ                               |                   | Exit TSO:                       | TRANSGAZ          |                |                  | Exit TSO:  |                   | ANSGAZ         |                    |         | 1 |
| ntry TSO:            | FGSZ                                   |                   | Entry TSO:                      | FGSZ              |                |                  | Entry TSO  |                   |                |                    |         |   |
| nuy 150.             | 1032                                   |                   | endy 150.                       | P032              |                |                  | Lentry 150 | . 10              | 34             |                    |         | 1 |

Network Users can see all auctions, however, they can only bid for the ones they have a valid permission given by the relevant TSO(s). View window appears and a point can be searched. To one selected network point, ongoing auctions in Active, Pitstop and Pending status and anonym market offers in "Submitted" status appear in the dashboard view with widgets. Bid can be submitted for a selected auction or anonym market offer.

# 4.4 Listing bids

Open Auctions menu, Auction bid list.

| Welcome page        | Auction bid list |           |            |           |             |                         |                   |                |                            |            |
|---------------------|------------------|-----------|------------|-----------|-------------|-------------------------|-------------------|----------------|----------------------------|------------|
|                     |                  |           |            |           |             |                         |                   |                | @ S                        | ettings 🔻  |
| Auction code        | Algorithm        | Auction r | ound O     | rdinal    | State       | Auction Characteristics | Offered capa      | Units Required | Units allocated Absolute a | auc A      |
| 28084384-КВР        | Ascending clock  |           | \$<br>4    | ;         | Cancelled   |                         | 200 KWII/II/III0I | ÷              | \$                         |            |
| 28084584-RBP        | Ascending clock  |           | 3          |           | Cancelled   |                         | 200 kWh/h/mon     | 0 kWh/h/month  |                            | ^          |
| 28084584-RBP        | Ascending clock  |           | 2          |           | Cancelled   |                         | 200 kWh/h/mon     | 0 kWh/h/month  |                            |            |
| 28084584-RBP        | Ascending clock  | 3         | 1          |           | Cancelled   |                         | 200 kWh/h/mon     | 0 kWh/h/month  |                            |            |
| 28084584-RBP        | Ascending clock  |           | 4          |           | Cancelled   |                         | 200 kWh/h/mon     | 1 kWh/h/month  |                            |            |
| 28084584-RBP        | Ascending clock  |           | 3          |           | Cancelled   |                         | 200 kWh/h/mon     | 1 kWh/h/month  |                            |            |
| 28084584-RBP        | Ascending clock  |           | 2          |           | Cancelled   |                         | 200 kWh/h/mon     | 1 kWh/h/month  |                            |            |
| 28084584-RBP        | Ascending clock  | 3         | 1          |           | Cancelled   |                         | 200 kWh/h/mon     | 1 kWh/h/month  |                            |            |
| 28084583-RBP        | Ascending clock  |           | 4          |           | Cancelled   |                         | 200 kWh/h/mon     | 0 kWh/h/month  |                            | >          |
| 🔣 【 Page            | 1 of 157         | > >>      | C Page siz | e: 25 row | *           |                         |                   |                | Displaying 1 -             | 25 of 3913 |
| Auction bid prices  | Capacity Upgrad  | jes       |            |           |             |                         |                   |                |                            |            |
| TSO                 | Reserv           | e price   | Currency   |           | Auction fee | Auction unit price      | Capacity fee      | Clearing fee   | e Clearing unit price      | Auction    |
| FGSZ Zrt. (21X-HU-A | 12 HUF/kWh       | /h/month  | HUF        |           | 0.96 HUF    | 0.96 HUF/kWh/h/mo       | 12 HUF            | 12.96 H        | IUF 12.96 HUF/kWh/h/month  |            |

#### <

You will see a list with all the bids your Network User submitted.

# 4.5 Submitting a bid

Open the Auction list view. Click the required auction or auctions in active status. Click "Create bid" function or double click on the auction row and the bidding window appears. In case, you selected multiple auctions and clicked the function button two bidding windows will pop-up and you can navigate between multiple auctions by clicking the arrows below. After the Network User fills in the data necessary for bid submission, it has to click Submit bid button to submit a bid. The bid is created with status "Submitted". If the TSO settings make it mandatory, the GTC provided by the TSOs must be accepted in case of any bid submission or modification. Without this, the bid cannot be submitted or modified.

| Edit submitted bid |                          |    |             |                              |           |
|--------------------|--------------------------|----|-------------|------------------------------|-----------|
| 😪 Sumbit Bid       | Units required:*         | 10 | kWh/h/month | Balancing Group Exit<br>TSO: | FGSZ_0001 |
| 💥 Withdraw Bid     |                          |    |             | 150.                         |           |
| [FGSZ.TSO]:   acc  | ept the GTC of FGSZ.TSO. |    |             |                              |           |

# 4.5.1 Submitting bid for an ascending clock auction

Open the Auction list view. Click the required ascending clock auction in active status. Click "Create bid" function or double click on the auction row the bidding window appears. In case you selected multiple auctions and clicked the function button two bidding windows will appear and you can navigate between multiple auctions by clicking the arrows below.

Auctions for yearly, quarterly, monthly and strip capacity products are offered under ascending clock auctions. Large and small price steps are defined in absolute value or in percentage, and that is a premium in addition to the reserve price.

First select the bidding round, then in the Create new bid block you may add capacity units related to the bidding round. In relation to the bid if the relevant TSO permits this, it is possible to add balancing group distribution and capacity conversion request or capacity upgrade request. After that the bid is submitted by clicking the Submit Bid button, and the data are saved to the selected bidding round. More than one

quantity bid can be submitted for one round, the checks for the bid are performed for each balancing group combination. The total quantity requested is the sum of the bids submitted for all balancing group combinations. In each round it is possible to enter bids for later rounds, and when the round is closed the details of the current round will be evaluated. It is a precondition for a bid's submission in a given round that the Network Users has participated in the first (and the previous) bidding rounds. In the first bidding round, bidding is done for the reserve price.

The unit required has to be a whole number, and the total sum of bid quantity cannot exceed the offered capacity. Amounts in the bidding rounds have to follow a decreasing order, that is, the required capacity has to be less than or equal to the one in the previous round, the checks are performed as balancing group combinations.

The auction starts with large price step (LPS) rounds. In case undersell is experienced in any of the large price steps, the first small step round opens automatically. In this case the small price step (SPS) bidding rounds block will be automatically filled out with the bid value entered for the previous large price step round if specified balancing group for each combination. If the Network Users submitted a bid in the overbooked LPS round, it can also submit a bid in SPS, but in case of failing to bid in an SPS round, no further SPS round bids can be submitted.

If a small price step bidding round has undersell, the small step round and the auction is closed and the capacities won will be calculated.

| 111779-KBP 2019/                                                                                                    | 2020 SEP Unbundled Pt                                                     | ysical Exit: FIRM - Firm (Z06)                                                                              |                                       |                            |                       |                                 |                                        |                            |   |
|----------------------------------------------------------------------------------------------------|---------------------------------------------------------------------------|----------------------------------------------------------------------------------------------------|---------------------------------------|----------------------------|-----------------------|---------------------------------|----------------------------------------|----------------------------|---|
| twork Point:                                                                                                    | Aba (39ZKAABA                                                             | 00011GNE)                                                                                                   | State:                                | Active                     |                       |                                 | Remaining time:                        | 10 days 7 hours 43 minutes |   |
| t TSO:                                                                                                    | FGSZ Zrt. (21X-H                                                          | U-A-A0A0A-8)                                                                                                | Reserve price:                        | 10 HUF/kWh/                | h/month               |                                 |                                        |                            |   |
| ry TSO:                                                                                                    |                                                                           |                                                                                                    | Offered capacity:                     | 100 kWh/h/m                | onth                  |                                 |                                        |                            |   |
| ering TSO:                                                                                                    | FGSZ.TSO                                                                  |                                                                                                    | Available limit:                      | FGSZ.TSO: 4,5              | 67,874,085.72591      | 14 HUF                          |                                        |                            |   |
| eate new bid                                                                                                    |                                                                           |                                                                                                    |                                       |                            |                       |                                 |                                        |                            | 1 |
| 🛱 Sumbit Bid                                                                                                    | Units required:*                                                          | 0 kWh/h/mo                                                                                                  | onth Balancing Group Exit<br>TSO:     |                            | ٣                     |                                 |                                        |                            |   |
| 🖇 Withdraw Bid                                                                                                    |                                                                           |                                                                                                    |                                       |                            |                       |                                 |                                        |                            |   |
| [FGSZ.TSO]:                                                                                                    | accept the GTC of FGSZ.                                                   | TSO.                                                                                                    |                                       |                            |                       |                                 |                                        |                            |   |
| [FGSZ.TSO]: I                                                                                                    | accept the GTC of FGSZ.                                                   |                                                                                                    |                                       |                            |                       |                                 |                                        | 1                          |   |
| [FGSZ.TSO]:  <br>ibmitted bids - LP                                                                                                    | accept the GTC of FGSZ.                                                   | Units required (kWh/h/month)                                                                                | Balancing Group Exit TSO              | Conversion                 | Upgrade               | Offering user                   | Modification Time                      | State                      |   |
| [FGSZ.TSO]: I       Ibmitted bids - LPS       Or     LPS (I       1                                                                                           | accept the GTC of FGSZ.<br>5<br>HUF/kW<br>0                               | Units required (kWh/h/month)<br>10                                                                          | Balancing Group Exit TSO<br>FGSZ_0001 | ×                          | ×                     | Offering user<br>Usher Nettwork | Modification Time<br>6/15/2020 6:31:39 | State<br>Submitted         |   |
| IFGSZ.TSO]: I<br>Ibmitted bids - LPS<br>Or LPS (I<br>1<br>1                                                                                                   | accept the GTC of FGSZ.<br>5<br>HUF/kW<br>0<br>0                          | Units required (kWh/h/month)<br>10<br>- ///4 -                                                              |                                       | ××                         | ×××                   |                                 |                                        |                            |   |
| IFGSZ.TSO]: I<br>Ibmitted bids - LPS<br>Or LPS (I                                                                                                    | accept the GTC of FGSZ.<br>5<br>HUF/kW<br>0                               | Units required (kWh/h/month)<br>10                                                                          |                                       | ×                          | ×                     |                                 |                                        |                            |   |
| IFGSZ.TSOJ: I<br>Ibmitted bids - LPS<br>Or LPS (I<br>1<br>1<br>2                                                                                              | accept the GTC of FGSZ.<br>5<br>1UF/kW<br>0<br>0<br>10                    | Units required (kWh/h/month)<br>10<br>- //// -<br>- //// -                                                  |                                       | ×<br>×<br>×                | ×××××                 |                                 |                                        |                            |   |
| [FGSZ.TSO]: I           ubmitted bids - LPS           Or         LPS (I           1           2           3           4                                       | accept the GTC of FGSZ.                                                   | Units required (kWh/h/month)<br>10<br>- ///4<br>- ///4<br>- ///4<br>- ///4                                  |                                       | ×<br>×<br>×<br>×           | ×<br>×<br>×<br>×      |                                 |                                        |                            |   |
| IFGSZ.TSOJ:           abmitted bids - LPS           Or         LPS (I           1         1           2         3           4         5           6         6 | accept the GTC of FGSZ<br>400F/kW<br>0<br>0<br>10<br>20<br>30<br>40<br>50 | Units required (kWh/h/month))<br>10<br>- ///4 -<br>- ///4 -<br>- ///4 -<br>- ///4 -<br>- ///4 -<br>- ///4 - |                                       | ×<br>×<br>×<br>×<br>×<br>× | ×<br>×<br>×<br>×<br>× |                                 |                                        |                            |   |
| ubmitted bids - LPS (I<br>0r LPS (I<br>1<br>2<br>3<br>4<br>5                                                                                                  | accept the GTC of FG52.                                                   | Units required (kWh/h/month)<br>10<br>- N/A -<br>- N/A -<br>- N/A -<br>- N/A -<br>- N/A -                   |                                       | ×<br>×<br>×<br>×<br>×      | ×<br>×<br>×<br>×<br>× |                                 |                                        |                            |   |

# 4.5.2 Submitting a bid for uniform price auction

Open the Auction list view. Click the required uniform price auction in active status. Click "Create bid" function or double click on the auction rowand the bidding window appears. In case you selected multiple auctions and clicked the function button two bidding sheets will come up and you can navigate between multiple auctions by clicking the arrows below.

Auctions for day ahead and within day capacity products are uniform price auctions.

In the Create new bid block it is possible to enter the units required, the minimum units accepted. In relation to the bid, if the relevant TSO permits this, it is possible to enter balancing group distribution, capacity conversion request and capacity upgrade reaquest. Following that click Submit bid and the data are saved. For uniform price auctions one bidding round is organized, with a maximum of 10 (ten) independent bids (with different auction premia), which are checked as a combination of balancing groups.

| Create new bid     |                                  |                |           |             |                        |            |                   |         |                |     |                 | 0⊗   |
|--------------------|----------------------------------|----------------|-----------|-------------|------------------------|------------|-------------------|---------|----------------|-----|-----------------|------|
| 28099458-RBP 2020. | 05.12-17 Unbundled Physical Exit | :: FIRM - Firm | (Z06)     |             |                        |            |                   |         |                |     | l i             | •    |
| Network Point:     | Kardoskút (KTD ) (39ZKEK         | ARDOS1ZENV     | /)        | State:      |                        | Active     |                   | Re      | emaining time: |     |                 |      |
| Exit TSO:          | FGSZ Zrt. (21X-HU-A-A0A0         | (8-A)          |           | Reserve p   | rice:                  | 2.0123648  | HUF/kWh/h/period  | d       |                |     |                 |      |
| Entry TSO:         |                                  |                |           | Offered c   | ipacity:               | 537,182 kW | /h/h/period       |         |                |     |                 |      |
| Offering TSO:      | FGSZ.TSO                         |                |           | Available   | imit:                  | FGSZ.TSO:  | 4,567,874,085.725 | 914 HUF |                |     |                 |      |
| Create new bid     |                                  |                |           |             |                        |            |                   |         |                |     |                 |      |
| 😭 Sumbit Bid       | Units required:*                 |                | 10 k      | :Wh/h/perio | d Balancing Gr<br>TSO: | oup Exit   |                   | Ŧ       |                |     |                 |      |
| 😂 Withdraw Bid     | Auction premium (%):*            |                | 0         |             | 150:                   |            |                   |         |                |     |                 |      |
|                    | Minimum units accept.:           |                | k         | :Wh/h/perio | d                      |            |                   |         |                |     |                 |      |
| [FGSZ.TSO]:        | accept the GTC of FGSZ.TSO.      |                |           |             |                        |            |                   |         |                |     |                 |      |
| -                  |                                  |                |           |             |                        |            |                   |         |                |     |                 |      |
| Submitted bids     |                                  |                |           |             |                        |            |                   |         |                |     |                 |      |
|                    | Jnits required (kWh/h/period)    | Re             | Minimum u | uni         | Balancing Group E      | kit TSO    | Conversion        | Upgrade | Offering user  | Mod | lification Time | Stat |
|                    | - N/A -                          |                |           |             |                        |            | ×                 | ×       |                |     |                 |      |
|                    |                                  |                |           |             |                        |            |                   |         |                |     | _               | >    |
| <                  |                                  | _              |           |             |                        |            | _                 | _       |                |     |                 |      |
| Other Requests     |                                  |                |           |             |                        |            |                   |         |                |     |                 | •    |

# 4.5.3 Submitting pro-rata bid

Open the Auction list view. Click the required pro-rata price auction in the active status. Click "Create bid" function or double click on the auction row and the bidding window appear. In case you selected multiple auctions and clicked the function button two bidding sheets will appear and you can click forward below to navigate between multiple auctions. Yearly, quarterly, monthly and day ahead and within day capacity products can be run based on pro-rata algorithm.

Capacity units required can be entered in the Create new bid block. In relation to the bid if the relevant TSO permits this, it is possible to enter balancing group distribution, capacity conversion request and capacity upgrade request. For pro-rata auctions a Network Users can only have one bid during the auction, and it is a single round auction for each balancing group combination.

| Create new bid       |                                    |                     |              |                        |                |                       |                   |           | Ø 8 |
|----------------------|------------------------------------|---------------------|--------------|------------------------|----------------|-----------------------|-------------------|-----------|-----|
| 28097718-RBP 2020.   | 05.28. Unbundled Physical Exit: Fl | RM - Firm (Z06)     |              |                        |                |                       |                   |           | 0   |
| Network Point:       | Aba (39ZKAABA00011GNE              | )                   | State:       |                        | Active         |                       | Remaining time:   |           |     |
| Exit TSO:            | FGSZ Zrt. (21X-HU-A-A0A0           | A-8)                | Reserve pr   | ice:                   | 10 HUF/kWh/h   | i/day                 |                   |           |     |
| Entry TSO:           |                                    |                     | Offered ca   | pacity:                | 100 kWh/h/da   | у                     |                   |           |     |
| Offering TSO:        | FGSZ.TSO                           |                     | Available li | mit:                   | FGSZ.TSO: 4,50 | 57,874,085.725914 HUF |                   |           |     |
| Additional informati | on from [FGSZ.TSO]: Additional tex | ĸt                  |              |                        |                |                       |                   |           |     |
| Create new bid       |                                    |                     |              |                        |                |                       |                   |           |     |
| 🐼 Sumbit Bid         | Units required:*                   | 0                   | kWh/h/day    | Balancing Grou<br>TSO: | up Exit        |                       | r -               |           |     |
| [FGSZ.TSO]:          | l accept the GTC of FGSZ.TSO.      |                     |              |                        |                |                       |                   |           |     |
|                      |                                    |                     |              |                        |                |                       |                   |           |     |
| Submitted bids       |                                    |                     |              |                        |                |                       |                   |           |     |
|                      | Units required (kWh/h/day)         | Balancing Group Exi | t TSO        | Conversion             | Upgrade        | Offering user         | Modification Time | State     |     |
|                      | 10                                 |                     |              | ×                      | ×              | Usher Nettwork        | 6/15/2020 6:46:45 | Submitted |     |
| 2                    | - N/A -                            |                     |              | ×                      | ×              |                       |                   |           |     |
|                      |                                    |                     |              |                        |                |                       |                   |           |     |
| Other Requests       |                                    |                     |              |                        |                |                       |                   |           | ø   |
|                      |                                    |                     |              |                        |                |                       |                   |           |     |

# 4.5.4 Submitting buy-back bid

Open the Auction list view. Click the required buy-back auction in active status. Click "Create bid" function or double click on the auction row and the bidding window appears. In case you selected multiple auctions and clicked the function button two bidding sheets will appear and you can navigate between multiple auctions by clicking the arrows below. Auctions for buy-back capacity products run in accordance with a special buy-back algorithm.

The top of the bidding panel will show the following special information:

- Buy-back capacity: the total capacity volume defined by the TSO to be bought back for which the given auction receives bids.
- Maximum price: the highest premium given by TSO it is willing to pay for the buy back capacity. The value means an amount to be added to the reserve price.
- Maximal capacity to buy back: this means the highest volume of capacity that can be bought back from a Network User.

In Create new bid block it is possible to specify the buy-back capacity (bid quantity) and premium. Maximal capacity to buy back: shows the maximal capacity of the bidder that it can buy back.

In a buy-back auction, one Network User can submit only one offer.

| Create new bid           |                                 |                    |              |               |              |                   |                 |                  | 00 |
|--------------------------|---------------------------------|--------------------|--------------|---------------|--------------|-------------------|-----------------|------------------|----|
| 28097725-RBP 2020.05.    | 06. Unbundled Physical Exit: Fl | IRM - Firm (Z06)   |              |               |              |                   |                 |                  | 0  |
| Auction Characteristics: | Buy-back                        |                    | State:       |               | Active       |                   | Remaining time: | 35 minutes       |    |
| Network Point:           | Aba (39ZKAABA00011GNE           | E)                 | Reserve pric | e:            | 10 HUF/kWh/h | n/day             | Maximum Price:  | 11 HUF/kWh/h/day |    |
| Exit TSO:                | FGSZ Zrt. (21X-HU-A-A0A0        | IA-8)              | Offered capa | acity:        | 100 kWh/h/da | у                 |                 |                  |    |
| Entry TSO:               |                                 |                    | Maximal to I | ouy back:     | 100 kWh/h/da | у                 |                 |                  |    |
| Offering TSO:            | FGSZ.TSO                        |                    |              |               |              |                   |                 |                  |    |
| Create new bid           |                                 |                    |              |               |              |                   |                 |                  |    |
| 🚱 Sumbit Bid             | Units required:*                | 0                  | kWh/h/day    |               |              |                   |                 |                  |    |
| 🗱 Withdraw Bid           | Auction premium:*               |                    | HUF/kWh/h/da | ау            |              |                   |                 |                  |    |
| Submitted bids           |                                 |                    |              |               |              |                   |                 |                  |    |
|                          | Units required (kWh/h/day)      | Auction Premium (H | IUF/kWh/     | Offering user |              | Modification Time | State           |                  |    |
|                          | - N/A -                         |                    |              |               |              |                   |                 |                  |    |
|                          |                                 |                    |              |               |              |                   |                 |                  |    |
|                          |                                 |                    |              |               |              |                   |                 |                  |    |
|                          |                                 |                    |              |               |              |                   |                 |                  |    |
|                          |                                 |                    |              |               |              |                   |                 |                  |    |
| L                        |                                 |                    |              |               |              |                   |                 |                  |    |

# 4.5.5 Submitting bid with EDIGAS message

Submit a bid by sending an AUCBID EDIGAS message to a selected auction.

The system will save the submitted bid. The contents and form of the data submitted (as per the EDIGAS standard) are checked. The bid is checked according to the application operation and the related error codes are returned.

# 4.5.6 Submitting bid via Excel import

From the Auction list view, the Network Users can submit a bid via excel for the currently active auctions. Click "Export" on the screen to select auction type and export all active auctions. Previously entered data (i.e. bids) are also listed in the export. AuctionBid import button will upload the filled in excel to the running auctions.

This excel has four worksheets. Info sheet includes the following information, this is for information only and the system will not consider them when importing:

- File name: the name of the generated file
- Creation date: Date and time of creating a file
- Network user EIC code: the EIC code of the Network Users performing the export
- User: ID of the exporting user
- Algorithm type: auction algorithm type

Data sheet includes the auction related bids.

Displayed fields for ascending clock auctions:

- Auction Name: custom ID for the auction
- Capacity Point Name: network point name
- EIC: network point EIC code
- Exit TSO: defines the direction of capacity, TSO, from which the natural gas flows
- Entry TSO: defines the direction of capacity, TSO, to which the natural gas flows
- Type: product type
- Instrument: instrument of the auction
- Exit TSO quality: The quality of the capacity offered by the Exit TSO
- Entry TSO quality: The quality of the capacity offered by the Entry TSO
- Capacity Type: bundled or unbundled
- Gasflow: flow direction, physical or backhaul
- Capacity offered: capacity offered during the auction
- Reserve price: reserve price
- Reserve price unit: reserve price unit
- LPS: number of large price step round
- SPS: number of small price step round
- Price step: price step, premium that belongs to the auction round
- Balancing Group Code Exit TSO: Balancing group code related to the Exit TSO.
- Balancing Group Code Entry TSO: Balancing group code related to the Entry TSO.
- Bid Quantity: the required quantity, units required
- GTC acceptance indicator: GTC acceptance indicator, the value of "1" means acceptance
- Quantity unit: bid quantity unit

• Maximum bid rate: bidding limit, the maximum units required of Network Users offers

Displayed fields for uniform price auctions:

- Auction Name: custom ID for the auction
- Capacity Point Name: network point name
- EIC: network point EIC code
- Exit TSO: defines the direction of capacity, TSO, from which the natural gas flows
- Entry TSO: defines the direction of capacity, TSO, to which the natural gas flows
- Type: product type
- Instrument: instrument of the auction
- Exit TSO quality: The quality of the capacity offered by the Exit TSO
- Entry TSO quality: The quality of the capacity offered by the Entry TSO
- Capacity Type: bundled or unbundled
- Gasflow: flow direction, physical or backhaul
- Capacity offered: capacity offered during the auction
- Reserve price: reserve price
- Reserve price unit: reserve price unit
- Balancing Group Code Exit TSO: Balancing group code related to the Exit TSO.
- Balancing Group Code Entry TSO: Balancing group code related to the Entry TSO.
- Bid Quantity: the required quantity, units required
- GTC acceptance indicator: GTC acceptance indicator, the value of "1" means acceptance
- Price: auction premium entered by the Network Users for the given absolute value or in percent, depending on the auction premium type
- Auction premium type: bid premium type, in percent or absolute value

- Min. quantity: minimum quantity required, and the smallest acceptable capacity
- Quantity unit: bid quantity unit
- Maximum bid rate: bidding limit, the maximum units required of Network Users offers

Displayed fields for pro-rata auctions:

- Auction Name: custom ID for the auction
- Capacity Point Name: network point name
- EIC: network point EIC code
- Exit TSO: defines the direction of capacity, TSO, from which the natural gas flows
- Entry TSO: defines the direction of capacity, TSO, to which the natural gas flows
- Type: product type
- Instrument: instrument of the auction
- Exit TSO quality: The quality of the capacity offered by the Exit TSO
- Entry TSO quality: The quality of the capacity offered by the Entry TSO
- Capacity Type: bundled or unbundled
- Gasflow: flow direction, physical or backhaul
- Capacity offered: capacity offered during the auction
- Reserve price: reserve price
- Reserve price unit: reserve price unit
- Balancing Group Code Exit TSO: Balancing group code related to the Exit TSO
- Balancing Group Code Entry TSO: Balancing group code related to the Entry TSO
- Bid Quantity: the required quantity, units required
- GTC acceptance indicator: GTC acceptance indicator, the value of "1" means acceptance
- Quantity unit: bid quantity unit

• Maximum bid rate: bidding limit, the maximum units required of Network Users offers

Network Users can modify columns in green, and a valid bid can only be submitted for an active auction. Click "AuctionBid import" to upload an excel file and select the auction type to attach the saved file. First, the format, then the content is checked by the system. No records are uploaded from the excel file with an incorrect bid. Error messages appear in pop-up windows and they can be exported to an excel file for verification.

From the error-free file bids are loaded as follows:

In ascending clock cases the system will check whether the Network User has a bid for the given bidding round:

- If not, a new bid submission is made for the bid quantity and balancing group combination in Bid Quantity column;
- if there was a previous bid it will change the previously submitted bid and balancing group in the Bid Quantity column to the new bid;
- if there was a previous bid and Bid Quantity is empty, it will withdraw the bid that has been submitted before.

For a uniform price case the system will check whether the Network User has a submitted bid with the given premium and balancing group combination:

- If yes and the required or minimum unit accepted are different, it modifies the bid submitted based on these. If these quantities are not different, no changes are made;
- if no bid is submitted, a bid will be submitted based on the capacity required and the minimum quantity and the balancing group combination;
- if the Bid Quantity column is empty, the bid is withdrawn.

For pro-rata cases:

- If the Bid Quantity column is empty and the Network Users had a previously submitted bid for the given auction, the bid is withdrawn;
- if the Bid Quantity column is filled in based on the given quantity and balancing group combination will check if the Network Users had a bid:
  - if yes and the required quantity is different, it modifies the bid submitted. If this volume is not different, no changes are made;
  - if no bid has been submitted, a bid and balancing group combination will be submitted based on the units required.

Conversion request can be sent via CapacityConversion worksheet, and the entered request is exported. Displayed fields on the worksheet:

- Auction code: custom auction ID the conversion request was recorded for
- LPS: number of large price step round

- SPS: number of small price step round
- Bid Balancing Group Exit TSO: Balancing group code for Exit TSO related to the bid
- Bid Balancing Group Entry TSO: Balancing group code for Entry TSO related to the bid
- TSO EIC code: conversion request to this TSO
- Unbundled contract code: ID of the unbundled contract
- Unbundled product type: type of unbundled product
- Unbundled quantity: quantity of unbundled product
- Conversion quantity: quantity to be converted
- Start gasday: Start gasday date
- Start gashour: Start gas hour number
- End gasday: End gasday date
- End gashour: End gashour number
- Balancing Group Code: Balancing group code for the conversion
- Balancing Group Quantity: Balancing group quantity for the conversion
- Validity start: gas hour start UTC, it is not to be provided for importing
- Validity end: gas hour end UTC, it is not to be provided for importing

Capacity conversion request can only be submitted with a bid.

Upgrade request can be sent via CapacityUpgrade worksheet, and the entered request is exported. Displayed fields on the worksheet:

- Auction code: custom auction ID the upgrade request was recorded for
- LPS: number of large price step round
- SPS: number of small price step round
- Bid Balancing Group Exit TSO: Balancing group code for Exit TSO related to the bid

- Bid Balancing Group Entry TSO: Balancing group code for Entry TSO related to the bid
- TSO EIC code: upgrade request to this TSO
- Contract Id: Contract Id of the upgraded capacity
- Upgrade quantity: quantity to be upgraded
- Balancing Group Code: balancing group code for the upgrade
- Balancing Group Quantity: Balancing group quantity for the upgrade

Capacity upgrade request can only be submitted with a bid.

## 4.5.6.1 Data export

Click Auctions menu, Auction list and use Export function for ascending clock, uniform price and pro-rata bid templates. The system exports auctions with the selected type and bids submitted to those previously.

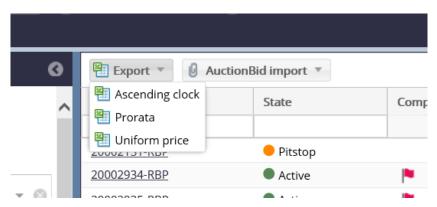

# 4.5.7 Submitting bid: submitting bids for balancing groups - Optionally

If the offering TSO uses balancing groups in optional mode, it is possible to submit bid with balancing groups.

Use Create bid function for uniform price, ascending clock auctions and pro-rata in active status. The bidding window appears and in case you selected multiple auctions, two bidding forms will pop up and you can navigate between multiple auctions by clicking the arrows below. The Network User has to enter data necessary to submit this bid and can select the relevant Balancing group information from the list permitted by the TSO. In an optional case no balancing group data are to be entered. In case the TSO does not use balancing groups, this function does not appear.

During distribution you can choose from the TSO balancing groups allowed to the given Network Users. During the bidding process, the checks are performed for each combination of the specified balancing groups.

| Create new bid    |                                    |              |               |              |                  |             |                         |                   |            | 00 |
|-------------------|------------------------------------|--------------|---------------|--------------|------------------|-------------|-------------------------|-------------------|------------|----|
| 28089138-RBP 2020 | 0.04.17-16 Unbundled Physical Entr | ry: FIRM - F | irm (Z06)     |              |                  |             |                         |                   |            | 0  |
| Network Point:    | Drávaszerdahely (HU) / Dr          | ravaszerdał  | nely (CR) (21 | State:       |                  | Active      |                         | Remaining time:   | 23 minutes |    |
| Exit TSO:         | Plinacro d.o.o. (21X-HR-A-         | A0A0A-4)     |               | Reserve pr   | ice:             | 2.7274086 H | IUF/kWh/h/period        |                   |            |    |
| Entry TSO:        | FGSZ Zrt. (21X-HU-A-A0A0           | A-8)         |               | Offered ca   | pacity:          | 505,952 kW  | h/h/period              |                   |            |    |
| Offering TSO:     | FGSZ.TSO                           |              |               | Available li | mit:             | FGSZ.TSO: 4 | ,567,875,285.725914 HUF |                   |            |    |
| Create new bid    |                                    |              |               |              |                  |             |                         |                   |            |    |
| 🚱 Sumbit Bid      | Units required:*                   |              | 20            | kWh/h/perio  |                  | iroup Entry |                         | ¥                 |            |    |
| 🗱 Withdraw Bid    | Auction premium (%):*              |              | 2             |              | TSO:             |             |                         |                   |            |    |
|                   | Minimum units<br>accept.:          |              |               | kWh/h/perio  | d                |             |                         |                   |            |    |
| Submitted bids    |                                    |              |               |              |                  |             |                         |                   |            |    |
|                   | Units required (kWh/h/period)      | Re           | Minimum       | uni B        | alancing Group I | Entry TSO   | Offering user           | Modification Time | State      |    |
|                   | 10                                 | 0 %          |               | F            | GSZ_0001         |             | Usher Nettwork          | 4/17/2020 3:05:09 | Submitted  |    |
|                   | - N/A -                            |              |               |              |                  |             |                         |                   |            |    |
|                   |                                    |              |               |              |                  |             |                         |                   |            |    |
|                   |                                    |              |               |              |                  |             |                         |                   |            |    |
| Other Requests    |                                    |              |               |              |                  |             |                         |                   |            | O  |

The bid is created with status "Submitted".

## 4.5.8 Submitting bid: submitting bids for balancing groups - Required cases

If the offering TSO uses balancing groups in required mode, it is mandatory to select balancing group for the bid.

Use Create bid function for uniform price, ascending clock and pro-rata auctions in active status. The Create new bid window appears and in case you selected multiple auctions, two bidding forms will pop up and you can navigate between multiple auctions by clicking the arrows below. The Network User has to enter data necessary to submit this bid and has to select the relevant balancing group information from the list permitted by the TSO.

| Create new bid   |                                    |                              |               |                       |           |                          |           |     |                    | Ø 8 |
|------------------|------------------------------------|------------------------------|---------------|-----------------------|-----------|--------------------------|-----------|-----|--------------------|-----|
| 28089289-RBP 201 | 9/2020 JUL Unbundled Physical Exit | t: FIRM - Firm (Z06)         |               |                       |           |                          |           |     |                    | 0   |
| Network Point:   | Aba (39ZKAABA00011GNB              | E)                           | State:        | State:                |           | Active                   |           | me: | 1 hours 59 minutes |     |
| Exit TSO:        | FGSZ Zrt. (21X-HU-A-A0A0           | FGSZ Zrt. (21X-HU-A-A0A0A-8) |               | ce:                   | 100 HUF/  | Wh/h/month               |           |     |                    |     |
| Entry TSO:       |                                    |                              | Offered cap   | acity:                | 10,000,00 | ) kWh/h/month            |           |     |                    |     |
| Offering TSO:    | FGSZ.TSO                           |                              | Available lir | nit:                  | FGSZ.TSO  | 4,567,874,285.725914 HUF |           |     |                    |     |
| Create new bid   |                                    |                              |               |                       |           |                          |           |     |                    |     |
| 🐼 Sumbit Bid     | Units required:*                   | 20                           | kWh/h/month   | Balancing Gr<br>TSO:* | oup Exit  | FGSZ_0002                | Ŧ         |     |                    |     |
| 🗱 Withdraw Bio   | d                                  |                              |               | 150:*                 |           |                          |           |     |                    |     |
| Submitted bids   |                                    |                              |               |                       |           |                          |           |     |                    |     |
|                  | Units required (kWh/h/month)       | Balancing Group Ex           | it TSO        | Offering user         |           | Modification Time        | State     |     |                    |     |
|                  | 10                                 | FGSZ_0001                    |               | Usher Nettwork        |           | 4/17/2020 3:14:21        | Submitted |     |                    |     |
|                  | - N/A -                            |                              |               |                       |           |                          |           |     |                    |     |
|                  |                                    |                              |               |                       |           |                          |           |     |                    |     |
|                  |                                    |                              |               |                       |           |                          |           |     |                    |     |
|                  |                                    |                              |               |                       |           |                          |           |     |                    |     |
| Other Requests   |                                    |                              |               |                       |           |                          |           |     |                    | 0   |

The bid is created with status "Submitted". If it is mandatory, no bid can be entered without balancing group distribution. During the bidding process, the checks are performed for each combination of the specified balancing groups.

# 4.5.9 Bid submission for different balancing group combinations

It is possible to submit several bids for the same auction premium / bidding round (price step) in case the balancing groups specified for the bid are different, we can do this by selecting the new line.

| Create new bid |            |              |                           |                      |              |                            |             |         |                |                      |           |
|----------------|------------|--------------|---------------------------|----------------------|--------------|----------------------------|-------------|---------|----------------|----------------------|-----------|
|                | 🛜 Submi    | t Bid        | Units required:*          | 10                   | kWh/h/month  | Balancing Group Ex<br>TSO: | it FGSZ_000 | 4       | - 🛛            |                      |           |
| 8              | 🖇 Withdra  | w Bid        |                           |                      |              |                            |             |         |                |                      |           |
| Y              | [FG SZ     | 2.TSO]: I ac | cept the GTC of FGSZ.TSO. |                      |              |                            |             |         |                |                      |           |
|                |            |              |                           |                      |              |                            |             |         |                |                      |           |
| Sul            | bmitted bi | ds - LPS     |                           |                      |              |                            |             |         |                |                      |           |
|                | Or         | LPS          | Units re                  | quired (kWh/h/month) | Balancing Gr | oup Exit TSO               | Conversion  | Upgrade | Offering user  | Modification Time    | State     |
|                | 1          | 0 %          |                           | 10                   | FGSZ_0001    |                            | ×           | ×       | Usher Nettwork | 8/6/2020 10:48:49 AM | Submitted |
|                | 1          | 0 %          |                           | 10                   | FGSZ_0002    |                            | ×           | ×       | Usher Nettwork | 8/6/2020 10:49:00 AM | Submitted |
| $\checkmark$   | 1          | 0 %          |                           | - N/A -              |              |                            | ×           | ×       |                |                      |           |
|                | 2          | 10 %         |                           | - N/A -              |              |                            | ×           | ×       |                |                      |           |
|                | .3         | 20 %         |                           | - N/A -              |              |                            | ¥           | ¥       |                |                      |           |

# 4.5.10 Submitting bid: creating capacity conversion request

From the bidding form of a bundled auction select a bidding line and in the Other Requests section at the bottom click on Create at the Capacity Conversion tab to enter a conversion request. Fill the required fields and if its required at the TSO submit conversion with balancing group.

The conversion request is valid only by submitting a bid.

| Edit submitted bid          |                                           |                                 |                                                          |                     |                            |                   |             |          |                |
|-----------------------------|-------------------------------------------|---------------------------------|----------------------------------------------------------|---------------------|----------------------------|-------------------|-------------|----------|----------------|
| Warning! In order to for th | ne changes on Capacity Conve              | rsions and Upgrades to take eff | ect, you have to resubmit you                            | r bid.              |                            |                   |             |          | ×              |
| 🛤 Sumbit Bid                | Units required:*<br>Auction premium (%):* | 10 kWh/h/c                      | ay Balancing Group Exit<br>TSO:<br>Bid rollover request: | FGSZ_0001           |                            |                   |             |          |                |
|                             | Minimum units accept.:                    | kWh/h/c                         |                                                          |                     |                            |                   |             |          |                |
| Submitted bids              |                                           |                                 |                                                          |                     |                            |                   |             |          |                |
| U                           | nits required (kWh/h/day)                 | Re Minimum uni                  | Balancing Group Exit TSO                                 | Bid rollover        | Offering user              | Modification Time | State       |          |                |
| 2                           | 10                                        | 1%                              | FGSZ_0001                                                | ×                   | Usher Nettwork             | 4/17/2020 3:28:00 | Submitted   |          |                |
|                             | - N/A -                                   |                                 |                                                          | ×                   |                            |                   |             |          |                |
| Other Requests              |                                           |                                 |                                                          |                     |                            |                   |             |          | ۵              |
| Capacity Conversions        | Capacity Upgrades                         |                                 |                                                          |                     |                            |                   |             |          |                |
| Create Modify               | y 💥 Delete                                |                                 |                                                          |                     |                            | Balanci           | ng Groups   |          |                |
| TSO                         | Unbundled Contract Nu                     | Unbundled Product Type          | Conversion Quantity                                      | Conversion Period S | tart Conversion Period End | d Balanci         | ng Group    | Quantity |                |
| FGSZ.TSO                    | 7654334567                                | Monthly                         | 10                                                       | 2020.04.29-01GH     | 2020.04.29-24GH            | FGSZ_0            |             | 4        |                |
|                             |                                           |                                 |                                                          |                     |                            | FGSZ_0            | 002         | 6        |                |
| Capacity Conversio          | n                                         |                                 |                                                          |                     |                            |                   |             |          | 00             |
|                             | _                                         | _                               | _                                                        |                     | _                          |                   |             | _        |                |
| Auction and Bid o           | details                                   |                                 |                                                          |                     |                            |                   |             |          | Ô              |
| Auction Code:               |                                           | 28089291-RBP                    |                                                          |                     | Exit TSO:                  | F                 | GSZ.TSO     |          |                |
| Network point:              |                                           | Csanádpalota (HU) / Cs          | anadpalota (RO)                                          |                     | Balancing Group Exit TS    | <i>O:</i> F       | GSZ_0001    |          |                |
| Auction Instrumen           | nt:                                       | 2020.04.29.                     |                                                          |                     | Entry TSO:                 | ٦                 | RANSGAZ.TSO | )        |                |
| Bundled Quantity:           |                                           | 10 kWh/h/day                    |                                                          |                     | Balancing Group Entry T.   | 50:               |             |          |                |
|                             |                                           |                                 |                                                          |                     |                            |                   |             |          |                |
| Capacity Convers            | sion                                      |                                 |                                                          |                     |                            |                   |             |          |                |
| <i>TSO:*</i>                |                                           |                                 |                                                          | Ŧ                   | Balancing Groups           |                   |             |          |                |
| Unbundled Contra            | act Number:*                              |                                 |                                                          |                     | 💿 Create 🛛 🖉 Mo            | dify 🛛 🗶 Delete   |             |          |                |
| Unbundled Produc            | ct Type:*                                 |                                 |                                                          | Ŧ                   |                            | V Delete          |             |          |                |
| Conversion Quanti           | ity:*                                     | 0                               |                                                          |                     | Balancing Group            |                   | Q           | uantity  |                |
| Conversion Period           | Start:*                                   | 04/29/2020                      | \$ 4/29/2020 4:0                                         | 0 AM UTC            |                            |                   |             |          |                |
| Conversion Period           | End:*                                     | 04/29/2020                      | 4 \$ 4/30/2020 4:0                                       | 0 AM UTC            |                            |                   |             |          |                |
|                             |                                           |                                 |                                                          |                     | L                          |                   |             |          | 📀 OK  🛣 Cancel |
|                             |                                           |                                 |                                                          |                     |                            |                   |             |          |                |

With the entered data, a capacity conversion request with the status "Submitted" is created, which can also be edited by at the list view of conversion requests.

## 4.5.11 Submitting bid: modifying capacity conversion request

From the bidding form of a bundled auction select a bidding line and in the Other Requests section at the bottom click on Modify at the Capacity Conversion tab to modify a conversion request. Fill the required fields and if its required modify the balancing group informations.

| Other Requests                         | Other Requests O                 |                        |                     |                         |                       |                 |          |  |  |  |  |
|----------------------------------------|----------------------------------|------------------------|---------------------|-------------------------|-----------------------|-----------------|----------|--|--|--|--|
| Capacity Conversions Capacity Upgrades |                                  |                        |                     |                         |                       |                 |          |  |  |  |  |
| 🔘 Create 🔛 Modif                       | C Create Delete Balancing Groups |                        |                     |                         |                       |                 |          |  |  |  |  |
| TSO                                    | Unbundled Contract Nu            | Unbundled Product Type | Conversion Quantity | Conversion Period Start | Conversion Period End | Balancing Group | Quantity |  |  |  |  |
| FGSZ.TSO                               | 2345678765434567                 | Monthly                | 9                   | 2020.04.29-01GH         | 2020.04.29-24GH       | FGSZ_0002       | 5        |  |  |  |  |
| <                                      |                                  |                        |                     |                         | >                     | FGSZ_0001       | 4        |  |  |  |  |

| Capacity Conversion         |                                         |                            | <b>0</b> 8    |
|-----------------------------|-----------------------------------------|----------------------------|---------------|
| Auction and Bid details     |                                         |                            | 0             |
| Auction Code:               | 28089291-RBP                            | Exit TSO:                  | FGSZ.TSO      |
| Network point:              | Csanádpalota (HU) / Csanadpalota (RO)   | Balancing Group Exit TSO:  | FGSZ_0001     |
| Auction Instrument:         | 2020.04.29.                             | Entry TSO:                 | TRANSGAZ.TSO  |
| Bundled Quantity:           | 10 kWh/h/day                            | Balancing Group Entry TSO: |               |
| Capacity Conversion         |                                         |                            |               |
| <i>TSO:*</i>                | FGSZ.TSO (21X-HU-A-A0A0A-8)             | Balancing Groups           |               |
| Unbundled Contract Number:* | 2345678765434567                        | 🔾 Create 🛛 Modify 🛛 🗱 De   | lete          |
| Unbundled Product Type:*    | Monthly                                 | Balancing Group            | Quantity      |
| Conversion Quantity:*       | 9                                       | FGSZ_0002                  | 5             |
| Conversion Period Start:*   | 04/29/2020 1 \$4/29/2020 4:00 AM UTC    | FGSZ_0001                  | 4             |
| Conversion Period End:*     | 04/29/2020 📰 24 🗘 4/30/2020 4:00 AM UTC |                            |               |
|                             |                                         |                            | 📀 OK 🗱 Cancel |

The conversion request is valid only by submitting a bid.

# 4.5.12 Submitting bid: deleting capacity conversion request

From the bidding form of a bundled auction select a bidding line and in the Other Requests section at the bottom click on Delete at the Capacity Conversion tab to delete a conversion request.

| Other Requests                         |                             |                        |                     |                         |                       |                 |          |  |  |  |  |
|----------------------------------------|-----------------------------|------------------------|---------------------|-------------------------|-----------------------|-----------------|----------|--|--|--|--|
| Capacity Conversions Capacity Upgrades |                             |                        |                     |                         |                       |                 |          |  |  |  |  |
| 🔾 Create 🛃 Modif                       | 🔾 Create 📝 Modify 🗰 Deleter |                        |                     |                         |                       |                 |          |  |  |  |  |
| TSO                                    | Unbundled Contract Nu       | Unbundled Product Type | Conversion Quantity | Conversion Period Start | Conversion Period End | Balancing Group | Quantity |  |  |  |  |
| FGSZ.TSO                               | 2345678765434567            | Monthly                | 9                   | 2020.04.29-01GH         | 2020.04.29-24GH       | FGSZ_0002       | 5        |  |  |  |  |
| <                                      |                             |                        |                     |                         | >                     | FGSZ_0001       | 4        |  |  |  |  |

If the bid is submitted successfully, the request will be in the Deleted status, it will no longer appear in the bid submission form.

## 4.5.13 Submitting bid: creating capacity upgrade request

From the bidding form of a FIRM auction select a bidding line and in the Other Requests section at the bottom click on Create at the Capacity Upgrade tab to enter an upgrade request. Fill the required fields and if its required at the TSO submit conversion with balancing group.

The upgrade request is valid only by submitting a bid.

| Create new bid             |                             |                          |               |          |                               |                  |                    |                     |          | 0 8 |
|----------------------------|-----------------------------|--------------------------|---------------|----------|-------------------------------|------------------|--------------------|---------------------|----------|-----|
| 28097718-RBP 2020.05.28    | Unbundled Physical Exit: Fl | RM - Firm (Z06)          |               |          |                               |                  |                    |                     |          | 0   |
| Network Point:             | Aba (39ZKAABA00011GNE       | )                        | State:        |          | Active                        |                  | Remaining time     |                     |          |     |
| Exit TSO:                  | FGSZ Zrt. (21X-HU-A-A0A0.   | A-8)                     | Reserve p     | rice:    | 10 HUF/kWh/h/day              |                  |                    |                     |          |     |
| Entry TSO:                 |                             |                          |               | apacity: | 100 kWh/h/day                 |                  |                    |                     |          |     |
| Offering TSO:              | FGSZ.TSO                    |                          | Available I   | imit:    | FGSZ.TSO: 4,567,874,085.72591 | 14 HUF           |                    |                     |          |     |
| Additional information fro | m [FGSZ.TSO]: Additional te | d.                       |               |          |                               |                  |                    |                     |          |     |
| Edit submitted bid         |                             |                          |               |          |                               |                  |                    |                     |          |     |
| 😫 Sumbit Bid               | Units required:*            | 10 kWh/h/day             | Balancing Gro | oup Exit |                               |                  |                    |                     |          |     |
| 🐮 Withdraw Bid             |                             |                          | TSO:          |          |                               |                  |                    |                     |          |     |
| [FGSZ.TSO]:   acce         | ot the GTC of FGSZ.TSO.     |                          |               |          |                               |                  |                    |                     |          |     |
|                            |                             |                          |               |          |                               |                  |                    |                     |          |     |
| Submitted bids             |                             |                          |               |          |                               |                  |                    |                     |          |     |
| Un                         | its required (kWh/h/day)    | Balancing Group Exit TSO | Conversion    | Upgrade  | Offering user                 | Modification Tin | ne State           |                     |          |     |
| <u> </u>                   | 10                          |                          | ×             | ×        | Usher Nettwork                | 6/15/2020 6:46:4 | 5 Submitted        |                     |          |     |
|                            | - N/A -                     |                          | ×             | ×        |                               |                  |                    |                     |          |     |
| Other Requests             |                             |                          |               |          |                               |                  |                    |                     |          | 0   |
| Capacity Conversions       | Capacity Upgrades           |                          |               |          |                               |                  |                    |                     |          |     |
| Create Modify              | 🗱 Delete                    |                          |               |          |                               |                  | Capacity Upgrade B | alancing Group List |          |     |
| TSO                        |                             | Contract ID              |               | Quan     | tity                          |                  | Balancing Group Co | ode                 | Quantity |     |
|                            |                             |                          |               |          |                               |                  |                    |                     |          |     |
| L                          |                             |                          |               |          |                               |                  | L                  |                     |          |     |

| Capacity Upgrade        |              |                                      | 8               |
|-------------------------|--------------|--------------------------------------|-----------------|
| Auction and Bid details |              |                                      | 0               |
| Code:                   | 28097718-RBP | Exit TSO:                            | FGSZ.TSO        |
| Network Point:          | Aba          | Balancing Group Exit TSO:            |                 |
| Instrument:             | 2020.05.28.  | Entry TSO:                           |                 |
| Units required:         | 10 kWh/h/day | Balancing Group Entry TSO:           |                 |
| Capacity Upgrade        |              |                                      |                 |
| TSO:*                   |              | Capacity Upgrade Balancing Group Lis | ist             |
| Contract ID:*           |              | 🔾 Create 🏼 🖉 Modify 🗮 Delet          | te              |
| Quantity:*              | 0            | Balancing Group Code                 | Quantity        |
|                         |              |                                      |                 |
|                         |              |                                      | 📀 OK 🛛 🗱 Cancel |

With the entered data, a capacity upgrade request is created.

# 4.5.14 Submitting bid: modifying capacity upgrade request

From the bidding form of a FIRM auction select a bidding line and in the Other Requests section at the bottom click on Modify at the Capacity Upgrade tab to modify an upgrade request. Fill the required fields and if its required modify the balancing group informations.

| Other Requests                         | ther Requests                         |          |                      |          |  |  |  |  |  |  |
|----------------------------------------|---------------------------------------|----------|----------------------|----------|--|--|--|--|--|--|
| Capacity Conversions Capacity Upgrades |                                       |          |                      |          |  |  |  |  |  |  |
| 🔘 Create 🔛 Modify 🗱 Delete             | Capacity Upgrade Balancing Group List |          |                      |          |  |  |  |  |  |  |
| TSO                                    | Contract ID                           | Quantity | Balancing Group Code | Quantity |  |  |  |  |  |  |
| FGSZ.TSO                               | 4567897654                            | 9        | FGSZ_0002            | 5        |  |  |  |  |  |  |
|                                        |                                       |          | FGSZ_0001            | 4        |  |  |  |  |  |  |

| Capacity Upgrade            |                                       |                                     | 8               |
|-----------------------------|---------------------------------------|-------------------------------------|-----------------|
| Auction and Bid details     |                                       |                                     | 0               |
| Code:                       | 28089291-RBP                          | Exit TSO:                           | FGSZ.TSO        |
| Network Point:              | Csanádpalota (HU) / Csanadpalota (RO) | Balancing Group Exit TSO:           | FGSZ_0001       |
| Instrument:                 | 2020.04.29.                           | Entry TSO:                          | TRANSGAZ.TSO    |
| Units required:             | 10 kWh/h/day                          | Balancing Group Entry TSO:          |                 |
| Capacity Upgrade            |                                       |                                     |                 |
| <i>TSO:*</i>                | FGSZ.TSO (21X-HU-A-A0A0A-8)           | Capacity Upgrade Balancing Group Li | st              |
| Contract ID:*<br>Quantity:* | 4567897654<br>9                       | 💿 Create 📓 Modify 💥 Dele            | te              |
| quantity.                   | 5                                     | Balancing Group Code                | Quantity        |
|                             |                                       | FGSZ_0002                           | 5               |
|                             |                                       | FGSZ_0001                           | 4               |
|                             |                                       |                                     | 📀 OK 🛛 🗱 Cancel |

The upgrade request is valid only by submitting a bid.

# 4.5.15 Submitting bid: deleting capacity upgrade request

From the bidding form of a FIRM auction select a bidding line and in the Other Requests section at the bottom click on Delete at the Capacity Upgrade tab to delete an upgrade request.

| Other Requests O                       |             |          |                      |          |  |  |  |  |  |  |
|----------------------------------------|-------------|----------|----------------------|----------|--|--|--|--|--|--|
| Capacity Conversions Capacity Upgrades |             |          |                      |          |  |  |  |  |  |  |
| 🔾 Create 📝 Modify 👯 Delete             |             |          |                      |          |  |  |  |  |  |  |
| TSO                                    | Contract ID | Quantity | Balancing Group Code | Quantity |  |  |  |  |  |  |
| FGSZ.TSO                               | 4567897654  | 9        | FGSZ_0002            | 5        |  |  |  |  |  |  |
|                                        |             |          | FGSZ_0001            | 4        |  |  |  |  |  |  |

If the bid is submitted successfully, the request will be in the deleted, it will no longer appear in the bid submission form.

# 4.5.16 Bidding limit

National regulatory authorities may limit Network Users to make disproportionately high bids for capacities in certain auctions.

Maximum bid rate is a percentage to limit one Network User's maximum percentage of the offered capacity in a certain auction. The same limit applies for all Network Users in the same auction. On the bidding screen and, when an excel export is made, the maximum calculated quantity that may be submitted will also displayed.

# 4.5.17 Requesting bid rollover

Network Users can require automatic bid rollover (copy over) of a valid, but unsuccessful bid submitted for a day ahead auction to the first uniform price within day auction related to the same given gas day, if based on the required quantity the demand can be met. This has to be activated when the bid is submitted. Then bid profile is generated automatically according to the details of the bid.

Network Users can also activate whether they require bid rollover function (then the submitted bid will be created this way), or they can click the roll-over tick on the day ahead bidding screen.

If bid rollover is activated in a submitted bid that was considered unsuccessful, the system automatically creates a new uniform price profile during evaluation and within that a bid with the details of the original

invalid bid for the instrument. In accordance with the bid profile when this auction starts the bid is automatically submitted. If the given Network User has several invalid bids with bid rollover for a gas day, a bid profile is created meeting these details.

# 4.5.18 Submitting bid for route auction

Open the Auction List view. Select the desired Route auction which is in Active state. Then click on the "Create bid" button, or double-click the line and Create new bid window appears.

| 28088603-R                                                                                            | BP 2020/2021                                                                                                    | JAN Bundled Physical                                                                                         |                              |                   |                  |                               |                        |                |
|----------------------------------------------------------------------------------------------------|----------------------------------------------------------------------------------------------------|----------------------------------------------------------------------------------------------------|------------------------------|-------------------|------------------|-------------------------------|------------------------|----------------|
| Auction Chara                                                                                         |                                                                                                    | Route                                                                                                    | State:                       | Active            |                  | Remaining time:               | 120 days 2 hou         | urs 15 minutes |
| Route:                                                                                                |                                                                                                    | Demora_Utvonal                                                                                               | Reserve price:               |                   | /h/h/month / 100 | HUF/kWh/h/month / 100 ROM     |                        |                |
| Offering TSO:                                                                                         |                                                                                                    | TRANSGAZ.TSO, BULGARTRANSGAZ.TSO, FGSZ.T                                                                     | Offered capacity:            | 1,000 kWh/h       | /month           |                               |                        |                |
| Shering 150.                                                                                          |                                                                                                    | 104430A2.130, D020A11104430A2.130, 1032.1                                                                    | Available limit:             | BULGARTRA         | NSGAZ.TSO: 0 BG  | iN, FGSZ.TSO: -159,538,859.24 | HUF, TRANSGAZ.TSO: 7,6 | 54,244,556 RON |
| Create new l                                                                                          | bid                                                                                                    |                                                                                                    |                              |                   |                  |                               |                        |                |
|                                                                                                    |                                                                                                    |                                                                                                    |                              |                   |                  |                               |                        |                |
| 🔗 Sumt                                                                                                | bit Bid                                                                                                    | Units required:* 10                                                                                          | kWh/h/month                  |                   |                  |                               |                        |                |
|                                                                                                    |                                                                                                    | Units required:* 10                                                                                          | kWh/h/month                  |                   |                  |                               |                        |                |
| 🐼 Sumt                                                                                                |                                                                                                    | Units required:* 10                                                                                          | kWh/h/month                  |                   |                  |                               |                        |                |
|                                                                                                    | raw Bid                                                                                                    | Units required:*                                                                                             | kWh/h/month                  |                   |                  |                               |                        |                |
| 🗱 Withdi                                                                                              | raw Bid                                                                                                    | Units required:*                                                                                             | kWh/h/month<br>Offering user | Modification Time | State            |                               |                        |                |
| Submitted I                                                                                           | raw Bid<br>bids - LPS                                                                                                    |                                                                                                    |                              | Modification Time | State            |                               |                        |                |
| Submitted I                                                                                           | bids - LPS                                                                                                    | Units required (kWh/h/month)                                                                                 |                              | Modification Time | State            |                               |                        |                |
| Submitted I<br>Or<br>1                                                                                | raw Bid<br>bids - LPS<br>LPS<br>7 0%<br>2 10%                                                                                                    | Units required (kWh/h/month)<br>- N/A -                                                                      |                              | Modification Time | State            |                               |                        |                |
| Withda     Submitted I     Or     ✓     1     2                                                       | raw Bid<br>bids - LPS<br>LPS<br>7 0 %<br>7 10 %<br>8 20 %                                                                                                    | Units required (kWh/h/month)<br>- N/A -<br>- N/A -                                                           |                              | Modification Time | State            |                               |                        |                |
| Withda<br>Submitted I<br>Or<br>1<br>2<br>3                                                            | raw Bid<br>bids - LPS<br>LPS<br>7 0%<br>7 0%<br>8 20%<br>4 30%                                                                                                    | Units required (kWh/h/month)<br>- N/A -<br>- N/A -<br>- N/A -                                                |                              | Modification Time | State            |                               |                        |                |
| Withda           Submitted I           Or           ✓           1           2           3           4 | Image: Point of the second second s | Units required (kWh/h/month)<br>- /\lambda/A<br>- /\lambda/A<br>- /\lambda/A<br>- /\lambda/A<br>- /\lambda/A |                              | Modification Time | State            |                               |                        |                |

First, you must select the auction round, the bidding round, and then you can enter the bid amount for the circle in the New Bid submission block. Then, with the offer submission button, the data is saved to the selected circle. In each round, it is possible to submit an offer for subsequent circles, and the data of the current circle will be evaluated when the circle is closed. The condition for submitting a bid in a given round is that the system user has already participated in the first and previous rounds. In the first round bidding for the starting price.

The auction starts with high price steps (LPS). If one of the large price steps is preceded by a subscript, then the first small price step automatically opens. In this case, every small step of the low price step (SPS) bidding block is automatically filled with the bid amount entered on the previous high price step. If the system user has submitted a bid in the overridden LPS round, he / she can also submit an offer in SPS but if he / she does not submit an offer in an SPS, he / she will no longer be able to bid in the other SPS circles.

If there is a undercut in a small price-step bidding round, the low-price round and the auction are closed, the quantities won are calculated.

# 4.6 Bid modification

Select a previously submitted bid for an "Active" status auction. When bid data are loaded you can perform changes and click "Submit Bid". The previously submitted balance group data can no longer be changed. For ascending clock cases the bids for previous rounds can no longer be changed.

| letwork Point:     |                           | Aba (39ZKAABA00011GNE)       | State:                             | Active                 | Domo              | ining time: | 2 hours 14 minutes |  |
|--------------------|---------------------------|------------------------------|------------------------------------|------------------------|-------------------|-------------|--------------------|--|
|                    |                           |                              |                                    |                        |                   | ining time: | 2 nours 14 minutes |  |
| xit TSO:           |                           | FGSZ Zrt. (21X-HU-A-A0A0A-8) | Reserve price:                     | 123 HUF/kWh/h/month    |                   |             |                    |  |
| ntry TSO:          |                           |                              | Offered capacity:                  | 100 kWh/h/month        |                   |             |                    |  |
| ffering TSO:       |                           | FGSZ.TSO                     | Available limit:                   | FGSZ.TSO: 4,567,874,18 | 4.725914 HUF      |             |                    |  |
| dit submitted      | d bid                     |                              |                                    |                        |                   |             |                    |  |
| 😰 Sumbit           |                           | Units required:* 10          | kWh/h/month Balancing Gro<br>TSO:* | FGSZ_0001              |                   |             |                    |  |
|                    | ds - LPS                  |                              |                                    |                        |                   |             |                    |  |
| Submitted bi       |                           |                              |                                    | Offering user          | Modification Time | State       |                    |  |
| Submitted bi<br>Or | LPS                       | Units required (kWh/h/month) | Balancing Group Exit TSO           | Offering user          |                   |             |                    |  |
|                    | LPS<br>0%                 | Units required (kWh/h/month) |                                    | Usher Nettwork         | 4/17/2020 3:02:32 | Submitted   |                    |  |
| Or 1 1 1           | 0 %<br><i>0 %</i>         | 10<br>- /\/A                 | FGSZ_0001                          | -                      |                   | Submitted   |                    |  |
| ✓ 1<br>1<br>2      | 0 %<br><i>0 %</i><br>10 % | 10<br>- N/A<br>- N/A         | FGSZ_0001                          | -                      |                   | Submitted   |                    |  |
| Or 1 1 1           | 0 %<br><i>0 %</i>         | 10<br>- /\/A                 | FGSZ_0001                          | -                      |                   | Submitted   |                    |  |

If data are correct changes will be saved in the database. Changes are logged and the date of last change is modified. You can change your own or other bids submitted on behalf of other users by the same Network User. Financial limit will be recalculated accordingly, if relevant.

#### 4.7 Bid withdrawal

Go to an "Active" auction and select "Withdraw Bid" function for the required bid. Approve the pop up confirmation question. You can withdraw your own or other bids submitted on behalf of other users by the same Network User. For ascending clock cases the bid can only be withdrawn if there is no bid for a later bidding round. In case bids are submitted for several rounds ahead, withdrawal has to be started always with the last bid until you reach the bid for the required auction round.

|                                                                       |                             |                                     |                                    |                        |                     |             |                    | 0 |  |
|-----------------------------------------------------------------------|-----------------------------|-------------------------------------|------------------------------------|------------------------|---------------------|-------------|--------------------|---|--|
| 28089288-RBP 2020/2021 NOV Unbundled Physical Exit: FIRM - Firm (Z06) |                             |                                     |                                    |                        |                     |             |                    |   |  |
| Network Point:                                                        |                             | Aba (39ZKAABA00011GNE)              | State:                             | Active                 | Rema                | ining time: | 2 hours 14 minutes |   |  |
| Exit TSO:                                                             |                             | FGSZ Zrt. (21X-HU-A-A0A0A-8)        | Reserve price:                     | 123 HUF/kWh/h/month    |                     |             |                    |   |  |
| Entry TSO:                                                            |                             |                                     | Offered capacity:                  | 100 kWh/h/month        |                     |             |                    |   |  |
| Offering TSO:                                                         |                             | FGSZ.TSO                            | Available limit:                   | FGSZ.TSO: 4,567,874,18 | 4.725914 HUF        |             |                    |   |  |
| Edit submitted                                                        | bid                         |                                     |                                    |                        |                     |             |                    |   |  |
| 😨 Sumbit 💥 Withdray                                                   |                             | Units required:* 10                 | kWh/h/month Balancing Gro<br>TSO:* | FGSZ_0001              |                     |             |                    |   |  |
| Submitted bio                                                         | ls - LPS                    |                                     |                                    |                        |                     |             |                    | ( |  |
| Or                                                                    | LPS                         | Units required (kWh/h/month)        | Balancing Group Exit TSO           | Offering user          | Modification Time   | State       |                    |   |  |
|                                                                       |                             | onico reganera (ninis inicitar)     |                                    | orrering user          | ino anicación rinno | beares      |                    |   |  |
| 1                                                                     | 0 %                         | 10                                  |                                    | Usher Nettwork         | 4/17/2020 3:02:32   | Submitted   |                    |   |  |
| ✓ 1<br>1                                                              | 0 %                         | 10<br>- <i>N/A</i> -                | FGSZ_0001                          | -                      |                     |             |                    |   |  |
|                                                                       | 0 %<br>10 %                 | 10<br>- N/A -<br>- N/A -            | FGSZ_0001                          | -                      |                     |             |                    |   |  |
| 3                                                                     | 0 %<br>10 %<br>20 %         | 10<br>- N/A -<br>- N/A -<br>- N/A - | FGSZ_0001                          | -                      |                     |             |                    |   |  |
|                                                                       | 0 %<br>10 %<br>20 %<br>30 % | 10<br>- N/A -<br>- N/A -            | FGSZ_0001                          | -                      |                     |             |                    | ć |  |

The bid will change to status "Deleted". Ongoing financial limit locks will be cleared.

#### 4.8 Generating auction results confirmations

When the auction status changes to "Closed" the system automatically generates Auction result confirmation document to TSOs and Network Users.

#### 4.9 Browsing auction result confirmations

Open the Auctions menu Documents view.

| Welcome page Auction Documents × |     |                                 |                                |              |
|----------------------------------|-----|---------------------------------|--------------------------------|--------------|
| Filter conditions                |     | 📱 Download document 🛛 🖺 Trade e | xcel export                    |              |
| Attachment Type:                 | ^   | Attachment Type                 | Filename                       | TSO          |
| - × Ø                            |     |                                 |                                |              |
| Due du et Ture et                |     | Auction result confirmation     | AUCRES_27987710-RBP_20192020   | FGSZ.TSO     |
| Product Type:                    | . ∠ | Auction result confirmation     | AUCRES_28085489-RBP_2020.04.0  | FGSZ.TSO     |
| - · ©                            |     | Auction result confirmation     | AUCRES_28085288-RBP_20192020   | TRANSGAZ.TSO |
| Instrument:                      |     | Auction result confirmation     | AUCRES_28085288-RBP_20192020   | FGSZ.TSO     |
|                                  |     | Auction result confirmation     | AUCRES_28085254-RBP_20202021   | TRANSGAZ.TSO |
| Network Point:                   |     | Auction result confirmation     | AUCRES_28085254-RBP_20202021   | FGSZ.TSO     |
|                                  |     | Auction result confirmation     | AUCRES_28085253-RBP_20202021   | TRANSGAZ.TSO |
|                                  |     | Auction result confirmation     | AUCRES_28085253-RBP_20202021   | FGSZ.TSO     |
| Exit TSO Capacity Quality:       |     | Auction result confirmation     | AUCRES_28084215-RBP_20192020   | FGSZ.TSO     |
|                                  |     | Auction result confirmation     | AUCRES_28083203-RBP_20192020   | FGSZ.TSO     |
| Entry TSO Capacity Quality:      |     | Auction result confirmation     | AUCRES_28083204-RBP_20192020   | FGSZ.TSO     |
|                                  |     | Auction result confirmation     | AUCRES_28083168-RBP_20192020   | FGSZ.TSO     |
| ¥                                |     | Austion result confirmation     | ALICEEC 27042240 EEE 2020 02.4 | FCC7 TCO     |

The components related to you appear and you can filter the required documents in this list.

#### 4.10 Downloading result confirmations

Open the Auctions menu Documents view and click the document. Click "Download document" function. Choose "Save" from the pop up menu at the bottom of the screen, and if you have multiple documents to download click "Open folder".

| Welcome page Auction Documents ×      |          |                             |                                |              |
|---------------------------------------|----------|-----------------------------|--------------------------------|--------------|
| Filter conditions                     |          | Download document           | cel export                     |              |
| Attachment Type:                      | <b>^</b> | Attachment Type             | Filename                       | TSO          |
| - 🛛                                   |          |                             |                                |              |
|                                       |          | Auction result confirmation | AUCRES_27987710-RBP_20192020   | FGSZ.TSO     |
| Product Type:                         |          | Auction result confirmation | AUCRES_28085489-RBP_2020.04.0  | FGSZ.TSO     |
|                                       |          | Auction result confirmation | AUCRES_28085288-RBP_20192020   | TRANSGAZ.TSO |
| Instrument:                           |          | Auction result confirmation | AUCRES_28085288-RBP_20192020   | FGSZ.TSO     |
|                                       |          | Auction result confirmation | AUCRES_28085254-RBP_20202021   | TRANSGAZ.TSO |
| Network Point:                        |          | Auction result confirmation | AUCRES_28085254-RBP_20202021   | FGSZ.TSO     |
|                                       |          | Auction result confirmation | AUCRES_28085253-RBP_20202021   | TRANSGAZ.TSO |
|                                       |          | Auction result confirmation | AUCRES_28085253-RBP_20202021   | FGSZ.TSO     |
| Exit TSO Capacity Quality:            |          | Auction result confirmation | AUCRES_28084215-RBP_20192020   | FGSZ.TSO     |
| · · · · · · · · · · · · · · · · · · · |          | Auction result confirmation | AUCRES_28083203-RBP_20192020   | FGSZ.TSO     |
| Entry TSO Capacity Quality:           |          | Auction result confirmation | AUCRES_28083204-RBP_20192020   | FGSZ.TSO     |
| · · · · · ·                           |          | Auction result confirmation | AUCRES_28083168-RBP_20192020   | FGSZ.TSO     |
|                                       |          | Austion result confirmation | ALICRES 17042240 RDD 1010 02.4 | FC67 T60     |

The generated files will be saved. Clicking multiple documents mean they can be downloaded together.

#### 4.11 Downloading result report

Open the Auctions menu Documents view. Click "Trade excel export" function button. Define the period of the files to be generated. Then click "Export".

| Auction Bid Price Export | Request 🕜 😵       |
|--------------------------|-------------------|
| Start time:*             |                   |
| End time:*               |                   |
|                          |                   |
|                          |                   |
|                          | 📀 Export 🗱 Cancel |

For the selected period (based on the end date of the auction it is within the interval), the list of the winning bids of the given Network User are generated.

### 5 Comfort bids

RBP offers an opportunity to Network Users for ascending clock, uniform price and pro-rata allocation procedures to submit comfort bids. The Network User is solely responsible for the use of the comfort bid profiles, their compliance of contents and form, and sending them in for the corresponding auctions, the RBP Operator and the TSOs expressly reject any responsibility in relation to comfort bidding!

For easier use Network Users generate comfort bid profiles. It is faster and easier for Network Users to generate a comfort bid profile if they copy the parameters of a previous profile and automatically fill out the parameters of the comfort bid profile to be recorded. By parameter changes (e.g. Changing the network point) the new offer is easy to generate.

Comfort bid is a convenience feature to Network Users to record capacity demand for future auctions. The description of columns in this view and the fields in them are listed under chapter List auctions. Comfort bid submission is regulated by chapter Submit a bid.

Creating a comfort bid is possible maximum one year before the relevant auction: the product interval start can be creation date + 1 calendar year. Comfort bids are not related to a specific auction, they mean the capacity required!

Functions of comfort bids:

- Create a comfort bid profile: after entering capacity parameters the selected bidding screen as per the algorithm comes up, and bid(s) can be recorded.
- Copy bid profile: a new profile can be created with this function with the use of the selected and previously recorded bid profile data.

- Modify bid profile: it is possible to change the bid profile interval and to be submitted bids can also be modified here.
- Suspend profile: no bids will be submitted after the suspension of the profile, and the suspended profile can be reactivated.
- Activate profile: it is possible to reactivate a suspended bid profile.
- Cancel profile: the profile is permanently deleted.

#### 5.1 List comfort bid profiles

Open the Auctions menu Comfort bidding view.

| Welcome page Comfort bidding ×              |      |              |               |                    |                                                   |                  |                      |  |  |  |
|---------------------------------------------|------|--------------|---------------|--------------------|---------------------------------------------------|------------------|----------------------|--|--|--|
| 🕲 Create 🔄 Copy 📓 Modify 🔴 Suspend 🗱 Cancel |      |              |               |                    |                                                   |                  |                      |  |  |  |
| State                                       | Bids | Product type | Auction type  | Auction Premium Ty | Network point                                     | Transportation t | Capacity connectiv A |  |  |  |
|                                             |      |              |               |                    |                                                   |                  |                      |  |  |  |
| Active                                      | ٢    | Day ahead    | Uniform price | Percentage         | UGS-1-UNIFIED (21W00000000087M)                   | Physical         | Unbundled            |  |  |  |
| Active                                      | ٢    | Day ahead    | Uniform price | Percentage         | UGS-1-UNIFIED (21W00000000087M)                   | Physical         | Unbundled            |  |  |  |
| Active                                      | ٢    | Day ahead    | Uniform price | Percentage         | UGS-1-UNIFIED (21W00000000087M)                   | Physical         | Unbundled            |  |  |  |
| Active                                      | 0    | Day ahead    | Uniform price | Percentage         | Beregdaróc 1400 (UA>HU) (21Z00000000139O)         | Physical         | Unbundled            |  |  |  |
| Active                                      | ٥    | Day ahead    | Uniform price | Percentage         | Beregdaróc 1400 (UA>HU) (21Z00000000139O)         | Physical         | Unbundled            |  |  |  |
| Cancelled                                   | ٢    | Day ahead    | Uniform price | Percentage         | Beregdaróc 800 (HU>UA) (21Z00000000270Q)          | Physical         | Unbundled            |  |  |  |
| Active                                      | ٢    | Day ahead    | Uniform price | Percentage         | Csanádpalota (HU) / Csanadpalota (RO) (21Z0000000 | Physical         | Unbundled            |  |  |  |
| Active                                      | ٢    | Day ahead    | Uniform price | Percentage         | Beregdaróc 800 (HU>UA) (21Z00000000270Q)          | Physical         | Unbundled            |  |  |  |
| Active                                      | ٢    | Day ahead    | Uniform price | Percentage         | Beregdaróc 800 (HU>UA) (21Z00000000270Q)          | Physical         | Unbundled            |  |  |  |
| Active                                      | ٢    | Day ahead    | Uniform price | Percentage         | Beregdaróc 1400 (UA>HU) (21Z00000000139O)         | Physical         | Unbundled            |  |  |  |
| Cancelled                                   | ٢    | Day ahead    | Uniform price | Percentage         | UGS-1-UNIFIED (21W00000000087M)                   | Physical         | Unbundled            |  |  |  |

When you open this view you will see previously recorded bid profiles and the data recorded to them. Each Network User can only see its own bid profile list.

#### 5.2 Creating and copying comfort bid profile

Go to Comfort bidding and select Create function. Fill in the data sheet and save it. Use Copy to copy the parameters of the required bid profile from the list.

| Edit Comfort Bid Set       |             |          |                             |                              | @ &           |
|----------------------------|-------------|----------|-----------------------------|------------------------------|---------------|
| Product type:*             |             | -        | Network point:*             |                              |               |
| Interval start:            |             | - ©      | Concerned TSO:              |                              |               |
| Interval end:              |             | - 🛛      | Exit TSO:                   |                              |               |
| Auction type:*             |             | -        | Exit TSO Capacity Quality:  |                              |               |
| Auction unit:*             |             | -        | Entry TSO:                  |                              |               |
| Capacity connectivity:*    |             | -        | Entry TSO Capacity Quality: |                              |               |
| Transportation type:*      |             | *        |                             |                              |               |
| Submitted bids             |             |          |                             |                              |               |
| 🗟 Sumbit Bid 🗱 Withdraw Bi | d           |          |                             |                              |               |
|                            | u           |          |                             |                              | Didth         |
| Auction round (LPS) †      |             |          |                             |                              | Bid quantity  |
|                            |             |          |                             |                              |               |
|                            |             |          |                             |                              |               |
| с » н I                    |             |          |                             |                              | Ø             |
| Capacity Upgrade           |             |          |                             |                              | v             |
| 🔇 Create 📓 Modify 💥 D      | Delete      |          |                             | Capacity Upgrade Balancing G | roup List     |
| TSO                        | Contract ID | Quantity |                             | Balancing Group Code         | Quantity      |
|                            |             |          |                             |                              |               |
|                            |             |          |                             |                              |               |
|                            |             |          |                             | L                            | Save 🗱 Cancel |
|                            |             |          |                             |                              |               |

Now you have created the bid profile. If you copy and change the parameters on the data sheet it is easy to create a new bid profile (profile attributes are copied but the related bids are not).

Balancing groups and GTC settings work as the same way to bidding. In case of creating, the rules described there.

It is also possible to submit an upgrade request. The rules described when submitting a bid also apply to creating an upgrade here.

#### 5.3 Modifying comfort bid profile

You can modify any previously created comfort bid profile.

| Edit Comfort Bid Set      |                     |                               |                                   | 08   |
|---------------------------|---------------------|-------------------------------|-----------------------------------|------|
| Product type:             | Day ahead           | Network point:                | UGS-1-UNIFIED (21W00000000087M)   |      |
| Interval start:*          | 04/05/2019          | Concerned TSO:                |                                   |      |
| Interval end:*            | 04/05/2019          | Exit TSO:                     | FGSZ.TSO (21X-HU-A-A0A0A-8)       |      |
| Auction type:             | Uniform price       | Exit TSO Capacity Quality:    | FIRM - Firm (Z06)                 |      |
| Auction Premium Type:     | Percentage          | Entry TSO:                    |                                   |      |
| Auction unit:             | kWh/h               | Entry TSO Capacity Quality:   |                                   |      |
| Capacity connectivity:    | Unbundled           |                               |                                   |      |
| Transportation type:      | Physical            |                               |                                   |      |
| Submitted bids            |                     |                               |                                   |      |
| 🗟 Sumbit Bid 🗱 Withdraw B | tid                 |                               |                                   |      |
| Bid 🕇                     | Bid quantity (kWh/ł | n/day) Relative Auction Premi | Minimum quantity (kW Bid rollover |      |
| 1                         |                     | 30,000 10                     | % 1                               |      |
|                           |                     |                               |                                   |      |
|                           |                     |                               |                                   |      |
|                           |                     |                               |                                   |      |
|                           |                     |                               | Save 🗱 Car                        | ncel |

Changes are possible via using Modify function, then the changes are saved for a correctly filled in data sheet.

#### 5.4 Suspending comfort bid profile

A bid profile in Active status can be suspendedby the relevant function button.

| Welcome page Comfort              | bidding × |              |               |            |  |  |  |  |  |
|-----------------------------------|-----------|--------------|---------------|------------|--|--|--|--|--|
| Create Copy Modify Suspend Cancel |           |              |               |            |  |  |  |  |  |
| State                             | Bids      | Product type | Auction type  | Auction Pr |  |  |  |  |  |
|                                   |           |              |               |            |  |  |  |  |  |
| Active                            | $\odot$   | Day ahead    | Uniform price | Percentage |  |  |  |  |  |
| Active                            | $\odot$   | Day ahead    | Uniform price | Percentage |  |  |  |  |  |
| Active                            | ٢         | Day ahead    | Uniform price | Percentage |  |  |  |  |  |
| A ctivic                          | 0         | Davahaad     | Uniform price | Dorcontag  |  |  |  |  |  |

After confirming the confirmation, the bid profile will be Suspended. Any bids related to a suspended bid profile will not be submitted.

#### 5.5 Activate comfort bid profile

A suspended bid profile can be activated with the relevant function button.

| Welcome page      | Comfort bidding |              |           |  |  |  |  |  |  |
|-------------------|-----------------|--------------|-----------|--|--|--|--|--|--|
| O Create Activate |                 |              |           |  |  |  |  |  |  |
| State             | Bids            | Product type | Auction t |  |  |  |  |  |  |
|                   |                 | ,            |           |  |  |  |  |  |  |
| Suspended         | ٢               | Day ahead    | Uniform p |  |  |  |  |  |  |
| Active            | ٢               | Day ahead    | Uniform p |  |  |  |  |  |  |

After approving the confirmation question, the bid profile will be Active. Any bid in this will be submitted during the next relevant auction(s).

#### 5.6 Cancelling comfort bid profile

Cancel any previously created active bid profile.

| Welcome page                                | Comfort b | idding × |              |               |           |  |  |  |
|---------------------------------------------|-----------|----------|--------------|---------------|-----------|--|--|--|
| 💿 Create 🗈 Copy 🎑 Modify 🖲 Suspend 🔀 Cancel |           |          |              |               |           |  |  |  |
| State                                       |           | Bids     | Product type | Auction type  | Auction I |  |  |  |
|                                             |           |          |              |               |           |  |  |  |
| Active                                      |           | ٢        | Day ahead    | Uniform price | Percenta  |  |  |  |
| Active                                      |           | ٢        | Day ahead    | Uniform price | Percenta  |  |  |  |
| Active                                      |           | ٢        | Day ahead    | Uniform price | Percenta  |  |  |  |

After approving the confirmation question the bid profile will be deleted.

# 5.7 Automatic email on the result of comfort bid submission when the auction opens

Any comfort bids meeting the auction's parameters will be submitted, and the Network User will be informed if they are successful via email. Network Users also receive email notification about unsuccessful comfort bid submissions in the occurrence of specific events.

#### 5.8 Exporting Comfort Bids in Excel Template

In the Comfort Bidding view, by clicking the Profile Template Export function, we can export comfort bids which match the filter criteria. The system exports the relevant comfort bids to a preformed Excel file. The explanation of the columns can be found in the "Creating Comfort Bids with Excel import" chapter below.

| Welcome page Comfort bidding × |                         |              |                 |               |                    |               |  |  |  |  |
|--------------------------------|-------------------------|--------------|-----------------|---------------|--------------------|---------------|--|--|--|--|
| Create                         | Profile Template Export | 🚯 Import Con | nfort Bid Set 🔻 |               |                    |               |  |  |  |  |
| ld ↓                           | State                   | Bids         | Product type    | Auction type  | Auction Premium Ty | Network poi   |  |  |  |  |
| \$                             |                         |              |                 |               |                    |               |  |  |  |  |
| 27723                          | Active                  | ٢            | Day ahead       | Uniform price | Percentage         | Aba (39ZKAA   |  |  |  |  |
| 27722                          | Active                  | ٢            | Day ahead       | Uniform price | Percentage         | Abaújkér (392 |  |  |  |  |

| Profile Template Export | Ø Ø               |
|-------------------------|-------------------|
| TSO:*                   | •                 |
| Product type:*          | •                 |
| Algorithm:*             | ~                 |
| Auction unit:*          | v                 |
| Capacity Type:*         | Ψ                 |
| Transportation type:*   | -                 |
| Network point:          | - 🛞               |
|                         |                   |
|                         |                   |
|                         |                   |
|                         |                   |
|                         |                   |
|                         | 🔚 Export 🗱 Cancel |

#### 5.9 Creating Comfort Bids with Excel import

Completing the template Excel file provides opportunity to create a comfort bids with Excel import. The "Data" worksheet contains the following columns:

- Capacity Point Name: network point name, not imported.
- EIC: network point EIC code
- Type: product type code, values: YEARLY, MONTHLY, QUARTERLY, DAYAHEAD, WITHINDAY
- Interval start: product start of the comfort bid in UTC, format: YYYY.MM.DD HH:MM:SS
- Interval end: product end of the comfort bid in UTC, format: YYYY.MM.DD HH:MM:SS
- Concerned TSO: concerned TSO EIC code
- Exit TSO: Exit TSO EIC code
- Entry TSO: Entry TSO EIC code

- Exit TSO Quality: Exit TSO capacity quality code, values: FIRM, INT, SEAS, FZK, bFZK, BZK, DZK, TAK, Z01, Z02, Z03, Z04, Z07, Z13, ZEW, ZEX, ZEY, ZEZ, ZFA, ZFB, ZFC, ZFD, DZK1, DZK2, DZK3, DZK4, DZK5, DZK6, DZK7, DZK8, DZK9, DZK10, DZK11, DZK12, DZK13, DZK14, DZK15.
- Entry TSO Quality: Entry TSO capacity quality code
- Capacity Type: capacity type code, values: Bundled, Unbundled
- Auction premium type: auction price step type, values: Percentage, AbsoluteValue
- Gasflow: flow direction, values: Physical, Backhaul
- Auction Unit: measuring unit, values: KW1, KW2, LNG, LOT, BDL, EA, MWH, MQ6, MQ7, R9, MQ5
- Balancing Group Code Exit TSO: Balancing group code to the Exit TSO. Its obligation and optional items depend on the TSO setting.
- Balancing Group Code Entry TSO: Balancing group code to the Entry TSO. Its obligation and optional items depend on the TSO setting.
- Currency: currency, international three-character code, only in case of bundled, absolute value auctions
- GTC acceptance indicator: GTC acceptance indicator, the value of "1" means acceptance
- Bid quantity: bid quantity
- Premium: auction premium price, only in case of uniform price auctions
- Minimum quantity: minimum quantity accepted, only in case of uniform price auctions
- Bid rollover: rollover indicator, only in case of uniform price auctions, the value of "1" means rollover requested
- Algorithm: algorithm, values: UniformPrice, Prorata, AscendingClock
- LPS: LSP round ordinal, only in case of ascending clock auctions
- Offer Level Id: offer level

To upload, click the Import Comfort Bid Set function button after selecting the auction type. After this you will see the "Import Comfort Bid Set" window that allows you to select the file you want to upload. Clicking the Upload button the system will make the necessary verifications. The data in the uploaded file will be saved in the database. (Format and other checks defined at the time of creating the comfort bid are executed during the import.)

| Welcome page Comfort bidding × |                                                               |         |              |               |                    |                         |  |  |  |
|--------------------------------|---------------------------------------------------------------|---------|--------------|---------------|--------------------|-------------------------|--|--|--|
| Create                         | 💿 Create 🖷 Profile Template Export 📴 Import Comfort Bid Set 💌 |         |              |               |                    |                         |  |  |  |
| ld ↓                           | State                                                         | Bids    | Product type | Auction type  | Auction Premium Ty | Network point           |  |  |  |
|                                |                                                               |         |              |               |                    |                         |  |  |  |
| 27392                          | Active                                                        | ٢       | Day ahead    | Uniform price | Percentage         | Báta (39ZGEBATA0011GNP) |  |  |  |
| 27391                          | Active                                                        | $\odot$ | Day ahead    | Uniform price | Percentage         | Abony (39ZHAABONY011GNN |  |  |  |

#### 5.10 Query of Comfort Bids via webservice

By calling the NUService GetSubmittableComfortBidSets service, start a query of the comfort bids.

The service lists previously created and possible comfort bids.

#### 5.11 Creating Comfort Bids via webservice

By calling the NUService ImportComfortBidSets service, we can create comfort bids.

After the verifications have taken place, the comfort bids are created in the database.

### 6 FCFS Trades

Trades booked in the FCFS procedure can be viewed in a separate view. FCFS trade confirmations and financial limit locks are available on the appropriate auction lists.

#### 6.1 Listing FCFS Trades

Open Auctions menu FCFS Trades view. The booked FCFS trades are displayed in the list.

| Create                                                                                                    |                   |                            |           |                                                                                                    |                                |                  | l Settings *                     |
|----------------------------------------------------------------------------------------------------|-------------------|----------------------------|-----------|----------------------------------------------------------------------------------------------------|--------------------------------|------------------|----------------------------------|
| Trade Code                                                                                                    | TSO Trade Id      | Network Point Name         | Entry TSO | Product Type                                                                                                    | Gas Period                     | Gas Period To    | Capacity Quality                 |
| 00000026-FCFS-RBP                                                                                                    | 120-RBP           | Baunatal (37Z00000006904N) |           | Day ahead                                                                                                    | 2020.12.17.                    |                  | INT - Interruptible (Z05)        |
| 00000025-FCFS-RBP                                                                                                    | 119-RBP           | Baunatal (37200000006904N) |           | Gas Hour Interval                                                                                                    | 2020.12.17.<br>2020.12.16-02GH | 2020.12.30-24GH  | INT - Interruptible (Z05)        |
| 00000023-FCFS-RBP                                                                                                    | 113-RBP           | Baunatal (37200000006904N) |           | Monthly                                                                                                    | 2020/2021 DEC                  | 2020.12.30.24011 | FZK - Freely available allocable |
| 00000023-FCFS-RBP                                                                                                    | 108-RBP           | Baunatal (37Z00000006904N) |           | Day ahead                                                                                                    | 2020.11.27.                    |                  | FZK - Freely available allocable |
| 00000022-FCFS-RBP                                                                                                    | 107-RBP           | Baunatal (37200000006904N) |           | Day ahead                                                                                                    | 2020.11.27.                    |                  | FZK - Freely available allocable |
| 00000021-FCFS-RBP                                                                                                    | 100-RBP           | Baunatal (37200000006904N) |           | Day ahead                                                                                                    | 2020.11.26.                    |                  | FZK - Freely available allocable |
| 00000020-FCFS-RBP                                                                                                    | 99-RBP            | Baunatal (37Z00000006904N) |           | Day ahead                                                                                                    | 2020.11.27.                    |                  | FZK - Freely available allocable |
| 00000019-FCFS-RBP                                                                                                    | 97-RBP            | Baunatal (37Z00000006904N) |           | Day ahead                                                                                                    | 2020.11.26.                    |                  | FZK - Freely available allocable |
|                                                                                                    | of 2   🕽 🔊   C Pi | age size: 25 row 💌         | _         |                                                                                                    |                                |                  |                                  |
| Trade                                                                                                    | of 2   🕽 📡   C Pi | age size: 25 row 💌         |           |                                                                                                    | _                              |                  |                                  |
| Trade                                                                                                    | of 2   🕽 🔊   C Pi | age size: 25 row *         |           | Quantity:                                                                                                    | _                              | _                |                                  |
| Trade<br>Product Type:                                                                                                    | of2   🕽 淤   C Pi  | age size: 25 row *         |           | Quantity:<br>Capacity Fee:                                                                                                    | -                              | -                |                                  |
| <b>Trade</b><br>Product Type:<br>Runtime Start:                                                                                           | of 2   🕻 🕻 🕅      | age size: 25 row 💌         |           |                                                                                                    |                                |                  | Displaying 1 - 25 of 2           |
| <b>Trade</b><br>Product Type:<br>Runtime Start:<br>Runtime End:                                                                           | of2   🕽 渊 C Pi    | nge size: 25 row 💌         |           | Capacity Fee:                                                                                                    |                                |                  |                                  |
| <b>Trade</b><br>Product Type:<br>Runtime Start:<br>Runtime End:<br>Vetwork Point Name:                                                    | of2   🕽 渊 C Pi    | age size: 25 row 💌         |           | <i>Capacity Fee:</i><br>BioGas Contribution Fee:                                                                                     |                                |                  |                                  |
| <b>Trade</b><br><i>roduct Type:</i><br><i>tuntime Start:</i><br><i>tuntime End:</i><br><i>letwork Point Name:</i><br><i>bit TSO:</i>      | of2   🕽 渊 C Pi    | age size: 25 row 💌         |           | Capacity Fee:<br>BioGas Contribution Fee:<br>Quality Conversion Fee:                                                                 |                                |                  |                                  |
| trade<br>roduct Type:<br>untime Start:<br>untime End:<br>letwork Point Name:<br>wit TSO:<br>TSO:                                          | of2   🕽 渊 C Pi    | age size: 25 row 💌         |           | <i>Capacity Fee:</i><br>BioGas Contribution Fee:<br>Quality Conversion Fee:<br>Measure Operations Fee:                               |                                |                  |                                  |
| Trade<br>Product Type:<br>Runtime Start:<br>Runtime End:<br>Vetwork Point Name:<br>xit TSO:<br>kit TSO:<br>Entry TSO:<br>apacity Quality: | of2   🕽 🐝   Ĉ Pi  | age size: 25 row 💌         |           | <i>Capacity Fee:</i><br>BloGas Contribution Fee:<br>Quality Conversion Fee:<br>Measure Operations Fee:<br>Measure Unit Fee:          |                                |                  |                                  |
|                                                                                                    | of2   🕽 渊   C Pi  | age size: 25 row *         |           | apacity Fee:<br>BioGas Contribution Fee:<br>Quality Conversion Fee:<br>Measure Operations Fee:<br>Measure Unit Fee:<br>Total Charge: |                                |                  |                                  |

#### 6.2 Booking FCFS Trades

Open Auctions menu FCFS Trades list. Click on the create function. You may enter a request, selecting the required capacity product and filling in the relevant fields. After that click check button to query for the TSO's offer. You will receive the TSO's offer, alternative offers or no available capacity message. You may fill in the fields under "Other trade data" section. If you would like to book, select the offers and click on confirm button. A successful booking is confirmed by the TSO. One request only one balancing group and one capacity upgrade request with one balancing group could be added. So it won't be possible to allocate the requested capacity/upgrade for multiple balancing groups, and to submit multiple upgrades for one request. Different capacities, balancing groups and upgrades could be submitted in different requests.

| Create FCFS Trade                                               |                                             |                        |                             |                                                 |
|-----------------------------------------------------------------|---------------------------------------------|------------------------|-----------------------------|-------------------------------------------------|
| Capacity Request                                                |                                             |                        | Offer                       | 0                                               |
| Network Point:*                                                 | Aba (39ZKAABA00011GNE)                      |                        | Capacity Quality:           | FZK - Freely available allocable capacity (ZEQ) |
| Product Type:*                                                  | Day ahead                                   |                        |                             |                                                 |
| Runtime Start:                                                  | 2020.12.11                                  | 12/11/2020 5:00 AM UTC | Quantity:                   | 10 kWh/h/day                                    |
| Runtime End:                                                    |                                             | 12/12/2020 5:00 AM UTC | Capacity Fee:               | 0.3557377049 EUR                                |
| Exit TSO:                                                       | FGSZ.TSO (21X-HU-A-A0A0A-8)                 |                        | Bio Gas Contribution Fee:   | 0.05378415301 EUR                               |
| Entry TSO:                                                      |                                             |                        | Measure Operations Fee:     | 0.002214043716 EUR                              |
| Capacity Quality:*                                              | FZK - Freely available allocable capacity ( | ZEQ)                   | Measure Unit Fee:           | 0.002214043716 EUR                              |
| Auction Unit:*                                                  | kWh/h                                       |                        | Gas Quality Conversion Fee: | 0.04904098361 EUR                               |
| Quantity:*                                                      | 10                                          | kWh/h/day              | Total Charge:               | 100.462990928952 EUR                            |
| Available Limit:                                                | FGSZ.TSO: 999,302,649.59479535524 HU        | F                      |                             |                                                 |
|                                                                 | 📀 Modify 📑 Delete                           |                        | Other Trade Data            | 0                                               |
| State:                                                          | Successful                                  |                        | Balancing Group:            | <b></b>                                         |
| Last Checked:                                                   | 12/8/2020 5:04 PM                           |                        | Upgrade Contract ID:        |                                                 |
| (                                                               |                                             |                        | Upgrade Quantity:           | ÷                                               |
| Booking deadlines [FG<br>Custom text provide                    |                                             |                        | Upgrade Balacing Group:     |                                                 |
| <ul> <li>for this particulate</li> <li>to display on</li> </ul> | ar network point                            |                        |                             | Confirm                                         |
| The FCFS form.                                                  |                                             |                        |                             |                                                 |
|                                                                 |                                             |                        |                             |                                                 |
|                                                                 |                                             |                        |                             | 🗱 Car                                           |

#### 6.3 Query of FCFS trades via webservice

By calling the NUService GetFCFSTrades service, start a query of the FCFS trades.

The service lists the booked trades.

### 7 Manage financial limits

TSOs may set financial limits for the Network users in accordance with their national regulations, to which extent Network Users can bid on the auctions.

The credit is valid to all bids a Network User submits for auctions running at a time. In case of an ascending clock auction, the quantity of the Network User's highest bid per auction will be locked from the amount of the financial limit.

If the amount to be locked exceeds the available credit to the Network User, the submitted bid will be automatically rejected by the RBP Application.

In the RBP Application, the TSO can set separate Financial limit Account for each Network User. On the appropriate graphic interface of the RBP Application both the TSO and the Network User can transparently follow the changes of the Financial limit balance and the title and status of any locking or clearing.

The TSO can determine the extent of the locks to be applied per capacity product (Y, Q, M, D, WD, incremental) in each auction.

#### 7.1 View financial limit accounts of a network user belonging to a specific TSO

Open Master data menu, Financial limit view

|                                                                                                    |                                                     |                                                            |                                                    |                                                                      |              |                                       |                   |            |                           | 🤥 Show h                     |                |                   |
|----------------------------------------------------------------------------------------------------|-----------------------------------------------------|------------------------------------------------------------|----------------------------------------------------|----------------------------------------------------------------------|--------------|---------------------------------------|-------------------|------------|---------------------------|------------------------------|----------------|-------------------|
| 50                                                                                                    |                                                     | Entity State                                               | Starting Cre                                       | edit Loo                                                             | ked Credit   | Avaliab                               | le Credit         | Currency   | Modifier Actor            |                              | Modification   | Time              |
|                                                                                                    |                                                     |                                                            |                                                    |                                                                      |              |                                       |                   |            |                           |                              |                |                   |
| GSZ Zrt.                                                                                                    |                                                     | Active                                                     | 571,869,437                                        | .3800 31,                                                            | 581,819.9346 | 540,28                                | 7,617.4454        | HUF        | <fgsz.ip> (FGSZ</fgsz.ip> | Z Zrt.)                      | 7/12/2018 11:  | 00:14 PI          |
| ULGARTRANSGAZ EAD                                                                                                    |                                                     | Active                                                     | 123,456,789,000                                    | 0.0000 1,                                                            | 295,103.3334 | 123,455,49                            | 3,896.6666        | BGN        | Bandi Zsuzsa (n           | égi domain user) (KLP O      | 6/7/2017 12:43 | 2:29 PN           |
| RANSGAZ SA                                                                                                    |                                                     | Active                                                     | 9,999,999,999                                      | 0.0000 779,                                                          | 472,794.9043 | 9,220,52                              | 7,204.0957        | RON        | Bandi Zsuzsa (n           | égi domain user) (KLP O      | 1/17/2018 12:  | 32:34 P           |
| ias Connect Austria GmbH                                                                                                    |                                                     | Active                                                     | 14,522,256,254,653                                 | 8.0000                                                               | 0.0000       | 14,522,256,25                         | 4,653.0000        | EUR        | Sugár Máté (rég           | i domain user) (KLP Op       | 11/21/2017 8:  | 30:53 A           |
| rbijagas                                                                                                    |                                                     | Active                                                     | 3,211,111,132,132,132                              | 2.0000                                                               | 0.0000       | 3,211,111,132,13                      | 2,132.0000        | RSD        | Sugár Máté (rég           | i domain user) (KLP Op       | 11/15/2017 8:  | 49:48 A           |
| 🔇 🎖 Page 1                                                                                                    | of 1 🔉 🚿                                            | Page size: 25 row                                          | . •                                                |                                                                      | _            |                                       |                   |            |                           |                              | Displaying     |                   |
| inancial Limit Locks                                                                                                    | of 1 🛛 🕈 🚿                                          | Page size: 25 row                                          | . •                                                |                                                                      |              |                                       |                   |            |                           | 🗹 Only Ac                    |                | 1 - 5 o           |
| Page 1                                                                                                    | of 1 💦 🚿                                            | Page size: 25 row                                          | r ×<br>Entity State Name                           | Created At 4                                                         |              | Locked Amount                         | Curre             | Cleared At |                           | ☑ Only Ac<br>Cleared Comment |                | 1 - 5 o<br>ttings |
| inancial Limit Locks                                                                                                    |                                                     |                                                            |                                                    | Created At 4                                                         |              | Locked Amount                         | Curre             | Cleared At |                           | _ ,                          |                |                   |
| Image: Constraint of the second second se |                                                     |                                                            |                                                    | Created At ↓<br>7/12/2018 8:00:37 AM                                 |              | Locked Amount<br>149,576.0000         | Curre<br>HUF      | Cleared At |                           | _ ,                          |                | 1 - 5 o           |
| Imancial Limit Locks       No operations available       Auction Code     Alg       20002934-RBP     Ass                                                                                                    | gorithm                                             | Period of usage                                            | Entity State Name                                  |                                                                      |              |                                       |                   | Cleared At |                           | _ ,                          |                | ttings            |
| Page 1 Inancial Limit Locks Io operations available Auction Code Alg 20002934-R8P Ass 20003248-R8P Prr                                                                                                    | igorithm<br>scending clock                          | Period of usage<br>2018.11.15.                             | Entity State Name<br>Ongoing                       | 7/12/2018 8:00:37 AM                                                 |              | 149,576.0000                          | HUF               | Cleared At |                           | _ ,                          |                | ttings<br>Mo      |
| Page 1 inancial Umit Locks iso operations available Auction Code Alg 20002924-88P 20003294-88P 20003530-88P Um                                                                                                    | igorithm<br>scending clock<br>rorata                | Period of usage<br>2018.11.15.<br>2022/2023                | Entity State Name<br>Ongoing<br>Ongoing            | 7/12/2018 8:00:37 AM<br>7/12/2018 7:56:57 AM                         |              | 149,576.0000<br>0.0112                | HUF               | Cleared At |                           | _ ,                          |                | ttings<br>Mo      |
| Page 1 Innicial Limit Locks to operations available Auction Code Alg C0002934:BBP As C0003248:BBP As C0003285:BBP As                                                                                                    | gorithm<br>scending clock<br>rorata<br>niform price | Period of usage<br>2018.11.15.<br>2022/2023<br>2018.07.23. | Entity State Name<br>Ongoing<br>Ongoing<br>Awarded | 7/12/2018 8:00:37 AM<br>7/12/2018 7:56:57 AM<br>7/12/2018 6:31:18 AM |              | 149,576.0000<br>0.0112<br>22,000.0000 | HUF<br>HUF<br>HUF | Cleared At |                           | _ ,                          |                | ttings<br>Mo      |

The view is displayed and can be filtered. Network users can only see their own financial limit accounts, but cannot change them. At the top of the screen, limit accounts per TSO with the amount of available credit amount (in case of suspension the account is set in suspended status), and in the lower part the lockings related to a selected Financial Limit Account are displayed. The credit locked during a running auction is created in "Ongoing" status, in case of a won auction it changes to Awarded, in non-performable case to Deleted status. The Awarded locks changes to Cleared status after getting unlocked by the TSO.

#### 7.2 Define ongoing locks, locking financial limit

When it comes to bidding on the auction, the limit lock calculation algorithm runs automatically.

Credit is locked and a financial limit lock record of "Ongoing" status is created on the Financial Limit Account of a Network User. The calculation of the amount of the locked item on the limit account is calculated for each auction round of the auction and is specified per TSO. The available credit is the difference between starting credit and the lock amount.

If a TSO does not use limit locking and sets the value 0 as credit limit multiplier and network user financial limit, the system will not deduct credit from the network user.

## 7.2.1 Define ongoing locks, locking financial limit – sub-case: limit locking for ascending clock auction

Within a given auction, the amount of the highest bid will be locked. In case of balancing groups, we use the amount coverage for bids submitted for different balancing groups per round in ascending clock auctions.

## 7.2.2 Define ongoing locks, locking financial limit – sub-case: limit locking for uniform price auction

Since the auction algorithm considers Network Users' bids independent of each other, the total sum of the bid quantities multiplied by the related auction premium prices will be locked per auction, per Network user.

### 7.2.3 Define ongoing locks, locking financial limit – sub-case: limit locking for pro rata auction

The quantity is the variable of the price given. If a balancing group is used, we calculate the margin for all submitted bids at pro data auctions and take the sum margin.

#### 7.2.4 Locking financial limit – sub-case: FCFS trades

Based on the limit lock multipliers and total charge, the financial limit will be locked in the status awarded after the confirmation.

# 7.3 Clear locked limit - Automatic clearing for unsuccessful bid and cancelled auction

It runs automatically after the auction is executed in one and multiple rounds or the auction results are evaluated and the winning bids are determined or the bid is withdrawn. Cleared limit locks and transactions are set in "Deleted" status. If an auction is set in "Deleted" status, the locks are cleared for each network user. As a result of theclearing, the derived fields (locked and available credit) will be recalculated.

### 8 Bilateral capacity transfer transactions

During the bilateral transaction the capacity offered for transfer or its right of use is transferred among Network Users. Only the transferring Network User may initiate the secondary capacity transfer transaction. The checks of the TSO ensure that the transferring Network User actually has the sufficient quantity of booked capacity and the recipient Network User is entitled to receive and use the capacities on the specific TSO's system. In case of secondary capacity transaction of bundled capacities, verification and confirmation of both TSOs concerned are necessary in order to validate the transfer. Network users can create secondary capacity transfer transactions manually or via server-server connection. A secondary capacity transfer transaction will be executed if the recipient Network User has confirmed the acceptance of the transaction before the verification of the concerned TSO(s).

The management of bilateral transactions is accomplished through status settings in the system. For each status setting, a decision is recorded for the transaction that logs which status setting action has been performed by which party and when. Approval of the network user refers to the transaction data and the approval of the TSO (s) to the availability of network user capacity. The status settings can be executed also by means of webservice function. Bilateral transactions registered in the system can be queried via excel and via web service as well. The application also offers the option to perform specific operations through an automated web service.

The following types of transactions can be specified in a bilateral deal: transfer of usage, assignment, sublet.

Fields that appear in the Bilat Deals view and have to be entered into the data sheet:

- Code: unique identifier for the bilateral transaction
- State: current approval status of the bilateral transaction: TSO approval needed, TSO rejected, Recipient approval needed, Recipient rejected, Approved, Cancellation recipient approval needed, Cancelled, Cancellation TSO approval needed

- Transferring Network User: the network user providing the capacity, creates the transaction
- Recipient Network User: the network user receiving the capacity, only those network users appear on the list who are contracted partners for all selected TSOs
- Starting Gas Hour: The first gas hour of the transfer period
- Ending Gas Hour: The last gas hour of the transfer period
- Network Point: the network point to which the bilateral transaction applies
- Exit TSO: the TSO from which the natural gas flows defines the direction of capacity,
- Exit TSO capacity quality: Capacity quality related to the Exit TSO
- Transferring Network User Exit TSO balancing group code: Balance group code to the Exit TSO given by the transferring NU. Its obligation and optional items depend on the TSO setting.
- Recipient Network User Exit TSO balancing group code: Balance group code to the Exit TSO given by the recipient NU. Its obligation and optional items depend on the TSO setting.
- Contract Number Exit TSO: Contract number at the Exit TSO which is related to the given capacity.
- Transfer Type Exit TSO: It displays the transfer type if the transfer type is enabled at the Exit TSO. (transfer of use, assignment, sublet)
- Entry TSO: the TSO, to which the natural gas flows defines the direction of capacity
- Entry TSO capacity quality: Capacity quality related to the Entry TSO
- Transferring Network User Entry TSO balancing group code: Balance group code to the Entry TSO given by the transferring NU. Its obligation and optional items depend on the TSO setting.
- Recipient Network User Entry TSO balancing group code: Balance group code to the Entry TSO given by the recipient NU. Its obligation and optional items depend on the TSO setting.
- Contract Number Entry TSO: Contract number at the Entry TSO which is related to the given capacity.
- Transfer Type Entry TSO: It displays the transfer type, if the transfer type is enabled at the Entry TSO. (transfer of use, assignment, sublet)
- Concerned TSO: in unbundled case the TSO at the interconnection point, of which the network is concerned
- Transportation type: physical or backhaul

- Capacity type: bundled or unbundled
- Product type: the type of the original product, from which product the transferring party requests transfer
- Quantity: quantity to be transferred/delivered
- Unit: kWh/h,kWh/d, LNG Unloading Slot, Lot, Bundle, Piece, MWh, m3/h, m3/d, 1000 m3 or m3
- Price: unit price per capacity unit in EUR, to be provided if a network user (recipient or transferor) is subscribed to the the REMIT report services of the system, otherwise the field does not appear.
- Creation time: time of filing the bilateral transaction
- End of validity (UTC): the validity of the bilateral transaction, the time until the capacity transfer must be approved by all participants, upon expiration the unapproved transaction will be deleted
- Comment: Reasons for Rejection
- GTC acceptance text: Texts of the GTC belonging to the TSOs accepted by the NU. Its obligation depends on the TSO setting.
- Modifier Actor: the last user changing the transaction
- Modification time (UTC): Last Modification Time

Statuses of bilateral transactions:

- Recipient approval needed: waiting for the recipient to approve
- Recipient rejected: transaction Rejected by recipient
- TSO approval needed: Waiting for TSO (s) approval
- TSO rejected: (one of) TSO(-s) rejected the transaction
- Approved: Transaction approved by recipient
- Cancellation recipient approval needed: approved transaction cancelled by transferring NU, Cancellation Waiting for recipient approval
- Cancelled: cancellation approved by all parties
- Cancellation TSO approval needed: Cancellation waits for TSO approval

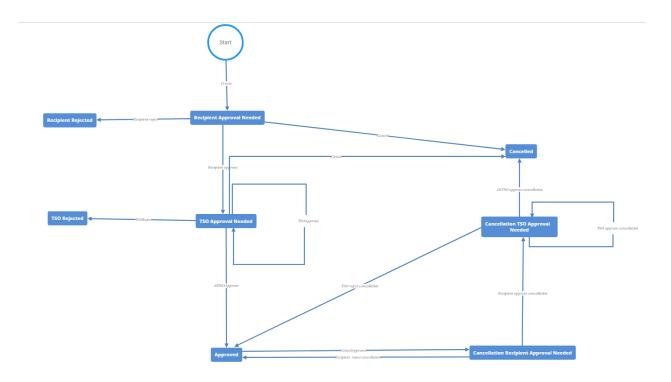

#### 8.1 Browsing Bilateral transactions

Open Secondary Market menu, Bilat deals view.

| Filter Conditions         | 0      | 🗿 Create  🖷         | Export 🕖 Import     | 🗹 Aut                                            | omatic Refresh 😰 Sho | w history 🔅 Settings |
|---------------------------|--------|---------------------|---------------------|--------------------------------------------------|----------------------|----------------------|
| Code:                     | ^      | Code                | State               | Network Point                                    | Starting Gas Hour    | Ending Gas Hour      |
| State:                    | -1     | BD13577             | TSO approval needed | Mallnow (21Z000000000565)                        | 2020.05.01-01GH      | 2020.05.31-24GH      |
| ~                         | 0      | BD13576             | Approved            | Mallnow (21Z000000000565)                        | 2020.05.01-01GH      | 2020.05.31-24GH      |
| ransferring Network User: |        | BD13575             | TSO approval needed | Aba (39ZKAABA00011GNE)                           | 2020.04.10-01GH      | 2020.04.10-24GH      |
|                           |        | BD13574             | TSO approval needed | Aba (39ZKAABA00011GNE)                           | 2020.04.21-01GH      | 2020.04.22-24GH      |
| ecipient Network User;    |        | BD13395             | Approved            | Mosonmagyarovar (AT) / Mosonmagyaróvár (HU) (21. | 2020.02.01-01GH      | 2020.02.29-24GH      |
|                           |        | BD13267             | Approved            | Mosonmagyarovar (AT) / Mosonmagyaróvár (HU) (21. | 2020.01.01-01GH      | 2020.01.31-24GH      |
|                           | - 1    | BD13266             | Approved            | Mosonmagyarovar (AT) / Mosonmagyaróvár (HU) (21. | 2020.01.01-01GH      | 2020.01.31-24GH      |
| apacity type:             |        | BD13191             | Approved            | Mosonmagyarovar (AT) / Mosonmagyaróvár (HU) (21. | 2019.12.01-01GH      | 2019.12.31-24GH      |
| Ŧ                         | 0      | BD13190             | Approved            | Mosonmagyarovar (AT) / Mosonmagyaróvár (HU) (21. | 2019.12.01-01GH      | 2019.12.31-24GH      |
| roduct type:              | - 11   | <                   |                     |                                                  |                      | >                    |
| ~                         | 0      | 巛 🔇 🛛 Page          | 1 of 4 》 》          | C Page size: 25 row 👻                            |                      | Displaying 1 - 25 of |
| itarting Gas Hour:        | \$     | Bilat Deal Decision | ıs                  |                                                  |                      |                      |
| nding Gas Hour:           |        | Decision Maker      |                     | Decision Type                                    | Occured Time         | Comment              |
|                           |        | FGSZ.TSO (21X-HI    | J-A-A0A0A-8)        | TSO Approve                                      | 2020.01.29 15:36     | ^                    |
| etwork Point:             |        | GCA.TSO (21X-AT-    | B-A0A0A-K)          | TSO Approve                                      | 2020.01.29 15:33     | Automatic appr       |
|                           | $\sim$ | <                   |                     |                                                  | _                    |                      |

When the view is opened, deals are displayed with the corresponding data. The network user can see the transactions where the specific network user is either the transferor or the receiver.

The bottom view shows the decisions related to the bilateral transaction that have arisen during the life cycle of the transaction and the additional data related to the bilateral transaction.

#### 8.2 Creating a bilateral transaction

Create a new bilateral transaction and after filling the required fields save it.

| New Bilat Deal                                 |                                                         |                            |                       | @ &               |  |
|------------------------------------------------|---------------------------------------------------------|----------------------------|-----------------------|-------------------|--|
| Transferring Network User:                     | NetworkUser (39XNETWORKUSER1U)                          | Recipient Network User:*   | Other Network User (3 | 89XNETWORKUSER2S) |  |
| Capacity type:*                                | Bundled -                                               | Transportation Type:*      | Physical              |                   |  |
| Product type:*                                 | Monthly ~                                               | Auction Unit:*             | kWh/h                 | *                 |  |
| Transmitting Start Time:*                      | 04/23/2020 Hour:* 1 🗘 4/23/2020 4:00 AM UTC             | Quantity:*                 | 100 kV                | Wh/h/month        |  |
| Transmitting End Time:*                        | 04/24/2020 4:00 AM UTC                                  | Price:                     | 10                    | EUR/kWh/h/period  |  |
| End Of Validity (UTC):*                        | 04/23/2020 02:00 UTC, maximum: 4/23/2020 2:00 AM UTC    | Currency:                  | EUR                   | - 🙁               |  |
| Network Point:*                                | Csanádpalota (HU) / Csanadpalota (RO) (21Z00000000236Q) | Contract Number Exit TSO:  | 765434567             |                   |  |
| Concerned TSO:                                 |                                                         | Contract Number Entry TSO: | 5678543456            |                   |  |
| Exit TSO:*                                     | FGSZ.TSO (21X-HU-A-A0A0A-8)                             | Comment:                   |                       |                   |  |
| Exit TSO Capacity Quality:*                    | FIRM - Firm (Z06)                                       |                            |                       |                   |  |
| Balancing group Exit TSO<br>(Transferring NU): | FGSZ_0001 👻 🛞                                           |                            |                       |                   |  |
| Transfer Type Exit TSO:*                       | Transfer of Usage                                       |                            |                       |                   |  |
| Entry TSO:*                                    | TRANSGAZ.TSO (21X-RO-A-A0A0A-S)                         |                            |                       |                   |  |
| Entry TSO Capacity Quality:*                   | Z02 - Injectability capacity 👻                          |                            |                       |                   |  |
|                                                |                                                         |                            |                       | Save 🗱 Cancel     |  |

The transaction will be saved with the entered data and its status will become "Recipient approval needed".

#### 8.3 Sending message on bilateral transaction approval of transferable capacity

If the TSO has approved the transaction, the system will notify the recipient network user.

#### 8.4 Sending message on a bilateral transaction rejection of transferable capacity

The system sends an automated message to the concerned relevant recipient and transferring network users on the bilateral transaction and its details rejected by the TSO.

#### 8.5 Approval of the bilateral transaction

You can enter any possible balancing group allocation here and save the transaction.

| Welcome page Bilat Deals |   |              |                           |                                |                                            |  |  |
|--------------------------|---|--------------|---------------------------|--------------------------------|--------------------------------------------|--|--|
| Filter Conditions        | 0 | 🔘 Create 💧 🔥 | Approve 🦞 Reject 🖷 Export | t 🕑 Import                     | 🛿 Automatic Refresh 🦻 Show history 🛛 🔅 Set |  |  |
| Code:                    | ~ | Code         | State                     | Transferring Network User      | Recipient Network User                     |  |  |
|                          |   |              |                           |                                |                                            |  |  |
| State:                   |   | BD13579      | Recipient approval needed | NetworkUser (39XNETWORKUSER1U) | Other Network User (39XNETWORKUSER2S)      |  |  |
| - 0                      |   | BD13578      | Recipient approval needed | NetworkUser (39XNETWORKUSER1U) | Other Network User (39XNETWORKUSER2S)      |  |  |

| Approve Bilat Deal                          | <b>9</b> 8                            |
|---------------------------------------------|---------------------------------------|
| Decision Maker:                             | Other Network User (39XNETWORKUSER2S) |
| Bilat Deal Decision Type:                   | Recipient Approve                     |
| Exit TSO:                                   | FGSZ.TSO (21X-HU-A-A0A0A-8)           |
| Balancing group Exit TSO<br>(Recipient NU): | FGSZ_0002 • 🛞                         |
| Entry TSO:                                  | TRANSGAZ.TSO (21X-RO-A-A0A0A-S)       |
| Comment:                                    |                                       |
|                                             | Save 🗱 Cancel                         |

The system will indicate this fact (via server-server connection and/or email) to the TSO system. The transaction changes to "TSO approval needed" status.

#### 8.6 Approval of a bilateral transaction via server-to-server connection

By calling the NUService's ApproveBilateralDeal service, the transaction can be also approved via serverserver connection.

#### 8.7 Sending message on the approval of bilateral transaction

As the result of the approval of a transaction in "Recipient approval needed" status, the message will automatically be sent out.

After approval, the deal gets in an approved status. At the same time, the system will notify the transferring network user via email.

#### 8.8 Rejecting the bilateral transaction

After selecting a bilateral transaction in "Recipient approval needed" status, we can reject it by clicking the "Reject" button.

| Welcome page Bilat Deals × |      |              |                           |                                |                                             |
|----------------------------|------|--------------|---------------------------|--------------------------------|---------------------------------------------|
| Filter Conditions          | 0    | 🔘 Create 👌 / | Approve 🕂 Reject 🖺 Export | t 🖉 Import                     | 🛿 Automatic Refresh 🦻 Show history 🛛 🛱 Sett |
| Code:                      | ~    | Code         | State                     | Transferring Network User      | Recipient Network User                      |
|                            |      |              |                           |                                |                                             |
| State:                     | - 11 | BD13579      | Recipient approval needed | NetworkUser (39XNETWORKUSER1U) | Other Network User (39XNETWORKUSER2S)       |
| Ψ                          | 8    | BD13578      | Recipient approval needed | NetworkUser (39XNETWORKUSER1U) | Other Network User (39XNETWORKUSER2S)       |

After saving the rejection, the transaction changes to "Recipient rejected" status. The transferable capacity will not be taken over by the recipient Network User.

#### 8.9 Rejecting a bilateral transaction via server-server connection

By calling the NUService RejectBilateralDeal service and defining the reasoning, rejection is also possible via server-server connection.

#### 8.10 Sending message on the rejection of a bilateral transaction

As the result of the rejection of a bilateral transaction in "Recipient approval needed" status, a message is sent automatically to the transferring Network User.

Email notification will be automatically sent to the concerned users.

#### 8.11 Cancellation of a bilateral transaction (unapproved transaction)

Cancel a transaction in "TSO approval needed" status.

| Welcome page Bilat Deals                                                                                       |   |            |                            |                                |                                        |
|----------------------------------------------------------------------------------------------------|---|------------|----------------------------|--------------------------------|----------------------------------------|
| Filter Conditions                                                                                              | 0 | 🔘 Create 🔀 | Cancel 🖺 Export 🛿 🖉 Import | 8                              | Automatic Refresh 🦻 Show history 🔯 Set |
| Code:                                                                                                    | ~ | Code       | State                      | Transferring Network User      | Recipient Network User                 |
|                                                                                                    |   |            |                            |                                |                                        |
| State:                                                                                                    |   | BD13579    | Recipient approval needed  | NetworkUser (39XNETWORKUSER1U) | Other Network User (39XNETWORKUSER2S)  |
|                                                                                                    | 0 | BD13578    | Recipient approval needed  | NetworkUser (39XNETWORKUSER1U) | Other Network User (39XNETWORKUSER2S)  |
| and a second second second second second second second second second second second second second second second |   |            |                            |                                |                                        |

The transaction changes to "Cancelled" status.

#### 8.12 Cancellation of a bilateral transaction (approved)

Cancel a transaction in "Approved" status in case of which we are the transferring network user.

| Welcome page Bilat Deals ×  |          |                             |                   |
|-----------------------------|----------|-----------------------------|-------------------|
| Filter Conditions           | O Create | 🕻 Cancel 📱 Export 🛛 🖉 Impor | t                 |
| Code:                       | Code     | State                       | Starting Gas Hour |
|                             |          |                             |                   |
| State:                      | BD13577  | TSO approval needed         | 2020.05.01-01GH   |
| - × (8)                     | BD13576  | Approved                    | 2020.05.01-01GH   |
| Transforring Network Licer: | BD13575  | TSO approval needed         | 2020.04.10-01GH   |

The transaction changes to "Cancellation recipient approval needed" status.

# 8.13 Cancellation of a bilateral transaction via server-server connection (unapproved transaction)

By calling the NUService CancelBilateralDeal service, cancel an unapproved bilateral transaction.

The transaction changes to "Cancelled" status.

## 8.14 Cancellation of bilateral transaction via server-server connection (approved transaction)

By calling an NUService CancelApprovedBilateralDeal service cancel an approved bilateral transaction.

The transaction changes to "Cancellation recipient approval needed" status.

# 8.15 Sending message on the cancelling a bilateral transaction (unapproved transaction)

As a result of the cancellation of a transaction in "TSO approval needed" status, an email will be sent automatically.

Email notification will be automatically sent to the recipient network user.

## 8.16 Sending message on the cancellation of a bilateral transaction (approved transaction)

As a result of the cancellation of a transaction in "Approved" status, an email will be sent automatically.

Email notification will be automatically sent to the recipient network user.

#### 8.17 Approving bilateral transaction cancelled by a network user

The purpose of this function is to get the cancellation of an already approved bilateral transaction approved by the recipient Network User.

It can be initiated on transaction in "Cancellation recipient approval needed" status by the recipient network user by the "Approve Cancellation" function. The transaction changes to "Cancellation TSO approval needed" status.

## 8.18 Sending message on the approval of bilateral transaction cancelled by a network user

As a result of the approval of a bilateral transaction in "Cancellation recipient approval needed" status, a message is automatically sent to the transferring network user.

Email notification will be automatically sent to the concerned users.

#### 8.19 Sending message on the approval of bilateral transaction cancelled by the TSO

If the TSO approves the cancellation, the system will notify both the transferring and recipient network users via e-mail.

#### 8.20 Rejection of bilateral transaction cancelled by a network user

Select a transaction in "Cancellation recipient approval needed" status, click the "Reject cancellation" button and then save it after approving the confirmation question.

| Welcome page Bilat Deals |           |                |                      |            |              |        |
|--------------------------|-----------|----------------|----------------------|------------|--------------|--------|
| Filter Conditions        | 3         | 💿 Create 🗧     | Reject cancellation  | 👌 Approve  | cancellation | Export |
| Code:                    | ~         | Code State     |                      |            | Starting Gas | s Hour |
|                          | - 11      |                |                      |            |              |        |
| State:                   | - 11      | <u>BD13577</u> | TSO approval need    | ed         | 2020.05.01-  | 01GH   |
| ~                        | $\otimes$ | <u>BD13576</u> | Cancellation recipie | nt approva | 2020.05.01-  | 01GH   |

After rejecting the cancellation, the transaction remains in "Approved" status.

# 8.21 Sending message on a bilateral transaction cancellation rejected by Network User

As a result of rejecting the cancellation of a bilateral transaction in "Cancellation recipient approval needed" status, a message will automatically be sent to the concerned users.

Email notification will automatically be sent to the transferring network user. The bilateral transaction has been restored to "Approved" status.

#### 8.22 Sending message on the rejection of a bilateral transaction cancelled by TSO

If the TSO rejects the cancellation, the system will notify the transferring and recipient network user in a message.

#### 8.23 Exporting bilateral transactions in Excel template

In the Bilat Deals view, by clicking the Export function, we can export those transactions the date of which fall in the interval specified in the period filter. After saving the file, the export starts.

| Export Bilat Deals | <b>@</b> 8        |
|--------------------|-------------------|
| Start Time:*       |                   |
| End Time:          |                   |
|                    |                   |
|                    |                   |
|                    | 📀 Export 🗱 Cancel |

The system exports the relevant bilateral transactions to a preformed Excel file. The explanation of the columns can be found in the "Import" chapter below. Those transactions are exported by the system the creation date of which falls between the start and end dates (end of day) specified in the period filtering.

#### 8.24 Creating a bilateral transaction with Excel import

Completing the template Excel file provides opportunity to create a bilateral transaction with Excel import.

The Excel file contains the following worksheets:

- Info
- Bilateral offers

The "Bilateral offers" worksheet contains the following columns, dark blue columns are to be filled in before importing and the gray fields are filled in automatically after exporting:

- Bilat ID: unique identifier of the bilateral transaction
- Seller network user EIC: transferring network user EIC code

- Seller network user Name: transferring network user name
- Buyer network user EIC: recipient network user EIC code
- Buyer network user Name: recipient network user name
- Network point EIC: network point EIC code
- Network Point Name: network point name
- Exit TSO EIC: Exit TSO EIC code
- Exit TSO Quality: Capacity quality related to the Exit TSO
- Transferring NU Exit TSO Balancing Group Code: Balance group code to the Exit TSO given by the transferring NU. Its obligation and optional items depend on the TSO setting.
- Recipient NU Exit TSO Balancing Group Code: Balance group code to the Exit TSO given by the recipient NU. Its obligation and optional items depend on the TSO setting.
- Contract Number Exit TSO: Contract number at the Exit TSO which is related to the given capacity.
- Transfer Type Exit TSO: If the transfer type is enabled at the Exit TSO. When unbundled capacity is offered on interconnection point, the enabled transfer type at the Concerned TSO if the Concerned TSO is in the Exit role for the direction of the capacity. (transfer of usage, assignment, sublet)
- Entry TSO EIC: Entry TSO EIC Code
- Entry TSO Quality: Capacity quality related to the Entry TSO
- Transferring NU Entry TSO Balancing Group Code: Balance group code to the Entry TSO given by the transferring NU. Its obligation and optional items depend on the TSO setting.
- Recipient NU Entry TSO Balancing Group Code: Balance group code to the Enty TSO given by the recipient NU. Its obligation and optional items depend on the TSO setting.
- Contract Number Entry TSO: Contract number at the Entry TSO which is related to the given capacity.
- Transfer Type Entry TSO: If the transfer type is enabled at the Entry TSO. When unbundled capacity is offered on interconnection point the enabled transfer type at the Concerned TSO if the Concerned TSO is in the Entry role for the direction of the capacity. (transfer of usage, assignment, sublet)
- Concerned TSO EIC: Involved TSO EIC Code

- Nomination Id Exit TSO: Nominal Identifier for Network Point Exit TSO respectively for bundled or unbundled case
- Nomination Id Entry TSO: Nominal Id of the Network Point Entry TSO respectively for bundled or unbundled case
- Capacity type: transportation type, values: Bundled, Unbundled
- Gas flow: flow direction, values: Physical, Backhaul
- Product type: product type, values: YEARLY, MONTHLY, QUARTERLY, DAYAHEAD, WITHINDAY, STRIP, OPENSEASON
- Start Gasday: start date of transfer period, format: YYYY.MM.DD.
- Start Gashour: Start gas hour serial number
- End Gasday: end date of transfer period , format : YYYY.MM.DD.
- Start date (UTC): start date of transfer/delivery in UTC
- End date (UTC): end of transfer/delivery UTC
- Unit: measuring unit, values: KW1, KW2, LNG, LOT, BDL, EA, MWH, MQ6, MQ7, R9, MQ5
- Quantity: quantity to be transferred
- Price: price
- Currency: currency, international three-character code
- Validity (UTC): validity in UTC, format: YYYY.MM.DD HH:MM:SS
- Note: comment, remark
- GTC Acceptance Indicator: GTC acceptance indicator, the value of "1" means acceptance
- Status: status
- Refuse comment: reasoning of rejection
- Creation time (UTC): Date of creation in UTC

To upload, click the Import function button. After this you will see the "New Bilat Deals" window that allows you to select the file you want to upload. Clicking the Upload button the system will make the necessary verifications.

| Welcome page Bila        | t Deals         |   |                                |                |                 |
|--------------------------|-----------------|---|--------------------------------|----------------|-----------------|
| Filter Conditions        |                 | G | O Create 🦊 Reject cancellation | <b>Approve</b> | cancellation    |
| Code:                    | New Bilat Deal  |   |                                | @⊗             | Starting Gas Ho |
| State:                   | File to import: |   | 6                              | Browse         | 2020.05.01-01G  |
| Transferring Network Use | n               |   | 🔗 Upload                       | 🗱 Cancel       | 2020.05.01-01G  |

The data in the uploaded file will be saved in the database. (Format and other checks defined at the time of creating the transaction are executed during the import.)

#### 8.25 Creating a bilateral transaction via webservice

By calling the NUService CreateBilateralDeal service, we can create a bilateral transaction.

After the verifications have taken place, the transactions are created in the database.

#### 8.26 Validity management of bilateral transactions

The expiry of bilateral transactions is handled via scheduled jobs in the system. When creating a transaction, a schedule will be automatically generated according to the transaction's validity.

The scheduled job will automatically execute the deletion of a transaction that is not approved by the recipient, according to the schedule.

#### 8.27 Query of bilateral transaction via webservice

By calling the NUService GetBilateralDeals service, start a query of the bilateral transactions.

The service lists those transactions that the network user has to approve.

### 9 Capacity market transactions

By means of capacity market offers the network users can anonymously offer their contracted capacities or can create buying requests in the system.

The RBP capacity market transaction process consists of the following main steps:

1. Creating an original offer: The process begins by recording a sell or buy offer where the user enters and records the details of the given offer in the system.

2. Searching for offers and submitting a related offer: the network user searches for and selects one of the original offers that have been already created and submits a related offer.

3. Creating a transaction: If the checks are successful, and the capacities are available, the transaction is created from the original and the related offer.

The end of offer validity is determined in order to either enable the transactions to be created in time for the nomination and matching or rather have them expired. The lead-time required for this is controlled by a system parameter in hours.

The fields displayed in the view and to be entered on the data sheet:

- Offer enabled: for the logged-in network user submission of the related offer on this independent offer is allowed.
- Own offer: marking a Network User's own independent offers
- Code: unique ID of capacity market offers
- State: offer/transaction status
- Offer type: sell or buy offer
- Network user: the network user who created the offer, because of the anonymity of bidding the network user can see only himself here, in the other cases the title ANONYMOUS is displayed
- Starting gas hour: the first gas hour of the gas period wanted to sell or buy
- Ending Gas Hour: the last gas hour of the gas period wanted to sell or buy gas
- Network point: network point, to which the offer applies
- Exit TSO: the TSO from which the natural gas flows determines the direction of capacity
- Exit TSO capacity quality: Capacity quality related to the Exit TSO
- Contract Number Exit TSO: Exit TSO: Contract number at the Exit TSO which is related to the given capacity.
- Exit TSO balancing group code: Balance group code to the Exit TSO. Its obligation and optional items depend on the TSO setting.
- Transfer Type Exit TSO: If the transfer type is enabled at the Exit TSO. When unbundled capacity offered on interconnection point the enabled transfer type at the Concerned TSO if the Concerned TSO is in the Exit role for the direction of the capacity. (transfer of use, assignment, sublet)
- Entry TSO: the TSO towards which the natural gas flows defines the direction of the capacity
- Entry TSO capacity quality: Capacity quality related to the Entry TSO
- Contract Number Entry TSO: Contract number at the Entry TSO which is related to the given capacity.

- Entry TSO balancing group code: Balance group code to the Entry TSO. Its obligation and optional items depend on the TSO setting.
- Transfer Type Entry TSO: If the transfer type is enabled at the Entry TSO. When unbundled capacity offered on interconnection point the enabled transfer type at the Concerned TSO if the Concerned TSO is in the Entry role for the direction of the capacity. (transfer of use, assignment, sublet)
- Concerned TSO: in the unbundled case the involved TSO at the interconnection point to which the capacity offered in the bid belongs
- Transportation type: type of capacity performance, physical or backhaul
- Capacity type: indication of bundled or unbundled capacity
- Offer quantity: quantity offered for sale or wanted to buy
- Minimum quantity: smallest quantity offered for sale or wanted to buy
- Unit: kWh / h or kWh / d
- Offer price: unit price of capacity
- Currency: currency type of the given price
- Partial period enabled: if bidder accepts offer for a partial period of the offer period, the specified sub-period units are cut off from the independent offer period
- Partial period type: unit type of allowed partial period. For example: for a daily case the period of the related offer must include whole gas days the number of which corresponds to the partial period count (starting from the first gas hour to the last gas hour of the day) within the period specified in the independent offer.
- Partial period count: for how many sub-period units the related offer made for a partial period should apply: e.g. for 3, it must cover three whole gas days
- GTC acceptance text: Texts of the GTC belonging to the TSOs accepted by the NU. Its obligation depends on the TSO setting
- Offer validity: the validity time of the offer, the date until the capacity transfer must be approved by all participants. When the validity expires, the unapproved bid or transaction will be cancelled (original and related offer pair).

Deal (independent and related offer pair) specific data:

• Deal code: unique identifier of the transaction

- Buyer: the network user submitting the buy offer, it can only be seen after approval of the transaction.
- Buyer balancing groups code Exit TSO: The balancing group code to the Exit TSO given by the Buyer Network User
- Buyer balancing groups code Entry TSO: The balancing group code to the Entry TSO given by the Buyer Network User
- Buyer GTC acceptance text: Texts of the GTC belonging to the TSOs accepted by the Buyer Network User
- Seller: the network user submitting the sell offer, it can only be seen after approval of the transaction.
- Seller: the network user submitting the sell offer, it can only be seen after approval of the transaction.
- Seller balancing group code Exit TSO: The balancing group code to the Exit TSO given by the Seller Network User
- Seller balancing group code Entry TSO: The balancing group code to the Entry TSO given by the Seller Network User
- Seller GTC acceptance text: Texts of the GTC belonging to the TSOs accepted by the Seller Network User

Capacity market Offers Statuses:

- Submitted: Offer Created
- Approved: TSO approved transaction
- Cancelled: deleted or canceled offer due to expiration of validity
- Rejected: TSO rejected transaction
- Approval needed: Transaction waits for TSO approval

The statuses of the capacity market transactions:

- Approval needed: the transaction is waiting for the TSO approval
- Realized: the transaction was approved by the TSO
- Rejected: the transaction was rejected by the TSO

• Cancelled: the transaction has been deleted due to expiration of the offers.

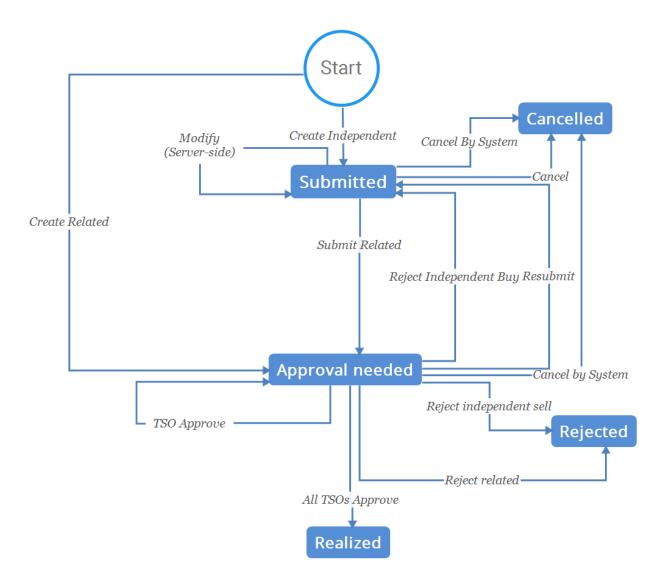

#### 9.1 Browsing capacity market offers

Open Secondary Market menu, Capacity Market Offers view.

| Welcome page Capacity Market Offers ×        |      |               |          |              |                     |               |                   |                   |                    |
|----------------------------------------------|------|---------------|----------|--------------|---------------------|---------------|-------------------|-------------------|--------------------|
| Filter Conditions                            | 0    | O New off     | er 📲 Exp | ort 🖉 Import |                     |               |                   | Automatic Refresh | ettings 🔻          |
| Own Offer: Offer Enabled:                    | ^    | Offer En      | Own Off  | Code         | State               | Offer type    | Starting Gas Hour | Ending Gas Hour   | Netwo              |
| Offer type:                                  |      | ×             | ~        | CMO00030     | Approval Needed     | Sell          | 2020.05.01-01GH   | 2020.05.31-24GH   | Mallno             |
| State:                                       | - 1  | ×             | ~        | CMO00028     | Approved            | Sell          | 2020.05.01-01GH   | 2020.05.31-24GH   | Mallno             |
| Submitted × Approval Needed ×                |      | ×             | ~        | CMO00021     | Approval Needed     | Sell          | 2020.04.23-01GH   | 2020.04.30-24GH   | Mosor              |
| Approved ×                                   | 0    | <             |          |              |                     |               |                   |                   | >                  |
| Instrument:                                  | - 11 | <b>« «</b>    | Page 1   | of1 ) )      | C Page size: 25 row | Ŧ             |                   | Displayin         | -<br>ig 1 - 3 of 3 |
| Network point:                               |      | Original Offe | er       |              |                     | Related Offer |                   |                   |                    |
|                                              | - 11 | Offer type:   |          |              |                     | Offer type:   |                   |                   |                    |
| Exit TSO Capacity Quality:                   |      | Instrument:   |          |              |                     | Instrument:   |                   |                   |                    |
| Entry TSO Capacity Quality:                  | ·    | Quantity:     |          |              |                     | Quantity:     |                   |                   |                    |
|                                              | -    | Minimum qu    | antity:  |              |                     |               |                   |                   |                    |
| Capacity Type:                               | - 1  | Price:        |          |              |                     |               |                   |                   |                    |
| Sundled Bundled                              | - 11 | Sub-period e  | nabled:  |              |                     |               |                   |                   |                    |
| Unbundled Transportation type: Auction Unit: | - 11 | Sub-period ty | pe:      |              |                     |               |                   |                   |                    |
| Physical KWh/h                               | ~    | Sub-period c  | ount:    |              |                     |               |                   |                   |                    |

Opening the view the offers with their associated data are displayed. Network User can see all offers, and all bids in "Submitted" status are displayed, but can only submit a related offer only for those on which it is enabled (separate filter field). It can see the seller/buyer (i.e. itself) only for the offers created by its own organization.

#### 9.2 Browsing capacity market transactions

Open Secondary Market menu, Capacity Market Deals view.

| Welcome page Cap        | oacity Market Deals  |                             |              |                          |               |                   |                             |
|-------------------------|----------------------|-----------------------------|--------------|--------------------------|---------------|-------------------|-----------------------------|
| No operations available |                      |                             |              |                          |               | Autor             | matic Refresh 🔯 Settings    |
| Code                    | State                | Buyer NU                    |              | Seller NU                |               | Starting gas hour | Ending gas hour             |
|                         |                      |                             |              |                          |               |                   |                             |
| CMD00012                | Realized             | Other Network User (39XNETW | VORKUSER2S)  | NetworkUser (39XNETWORK  | USER1U)       | 2020.04.22-13GH   | 2020.04.23-03GH             |
| <                       |                      |                             |              |                          |               |                   |                             |
| 巛 🔇 Page 1              | of 1 🔉 淤 C Page si   | ze: 25 row 👻                |              |                          |               |                   | Displaying 1 - 1 c          |
| Deal Data               |                      | Original Offer - CMO000     | 32           |                          | Related Offer | - СМО00033        |                             |
| Buyer NU:               | Other Network User   | Offer type:                 | Sell         |                          | Offer type:   | Buy               |                             |
| Seller NU:              | NetworkUser          | Instrument:                 | 2020.04.2    | 2-01GH - 2020.04.23-24GH | Instrument:   | 2020.04           | 4.22-13GH - 2020.04.23-03GH |
| Quantity:               | 95 kWh/h/period      | Quantity:                   | 100 kWh/i    | h/period                 | Quantity:     | 95 kWh            | /h/period                   |
| Starting gas hour:      | 2020.04.22-13GH      | Minimum quantity:           | 10 kWh/h     | /period                  |               |                   |                             |
| Ending gas hour:        | 2020.04.23-03GH      | Price:                      | 145 EUR/k    | Wh/h/period              |               |                   |                             |
| Price:                  | 145 EUR/kWh/h/period | Sub-period enabled:         | $\checkmark$ |                          |               |                   |                             |
|                         |                      | Sub-period type:            | Hour         |                          |               |                   |                             |
|                         |                      |                             |              |                          |               |                   |                             |
|                         |                      | Sub-period count:           | 1            |                          |               |                   |                             |

When the view is opened, the transactions and the related data are displayed. Network user can see its own transactions, that is, where it is listed either as a seller or a buyer, here it can also see if it has received a related offer for its original offer, but that is still waiting for TSO approval.

#### 9.3 Submitting original offer

You can generate a new offer from the Capacity Market Offers view by entering the required data and then when it is completed save it. On the enabled Network Users tab, you can specify which network

user can submit a related bid. Only network users authorized for capacity market role at TSO (s) can be enabled, later the eligible users of these network users can submit a related offer. If the creating NU has a previous original offer at the TSO, the system copies the assigned enabled network users' list automatically, in which case not all available network users will be enabled.

| Offer Data Allowed Network Users Offer type:* Transportation type:*                                                                                              |                                                                                               |
|----------------------------------------------------------------------------------------------------|-----------------------------------------------------------------------------------------------|
|                                                                                                    |                                                                                               |
| Capacity Type:*  Gas period:*  I  N/A To gas period:*  UNA Sub-period enabled:*                                                                                  | Exit TSO:       Exit TSO Capacity Quality:       Entry TSO:       Entry TSO Capacity Quality: |
| Sub-period type:                                                                                                    | any na aparty tany.                                                                           |
| Offer validity:*     2020.04.20 07:38       Auction Unit:*     •       Currency:*     •       Quantity:*     •       Minimum quantity:     •       Price:*     • |                                                                                               |

The new offer will be saved into the database in "Submitted" state.

#### 9.4 Submitting related offer

Select any bid in "Submitted" status from the Capacity Market Offers view. Then click on the "Create related offer" function. After entering the data, save it.

| Welcome page Capacity Market Offers |      |           |           |                  |                 |
|-------------------------------------|------|-----------|-----------|------------------|-----------------|
| Filter Conditions                   | G    | O New off | er 🔕 Crea | te related offer | Export 🕖 Import |
| Own Offer: Offer Enabled:           | ~    | Offer En  | Own Off   | Code             | State           |
| Offer type:                         | - 11 |           | ~         |                  |                 |
|                                     | -    |           | ×         | CMO00034         | Submitted       |
| State:                              |      | ×         | ~         | CMO00032         | Approved        |
| Submitted × Approval Needed ×       | 0    |           |           |                  |                 |

| New Capacity Market Offer                                                                                                    |                                                                                                    |         | 0 8                                                                                                    |
|----------------------------------------------------------------------------------------------------|----------------------------------------------------------------------------------------------------|---------|----------------------------------------------------------------------------------------------------|
| Offer Data                                                                                                    |                                                                                                    |         |                                                                                                    |
| Offer type:<br>Transportation type:<br>Capacity Type:<br>Gas period:*<br>To gas period:*<br>Offer validity:*<br>Auction Unit:<br>Currency:<br>Quantity:*<br>Minimum quantity:<br>Price:<br>[FGSZ.TSO]:   accept | Sell         Physical         Unbundled         2020.04.24       hour:*         1       2020.04.24 04:00 UT         2020.04.25       hour:*       24         2020.04.24 02:00       UTC, maximum: 2020.04.24 02:00 UTC         kWh/h       EUR         EUR       10         kWh/h/period       Max.: 100 kWh/h/period         20       kWh/h/period         120       EUR/kWh/h/period         tube GTC of FGSZ.TSO.       EUR/kWh/h/period | , , , , | Aba (39ZKAABA00011GNE)         FGSZ.TSO (21X-HU-A-A0A0A-8)         FIRM - Firm (Z06)         Transfer of Usage         • |
|                                                                                                    |                                                                                                    |         | Save 🗱 Cancel                                                                                                    |

The data will be saved and the offer pair will be created. Their status changes either to "Approval needed", or Balancing Group Allocation Needed. Only a network user enabled to submit an original offer may submit a related offer.

#### 9.5 Cancelling an offer

From the Capacity Market Offers view, select the required offer in "Submitted" status and click the "Cancel" function. The confirmation question shall be approved.

| Welcome page Capacity Market Offers × |  |                |   |           |           |             |          |           |            |      |
|---------------------------------------|--|----------------|---|-----------|-----------|-------------|----------|-----------|------------|------|
| Filter Conditions                     |  |                |   | O New off | er 🔀 Cano | el 🖺 Export | Import   |           |            |      |
| Own Offer:                            |  | Offer Enabled: |   | ~         | Offer En  | Own Off     | Code     | State     | Offer type | Netv |
| Offer type:                           |  |                |   |           | -         | Ŧ           |          |           |            |      |
|                                       |  |                | ~ |           | ×         | ~           | CMO00034 | Submitted | Buy        | Othe |

After the confirmation, the offer gets in "Cancelled" status. (No modification is possible for a cancelled offer.)

#### 9.6 Exporting capacity market offers

In the Capacity Market Offers view, select the "Export" function and then save.

| Welcome page Capacity Market Offers ×                  |                |   |          |         |          |           |            |      |  |
|--------------------------------------------------------|----------------|---|----------|---------|----------|-----------|------------|------|--|
| Filter Conditions I I New offer Cancel Export I Import |                |   |          |         |          |           |            |      |  |
| Own Offer:                                             | Offer Enabled: |   | Offer En | Own Off | Code     | State     | Offer type | Netv |  |
| Offer type:                                            |                |   | -        | -       |          |           |            |      |  |
|                                                        |                | - | ×        | ~       | CMO00034 | Submitted | Buy        | Othe |  |

After saving, the system will export the relevant original capacity market offers in "Submitted" status into a pre-designed Excel template for which the network user using the system has the right to submit a related offer. See the "Import" chapter for the data content.

#### 9.7 Creating capacity market offer with Excel import

It is also possible to create both an original and related offer with Excel upload. To create a related offer, it is recommended executing the export first.

Excel contains the following worksheets:

- Info
- Capacity Market Offers
- Enabled NUs

The Capacity Market Offers worksheet contains the following columns, dark blue columns are to be filled in before importing and the gray fields are filled in automatically after exporting:

- Capacity market offer ID: unique ID for independent capacity market offer, when creating a new independent bid enter any arbitrary negative integer number
- Offer type: bid type, values: Sale, Buy
- Seller network user EIC: seller network user EIC code, depending on the type of offer with N/A data
- Seller network user Name: name of selling network user, depending on the type of offer with Anonym value
- Buyer network user EIC: the buyer network user EIC code, depending on the type of offer with N/A data
- Buyer network user Name: the buyer network user name, depending on the type of offer with Anonym value
- Network point EIC: network point EIC code
- Network Point Name: network point name
- Exit TSO EIC: Exit TSO EIC Code
- Exit TSO Quality: Exit TSO capacity quality
- Independent Offer Exit TSO Balancing Group Code: independent offer Exit TSO balancing group code
- Independent Contract Number Exit TSO: Exit TSO: Contract number at the Exit TSO which is related to the given capacity.

- Transfer Type Exit TSO: If the transfer type is enabled at the Exit TSO. When unbundled capacity offered on interconnection point, the enabled transfer type at the Concerned TSO if the Concerned TSO is in the Exit role for the direction of the capacity. (transfer of usage, assignment, sublet)
- Entry TSO EIC: Entry TSO EIC Code
- Entry TSO Quality: Entry TSO capacity quality
- Independent Offer Entry TSO Balancing Group Code: independent offer Entry TSO balancing group code
- Independent Contract Number Entry TSO: Contract number at the Entry TSO which is related to the given capacity.
- Transfer Type Entry TSO: If the transfer type is enabled at the Entry TSO. When unbundled capacity offered on interconnection point the enabled transfer type at the Concerned TSO if the Concerned TSO is in the Entry role for the direction of the capacity. (transfer of usage, assignment, sublet)
- Concerned TSO EIC: Involved TSO EIC Code
- Nomination Id Exit TSO: Nomination Identifier for the Network Point Exit TSO respectively for a bundled or unbundled case
- Nomination Id Entry TSO: Nomination Identifier for the Network Point Entry TSO respectively for a bundled or unbundled case
- Capacity type: capacity type, values: Bundled, Unbundled
- Gas flow: transportation type, values: Physical, Backhaul
- Start Gasday: the start date of the transfer period, format: YYYY.MM.DD.
- Start Gashour: number of the first gas hour at the beginning of the transfer period
- End Gasday: end date of the transfer period (end of the gas day), format: YYYY.MM.DD.
- End Gashour: number of the last gas hour at the end of the transfer period
- Start date (UTC): transfer starts in UTC
- End date (UTC): end of transfer in UTC
- Unit: unit of measurement, values: KW1, KW2, LNG, LOT, BDL, EA, MWH, MQ6, MQ7, R9, MQ5
- Quantity: quantity to be transferred

- Minimum quantity: minimum volume
- Price: price
- Currency: currency, international three-character code
- Sub-period enabled: partial period is enabled, value in yes case is 1, in no case is 0
- Sub-period type: subperiod type, values: Hour, Day, Month, Quarter, Year
- Sub-period count: sub-period measuring unit
- Validity (UTC): validity in UTC, format: YYYY.MM.DD HH:MM:SS
- Status: status, submitted
- GTC Acceptance Indicator: GTC acceptance indicator, the value of "1" means acceptance
- Related Offer ID: unique ID of the related offer, for creating a related offer, fill in any negative integer in the independent offer line, the related offer will be submitted to the independent offer
- Related Offer Exit TSO Balancing Group Code: related offer Exit TSO balancing group code
- Related Contract Number Exit TSO: contract number at the Exit TSO which is related to the given capacity
- Related Offer Entry TSO Balancing Group Code: related offer Entry TSO balancing group code
- Related Contract Number Entry TSO: contract number at the Entry TSO which is related to the given capacity
- Related Quantity: offer quantity of the related offer, must match the independent offer quantity or offer for a partial quantity, if there was a minimum offer quantity specified in the independent offer
- Related Start Gasday: start date of the transfer period, format: YYYY.MM.DD .; must match the independent offer, unless the independent offer allowed submission of an offer for a sub-period
- Related Start Gashour: number of the first gas hour for the start of the transfer period, must match the independent offer unless the independent offer allowed to bid for a sub-period
- Related End Gasday: end date of the transfer period, format: YYYY.MM.DD., must match the independent offer, unless the independent offer enabled submission of a bid for a sub-period
- Related End Gashour: number of the last gas hour of the end of the transfer period, must match the independent offer unless the independent offer enabled submission of a bid for a sub-period

- Related Start date (UTC): start transfer in UTC
- Related End date (UTC): end transfer in UTC
- Related Validity (UTC): related offer validity in UTC, format: YYYY.MM.DD HH:MM:SS

On the enabled NUs worksheet you have the option to enter enabled network users with the following data:

- Referred Capacity market offer ID: ID for the Reference Offer from the Capacity Market Offers Worksheet
- Enabled network user EIC: authorized network user EIC code
- Enabled network user name: authorized network user name (not required)

The system does not require the Referred Capacity Market Offer ID to be unique, all authorizations can be handled by one offer ID (on the Capacity Market Offers worksheet you can use the same negative value for which the same authorization should be recorded).

Example: After the export the Excel file includes 5 original offers, their IDs are their system ID (positive integers). The user adds new lines to the offers, these will be the new original offers. The user enters -1 to each line in the "Capacity market offer ID" field. The user fill in the related offer lines in case of 3 (out of 5) existing lines originally exported, which become the related offers submitted by the user. The user enters each "Related Offer ID" field -1. In this case, on the Enabled NUs worksheet, it is sufficient to list the network users enabled by the user only once and type -1 to them anywhere in the "Referred Capacity market offer ID" field.

You shall enable at least one network user for the original offer. It is not required to provide NU authorization for a related offer, however, it is possible.

To import, select the "Import" function in the Capacity Market Offers view. Select the file you want to upload. By clicking the "Upload" button, the system will perform the necessary verifications.

| New Capacity Mar | t Offer 🛛 🖉 🛇     |
|------------------|-------------------|
| File to import:  | 🔍 Browse          |
|                  | 📀 Upload 🗱 Cancel |

The data in the uploaded file will be saved in the database.

#### 9.8 Scheduled tasks to manage offers' expiry

Scheduled jobs in the system handle the expiration of offers. Once an offer is created, a timing of the offer validity is automatically generated for each offer. In case of sub-period, an additional timetable will be established for the original offer: for the time before the beginning of the first gas hour of the sub-period specified in the offer (unless the offer validity is shorter).

Scheduled jobs will render offers expired according to the timing or modify the offer period.

#### 9.9 Sending message on the approval of transferable capacity

The system will notify the network users involved in the transaction on the approval of the transferability of the capacity and its details.

#### 9.10 Sending message on the rejection of transferable capacity

As result of the transaction rejected by TSO the message will be automatically send.

The system sends an automatic message to the concerned users about the capacity market transaction rejected by the TSO and its details. If the transaction involves two TSOs, the other TSO will also receive the copy of the mail.

#### 9.11 Listing permission groups

Open Secondary Market menu, Permission Group List view.

| Welcome page Network User Groups  |                                       |                              |                       |  |  |
|-----------------------------------|---------------------------------------|------------------------------|-----------------------|--|--|
| Network User Groups               |                                       | Permission Group Member List |                       |  |  |
| 🔇 New group 🔀 Edit group 🗱 Delete | 🔅 Settings 🔻                          |                              | 🔅 Settings 🔻          |  |  |
| Name 🕆                            | Network User                          | Network User                 | Network User EIC Code |  |  |
|                                   |                                       |                              |                       |  |  |
| New group                         | Other Network User (39XNETWORKUSER2S) | NetworkUser                  | 39XNETWORKUSER1U      |  |  |
|                                   |                                       |                              |                       |  |  |
|                                   |                                       |                              |                       |  |  |
|                                   |                                       |                              |                       |  |  |

When the view is opened, the permission groups are displayed. The network user can only see the transactions where the specific network user is the creator of the group.

#### 9.12 Create a new permission group

Open Secondary Market menu, Permission Group List view. Create a new group and after filling the required fields save it.

| New group       |          |                  |   |        |                        | 0 8                   |
|-----------------|----------|------------------|---|--------|------------------------|-----------------------|
| Name:*          | New      | group            |   |        |                        |                       |
| Available Netwo | rk Users |                  | Ø | Permis | sion Group Member List | 0                     |
| Short name 🕇    |          | EIC Code         |   |        | Network User 🕇         | Network User EIC Code |
| netw            |          |                  |   |        |                        |                       |
| NetworkUser     |          | 39XNETWORKUSER1U | ٢ |        |                        |                       |
|                 |          |                  |   |        |                        |                       |
|                 |          |                  |   |        |                        |                       |
|                 |          |                  |   |        |                        |                       |
|                 |          |                  |   |        |                        |                       |
|                 |          |                  |   |        |                        |                       |
|                 |          |                  |   |        |                        |                       |
|                 |          |                  |   |        |                        |                       |
|                 |          |                  |   |        |                        |                       |
|                 |          |                  |   |        |                        |                       |
|                 |          |                  |   |        |                        |                       |
|                 |          |                  |   |        |                        |                       |
|                 |          |                  |   |        |                        | Save 🗱 Cancel         |

The new group will be saved and you will see it on the listing view.

## 9.13 Modifying a permission group

Open Secondary Market menu, Permission Group List view. You can modify any previously created permission group.

| Edit group              |        |          |   |       |                         |                       | 8⊗     |
|-------------------------|--------|----------|---|-------|-------------------------|-----------------------|--------|
| Name:*                  | New gr | oup      |   |       |                         |                       |        |
| Available Network Users | ;      |          | Ø | Permi | ssion Group Member List |                       | 0      |
| Short name 🕇            |        | EIC Code |   |       | Network User 🕇          | Network User EIC Code |        |
| oth                     |        |          |   |       |                         |                       |        |
|                         |        |          |   | ×     | NetworkUser             | 39XNETWORKUSER1U      |        |
|                         |        |          |   |       |                         |                       |        |
|                         |        |          |   |       |                         |                       |        |
|                         |        |          |   |       |                         |                       |        |
|                         |        |          |   |       |                         | 📀 Save 😫 C            | Cancel |

Edit the data you want and save the changes.

# 9.14 Deleting a permission group

Open Secondary Market menu, Permission Group List view. You can delete any previously created permission group. Click the "Delete" function.

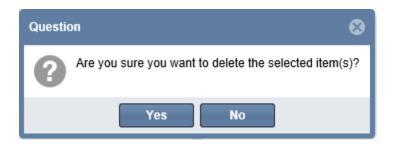

The confirmation question shall be approved to delete the group.

# 10 Capacity surrender

Network users may surrender any part of their contracted firm yearly, quarterly or monthly capacities at a network point and for a period of their choice for re-sale by the TSO.

Network users may submit a surrender request at any time, but the system will take into account only those as capacity to be offered for the subsequent auction, which have been recorded before the calculation of capacity available for that specific auction.

Surrendered capacity cannot be sold on a secondary market and cannot be transferred through consumer migration.

Fields that appear in the capacity surrender view and can be entered in the data sheet:

- Code: unique identifier for the capacity surrender
- State: current actual status of the capacity surrender: Approval needed, Rejected, Approved, Cancellation approval needed, Cancelled
- Surrendering Network user: the network user who returns the capacity, and records the surrender
- Surrender Start: the starting gas day of the surrender period
- Surrender End: The end date, the gas day of the surrender period
- Network Point: The network point to which the capacity surrender refers
- Exit TSO: the TSO from which the natural gas flows defines the direction of the capacity,
- Exit TSO capacity quality: Capacity quality related to the Exit TSO
- Balancing group code Exit TSO: Balance group code to the Exit TSO. Its obligation and optional items depend on the TSO setting.
- Contract Number Exit TSO: Contract number at the Exit TSO which is related to the given capacity.
- Entry TSO: the TSO towards which the natural gas flows determines the direction of the capacity,

- Entry TSO capacity quality: Capacity quality related to the Entry TSO
- Balancing group code Entry TSO: Balance group code to the Entry TSO. Its obligation and optional items depend on the TSO setting.
- Contract Number Entry TSO: Contract number at the Entry TSO which is related to the given capacity.
- Concerned TSO: In a unbundled case, at an interconnection point, the TSO to which the surrendered capacity belongs
- Transportation type: physical or backhaul
- Capacity type: indication of bundled or unbundled capacity
- Product type: the type of the original product, from which product the transferring party requests conversion
- Quantity: quantity to be surrendered
- Unit: kWh / h or kWh / d
- Creation time: date of creating the surrender
- Comment: Create Comment
- GTC acceptance text: Texts of the GTC belonging to the TSOs accepted by the NU. Its obligation depends on the TSO setting.
- Modifier actor: the last modifier of the transaction
- Modification Time (UTC): Last Modification Time

Statuses of the surrender:

- Approval needed: surrender created and is awaiting for TSO approval
- Approved: TSO approved
- Cancelled: the transaction was canceled
- Rejected: TSO rejected the transaction
- Cancellation approval needed: the cancellation of a previously approved transaction is waiting for TSO approval

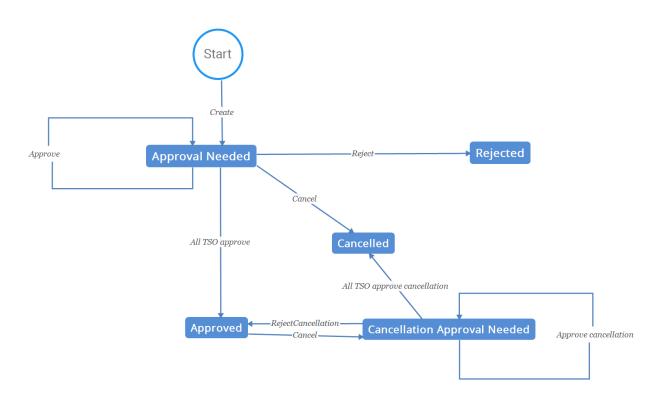

# 10.1 Browsing capacity surrenders

Open Secondary Market menu, Capacity surrenders view.

| Welcome page      | Capacity Surrenders |     |                    |                   |                                       |                  |                    |        |
|-------------------|---------------------|-----|--------------------|-------------------|---------------------------------------|------------------|--------------------|--------|
| Filter Conditions |                     | 0   | O New Capacity S   | urrender 🗱 Cancel |                                       | 💯 Sho            | w history 🔅 Settin | gs 🔻   |
| State:            |                     |     | Code               | State             | Surrendering Network User             | Surrender Start  | Surrender End      | Netw   |
|                   |                     | - 🛇 |                    |                   |                                       |                  |                    |        |
| Product Type:     |                     |     | SRN00007           | Approved          | Other Network User (39XNETWORKUSER2S) | 2020.04.25.      | 2020.04.26.        | Csaná  |
|                   |                     | *   | SRN00006           | Approval Needed   | Other Network User (39XNETWORKUSER2S) | 2020.04.21.      | 2020.04.22.        | Aba (S |
| Surrender Period: |                     |     |                    |                   |                                       |                  |                    |        |
|                   | 1111<br>1111        |     |                    |                   |                                       |                  |                    |        |
| Network Point:    |                     |     |                    |                   |                                       |                  |                    |        |
|                   |                     |     |                    |                   |                                       |                  |                    |        |
| Exit TSO:         |                     | 4   |                    |                   |                                       |                  |                    |        |
|                   |                     |     | <                  |                   |                                       |                  |                    | >      |
| Entry TSO:        |                     |     |                    | 1 of 1 > >>>>     | C Page size: 25 row 👻                 |                  | Displaying 1 -     | 2 of 2 |
|                   |                     |     |                    |                   |                                       |                  | 5.0p.05/.08 1      |        |
| Concerned TSO:    |                     |     | Capacity Surrender | Decisions         |                                       |                  |                    | ۵      |
|                   |                     |     | Decision Maker     |                   | Decision Type                         | Occured Time     | Comment            |        |
|                   |                     |     | TRANSGAZ.TSO (21)  | (-RO-A-A0A0A-S)   | TSO Approved                          | 2020.04.20 06:23 | ОК                 |        |
|                   |                     |     |                    |                   |                                       |                  |                    |        |
|                   |                     |     |                    |                   |                                       |                  |                    |        |
|                   |                     |     | <                  |                   |                                       |                  |                    | >      |

When the view is opened, the surrenders and related data are displayed. Network users can see their own transactions.

In the bottom view, decisions related to the surrender of capacity appear that were generated during the transaction's lifecycle.

## 10.2 Creating a Capacity surrender

In the Capacity surrender view, select "New Capacity Surrender" function. After entering the required fields, save it.

| New Capacity Surrender      |                                       |                            |   | <b>@</b> 8    |
|-----------------------------|---------------------------------------|----------------------------|---|---------------|
| Surrendering Network User:  | Other Network User (39XNETWORKUSER2S) | Transportation Type:*      |   | Ŧ             |
| Capacity Type:*             | ·                                     | Auction Unit:*             |   | Ŧ             |
| Product Type:*              | ·                                     | Quantity:*                 | 0 |               |
| Surrender Start:*           |                                       | Contract Number Exit TSO:  |   |               |
| Surrender End:*             |                                       | Contract Number Entry TSO: |   |               |
| Network Point:*             |                                       | Comment:                   |   |               |
| Concerned TSO:              |                                       |                            |   |               |
| Exit TSO:                   |                                       |                            |   |               |
| Exit TSO Capacity Quality:  |                                       |                            |   |               |
| Entry TSO:                  |                                       |                            |   |               |
| Entry TSO Capacity Quality: |                                       |                            |   |               |
|                             |                                       |                            |   | Save 🗱 Cancel |

The capacity surrender is generated in status "Approval needed" and will be saved in the database.

#### 10.3 Create a capacity surrender via server-server connection

By calling the NUService CreateSurrenderedCapacityDeal service create new capacity surrender.

After the checks are completed, the transactions are created in the database.

#### 10.4 Sending message on capacity surrender approval

After the approval by the TSO/TSOs, the approval messages will automatically be sent.

Email notification will automatically be sent to the network users concerned in the transaction.

## 10.5 Sending message on rejection of capacity surrender

When the TSO rejects a surrender, a message will automatically be sent to the concerned network user on the rejection and the status will also change.

Email notification will automatically be sent to the network user concerned in the transaction.

#### 10.6 Cancellation of capacity surrender transaction (unapproved transaction)

In the Capacity surrenders view, clicking on a transaction in "Approval needed" status allows the recording party to execute cancellation with the respective function dedicated for this.

| Welcome page Capacity Surrenders × |                |                    |                                 |                 |
|------------------------------------|----------------|--------------------|---------------------------------|-----------------|
| Filter Conditions                  | O New Capacity | Surrender 🗱 Cancel |                                 |                 |
| State:                             | Code           | State              | Surrendering Network User       | Surrender Start |
| - 🛛                                |                |                    |                                 |                 |
| Product Type:                      | SRN00035       | Approval Needed    | Network User (39XNETWORKUSER0W) | 2018.09.22.     |
| ·                                  | SRN00034       | Rejected           | Network User (39XNETWORKUSER0W) | 2018.08.29.     |
| Surrender Period:                  | SRN00033       | Approved           | Network User (39XNETWORKUSER0W) | 2018.07.25.     |
|                                    | SRN00032       | Approval Needed    | Network User (39XNETWORKUSER0W) | 2018.08.01.     |
| Network Point:                     | SRN00031       | Cancelled          | Network User (39XNETWORKUSER0W) | 2018.08.01.     |

As a result of the cancellation, the surrender changes to "Cancelled" status.

## 10.7 Cancellation of capacity surrender transaction (approved transaction)

In the Capacity surrenders view by clicking on a transaction already in "Approved" status, the recording party can cancel the transaction with the respective function dedicated for this.

| Welcome page Capacity Sur | Welcome page Capacity Surrenders |             |                        |                                 |                 |  |  |  |  |
|---------------------------|----------------------------------|-------------|------------------------|---------------------------------|-----------------|--|--|--|--|
| Filter Conditions         | 0                                | 📀 New Capac | ity Surrender 🗱 Cancel |                                 |                 |  |  |  |  |
| State:                    |                                  | Code        | State                  | Surrendering Network User       | Surrender Start |  |  |  |  |
|                           | - O                              |             |                        |                                 |                 |  |  |  |  |
| Product Type:             |                                  | SRN00035    | Approval Needed        | Network User (39XNETWORKUSER0W) | 2018.09.22.     |  |  |  |  |
|                           | -                                | SRN00034    | Rejected               | Network User (39XNETWORKUSER0W) | 2018.08.29.     |  |  |  |  |
| Surrender Period:         |                                  | SRN00033    | Approved               | Network User (39XNETWORKUSER0W) | 2018.07.25.     |  |  |  |  |
|                           |                                  | SRN00032    | Approval Needed        | Network User (39XNETWORKUSER0W) | 2018.08.01.     |  |  |  |  |

As a result of the cancellation, the surrender changes to "Cancellation approval needed" status.

# 10.8 Cancellation of capacity surrender via server-server connection (unapproved transaction)

By calling the NUService CancelCapacitySurrenderedDeal service, a not yet approved transaction can be cancelled.

As a result of the cancellation, the transaction changes to "Cancelled" status.

# 10.9 Cancelling capacity surrender transaction via server-server connection (approved transaction)

By calling the NUService CancelApproveCapacitySurrenderedDeal, an already approved capacity surrender can be cancelled.

As a result of cancellation, the transaction changes its status to "Cancellation approval needed".

## 10.10 Sending message on approval of cancelling capacity surrender

Following the cancellation approved by TSO/TSOs, a message will be automatically sent to the network user concerned.

Email notification is automatically sent to the network user concerned in the transaction.

## 10.11 Sending message on rejection of cancelling capacity surrender

As a result of rejecting the transaction in "Cancellation approval needed" status, a respective message is sent automatically to the network user concerned.

Email notification is automatically sent to the network user concerned in the transaction.

## 10.12 Query of capacity surrenders via server-server connection

By calling the NUService Get CapacitySurrender service, you can query the capacity surrenders.

The service lists the surrenders that the network user is supposed to approve.

# 11 Capacity conversions

The system allows the network user to indicate a capacity conversion request by setting the standard capacity product parameters and specifying contract numbers. The system will notify the concerned TSO(s) on the request that can also approve/reject the request on the RBP platform or automatically using a webservice interface. In the case of a TSO's response, the system will notify the TSO and the network user of the result, and the TSO also via interface.

During the capacity conversion request, the NU requests from the TSO not to consider the **bundled** capacity purchased at an auction as a new booking, but to convert a previously bought **unbundled** capacity into a **bundled** one.

RBP allows entering an ex-ante request during submitting a bid, while an ex-post request may be submitted on a separate graphic interface within a number of days specified by the TSO after the closing date of an already ran auction on RBP.

## 11.1 Browsing capacity conversions

Open the Auctions menu, Capacity Conversion view.

| Create          |                              |                         |                       |                 | Show history Settings *                    |
|-----------------|------------------------------|-------------------------|-----------------------|-----------------|--------------------------------------------|
| State           | 750                          | Conversion Period Start | Conversion Period End | Bundled Auction | Network point                              |
|                 | fgsz                         | 111                     |                       |                 |                                            |
| Rejected        | FGSZ Zrt. (21X-HU-A-A0A0A-8) | 2020.10.01 04:00:00     | 2020.11.01 05:00:00   | 28085254-RBP    | Csanádpalota (HU) / Csanadpalota (RO) (21Z |
| Rejected        | FGSZ Zrt. (21X-HU-A-A0A0A-8) | 2020.10.01 04:00:00     | 2020.11.01 05:00:00   | 28085253-RBP    | Csanádpalota (HU) / Csanadpalota (RO) (21Z |
| Cancelled       | FGSZ Zrt. (21X-HU-A-A0A0A-8) | 2020.10.01 04:00:00     | 2020.11.01 05:00:00   | 28085254-RBP    | Csanádpalota (HU) / Csanadpalota (RO) (21Z |
|                 |                              |                         |                       |                 |                                            |
| <               |                              |                         |                       |                 | >                                          |
|                 | > >> C Page size: 25 row 🕶   |                         |                       |                 | S<br>Displaying 1 - 3 of 3                 |
| 🔣 🗶 Page 1 of 1 | > >>> C Page size: 25 row 💌  |                         |                       |                 |                                            |
|                 | Quantity                     |                         |                       |                 |                                            |

The network user can view the requests created its self.

## 11.2 Creating capacity conversion request

To create capacity conversion request during an auction, see: chapter "Submitting bid: creating capacity conversion request".

## 11.3 Creating capacity conversion request after closing of an auction

In the Capacity Conversion view, click the "Create" button. When the required fields are completed, select the "Save" button.

| Capacity Conversion                                                            |                                            |                            | @ &           |
|--------------------------------------------------------------------------------|--------------------------------------------|----------------------------|---------------|
|                                                                                | 🔍 Ch                                       | oose bid                   |               |
| Auction and Bid details                                                        |                                            |                            | 0             |
| Auction Code:                                                                  | 28085253-RBP                               | Exit TSO:                  | TRANSGAZ.TSO  |
| Network point:                                                                 | Csanádpalota (HU) / Csanadpalota (RO)      | Balancing Group Exit TSO:  |               |
| Auction Instrument:                                                            | 2020/2021 OCT                              | Entry TSO:                 | FGSZ.TSO      |
| Bundled Quantity:                                                              | 1 kWh/h/month                              | Balancing Group Entry TSO: | FGSZ_0001     |
| Capacity Conversion 750:*                                                      |                                            | Balancing Groups           |               |
| Unbundled Contract Number:*                                                    |                                            | 🔘 Create 🛛 🖉 Modify 🛛 💥 De | elete         |
| Unbundled Product Type:*<br>Conversion Quantity:*<br>Conversion Period Start:* | 0 0<br>10/01/2020 1 1 0/1/2020 4:00 AM UTC | Balancing Group            | Quantity      |
| Conversion Period End:*                                                        | 10/31/2020 IIII 24 🗘 11/1/2020 5:00 AM UTC |                            |               |
|                                                                                |                                            |                            | 🕤 OK 🗱 Cancel |

After saving, with the data provided a new capacity conversion request of status "Submitted" will be created.

The obligation to specify the balancing group to for the conversion and the list of optional items depend on the setting of the relevant TSO.

## 11.4 Sending message on capacity conversion confirmation

As a result of the capacity conversion request approved by the TSO, a respective message will be sent automatically.

The system sends an email notification to the network user on the execution of approval by the TSO.

## 11.5 Send Message on rejection of capacity conversion request

As a result of the capacity conversion request rejected by the TSO, a respective message will be sent automatically.

The system sends an email notification to the network user on the execution of rejection by TSO.

# 12 ACER publication (REMIT)

The RBP Operator as a Registered Reporter Mechanism (RRM), approved by the European Agency of Energy Regulators (ACER), provides the generation of xml report files compatible with the ARIS-system regarding primary capacity transactions (for TSOs) and secondary market transactions (for network users) and their reporting either via the TSO's or the network user's own RRM or the RBP Operator as approved RRM.

According to the provisions of Regulation No 1348/2014/EU, the RBP Operator makes the transaction data executed on RBP available to the TSOs and network users on the basis of a separate agreement and transfers them to the database operated by ACER on the network user's request.

## 12.1 Listing secondary capacity reports

Open Secondary Market menu, REMIT reports view.

|            |         |            |                       |                      |                  |             | 🔅 Setting   | js ⊤ |
|------------|---------|------------|-----------------------|----------------------|------------------|-------------|-------------|------|
| Туре       | Preview | Bilat Deal | Capacity Market Offer | Capacity Market Deal | Document Version | Sequence Id | Status Code |      |
|            |         | *          |                       |                      | \$               | \$          |             |      |
| ilat deal  | ×       | BD00001    |                       |                      | 1                | 1           | Active      |      |
| ilat deal  | ×       | BD00002    |                       |                      | 1                | 3           | Active      |      |
| ilat deal  | ×       | BD00003    |                       |                      | 1                | 4           | Active      |      |
| Bilat deal | ×       | BD00005    |                       |                      | 1                | 14          | Active      |      |
| ilat deal  | ×       | BD00003    |                       |                      | 2                | 15          | Active      |      |
| ilat deal  | ×       | BD00006    |                       |                      | <u>1</u>         | 16          | Active      |      |
| Bilat deal | ×       | BD00003    |                       |                      | 3                | 2           | Active      |      |
| Bilat deal | ×       | BD00007    |                       |                      |                  |             | Active      |      |
| Bilat deal | ×       | BD00007    |                       |                      |                  | 4           | Active      |      |
| Bilat deal | ×       | BD00011    |                       |                      | <u>1</u>         | 18          | Active      |      |
| Bilat deal | ×       | BD00010    |                       |                      |                  | 5           | Active      |      |
| Bilat deal | ×       | BD00011    |                       |                      | 2                | 6           | Active      |      |
| Bilat deal | ×       | BD00007    |                       |                      |                  | 30          | Active      |      |
| Bilat deal | ×       | BD00002    |                       |                      | 2                | 31          | Active      |      |
| Bilat deal | ×       | BD00001    |                       |                      | 2                | 2           | Cancelled   |      |
| Bilat deal | ×       | BD00017    |                       |                      | 1                | 5           | Active      |      |
|            | ~       | DD00040    |                       |                      | 4                | 0           | Activo      | >    |

You can view the list of secondary capacity reports. Select a Completed state report, the "Download document" and "Download receipt" buttons will appear. In case of Generation Complete report only the "Download document" button will be available. You can dowload multiple report in a zip file.

#### 12.2 Viewing secondary capacity report

Open the REMIT reports view, then click the document version link for the report selected from the view.

| Welcome page REN     | AIT Reports |            |                      |                       |                  |                         |                                |
|----------------------|-------------|------------|----------------------|-----------------------|------------------|-------------------------|--------------------------------|
|                      |             |            |                      |                       |                  |                         | (\$) Settings *                |
| Туре                 | Preview     | Bilat Deal | Capacity Market Deal | Capacity Market Offer | Document Version | TSO                     | NU                             |
|                      |             | *          |                      |                       | ÷                |                         |                                |
| Capacity market deal | ×           |            |                      | CMD10085              | 2                | FGSZ (21X-HU-A-A0A0A-8) | NETWORKUSER (39XNETWORKUSER0W) |
| Capacity market deal | ×           |            |                      | CMD10088              | 2                | FGSZ (21X-HU-A-A0A0A-8) | NETWORKUSER (39XNETWORKUSER0W) |
| Capacity market deal | ×           |            |                      | CMD10089              | 2                | FGSZ (21X-HU-A-A0A0A-8) | NETWORKUSER (39XNETWORKUSER0W) |
| Capacity market deal | ×           |            |                      | CMD10085              | 4                | FGSZ (21X-HU-A-A0A0A-8) | NETWORKUSER (39XNETWORKUSER0W) |
| Capacity market deal | ×           |            |                      | CMD10085              | 3                | FGSZ (21X-HU-A-A0A0A-8) | NETWORKUSER (39XNETWORKUSER0W) |
| Bilat deal           | ×           | BD00168    |                      |                       | 1                | FGSZ (21X-HU-A-A0A0A-8) | NETWORKUSER (39XNETWORKUSER0W) |
| Bilat deal           | ×           | BD00169    |                      |                       | 1                | FGSZ (21X-HU-A-A0A0A-8) | NETWORKUSER (39XNETWORKUSER0W) |

The REMIT report data sheet is displayed.

| Welcome page REMIT Reports | × REMIT Report                        |                                    |                                                     |
|----------------------------|---------------------------------------|------------------------------------|-----------------------------------------------------|
| Bilat Deal:                |                                       | Load Code:                         |                                                     |
| Capacity Market Deal:      |                                       | File Name:                         | 20180702_GasCapacity_V1_A00009913.HU_12.xml.asc.pgp |
| Capacity Market Offer:     | CMD10085                              | Validation Key:                    |                                                     |
| TSO:                       | FGSZ                                  | Validation Error Code:             |                                                     |
| NU:                        | NETWORKUSER                           | Validation Error Description:      |                                                     |
| Submission Date:           | 07/02/2018                            |                                    |                                                     |
| Sequence Id:               | 12                                    |                                    |                                                     |
| Document Version:          | 2                                     |                                    |                                                     |
| State:                     | ONGOING                               |                                    |                                                     |
| Document:                  | c?xml version#1.0* encoding="UTF-87"> | _MarketParticipant.identification> |                                                     |
| Receipt:                   |                                       |                                    |                                                     |

## 12.3 Download secondary capacity reports via webservice

By calling the NUService DownloadRemitReport service start a query for reports. The service returns the reports for the selected period.

# 13 Open Trading Platform site

By clicking Trading Platform menu open Trading Platform site.

| Trading p | blatform              |
|-----------|-----------------------|
|           | Open Trading Platform |

## 14 RBP.eu

## 14.1 First user registration on RBP

On the rbp.eu site, Network Users not yet registered shall first register themselves by clicking on the Register function under Login, after entering the required information on the displayed data sheet you can save with the "Register" button. Then you will receive an activation link via email. If you open it, the new registration will be successful.

| User Registration Form     Int name*   Imail address*   Password*   Confirm password*   Phone number*   CAPTCHA This question is for testing whether or not you are a human visitor and to prevent automated spam submission. How much is 3 + 10 + 9?      | * RBP | RBP - News and Events | UMM Secure Area        | Capacity Auctions     | Buy-back auctions    | Members and IPs | Useful Information 👻 | Login<br>Register |
|----------------------------------------------------------------------------------------------------|-------|-----------------------|------------------------|-----------------------|----------------------|-----------------|----------------------|-------------------|
| Email address:*         Password *         Confirm password *         Phone number:*         CAPTCHA         This question is for testing whether or not you are a human visitor and to prevent automated spam submission.         How much is 3 + 10 + 9? |       | User Registra         | ation Foi              | m                     |                      |                 |                      |                   |
| Password * Confirm password * Phone number.* CAPTCHA This question is for testing whether or not you are a human visitor and to prevent automated spam submission. How much is 3 + 10 + 9?                                                                 |       | Full name:*           |                        |                       |                      |                 |                      |                   |
| Confirm password.*  Phone number.*  CAPTCHA  This question is for testing whether or not you are a human visitor and to prevent automated spam submission. How much is 3 + 10 + 9?                                                                         |       | Email address.*       |                        |                       |                      |                 |                      |                   |
| Phone number.*<br>CAPTCHA<br>This question is for testing whether or not you are a human visitor and to prevent automated spam submission.<br>How much is 3 + 10 + 9?                                                                                      |       | Password:*            |                        |                       |                      |                 |                      |                   |
| CAPTCHA<br>This question is for testing whether or not you are a human visitor and to prevent automated spam submission.<br>How much is 3 + 10 + 9?                                                                                                    |       | Confirm password:*    |                        |                       |                      |                 |                      |                   |
| This question is for testing whether or not you are a human visitor and to prevent automated spam submission.<br>How much is 3 + 10 + 9?                                                                                                    |       | Phone number:*        |                        |                       |                      |                 |                      |                   |
| How much is 3 + 10 + 9?                                                                                                    |       | CAPTCHA               |                        |                       |                      |                 |                      |                   |
| Save                                                                                                    |       |                       | ier or not you are a h | uman visitor and to p | revent automated spa | am submission.  |                      |                   |
| Save.                                                                                                    |       |                       |                        |                       |                      |                 |                      |                   |
|                                                                                                    |       |                       |                        |                       |                      |                 | 🥝 Save               |                   |

The new registration is created in an inactive status first, and the activation link is sent to the specified email address. After the activation link is opened, the user becomes activated. The activation link can only be opened within 15 minutes after its sending.

## 14.1.1 Password reminder

If you forgot your password, there is a built-in password reminder that can help you accessing the previously created account. When you log in, you find a function key for that purpose. If you press it, a new tab is displayed.

| * RBP | RBP New         | ws and Events | UMM | Secure Area | Capacity Auctions | Buy-back auctions | Members and IPs     | Useful Informati | ion 👻 | Login<br>Register |
|-------|-----------------|---------------|-----|-------------|-------------------|-------------------|---------------------|------------------|-------|-------------------|
| I     | _og in          |               |     |             |                   |                   |                     |                  |       |                   |
| E     | imail address:* |               |     |             |                   |                   |                     |                  |       |                   |
| F     | assword:*       |               |     |             |                   |                   |                     |                  |       |                   |
|       |                 |               |     |             |                   | 0 L               | .og in 🛛 🔗 Forgot r | ny password      |       |                   |

Here, you need to enter the registered email address and answer the verification question. Afterwards, the system sends a link to the specified e-mail address. If you open it, you can set a new password.

This function is only used at the first registration, further user registration and own data management shall be carried out as explained in the user's Master Data menu in the RBP Application

| * RBP | RBP News and Events                                          | UMM        | Secure Area    | Capacity Auctions    | Buy-back auctions   | Members and IPs | Useful Information 👻 | Login<br>Register |
|-------|--------------------------------------------------------------|------------|----------------|----------------------|---------------------|-----------------|----------------------|-------------------|
|       | Reset passw                                                  | ord        |                |                      |                     |                 |                      |                   |
|       | Email address:*                                              |            |                |                      |                     |                 |                      |                   |
|       | This question is for testing whet<br>How much is 4 + 4 + 10? | her or not | t you are a hu | man visitor and to p | revent automated sp | am submission.  |                      |                   |
|       |                                                              |            |                |                      |                     |                 |                      |                   |
|       |                                                              |            |                |                      |                     | Res             | set password         |                   |
|       |                                                              |            |                |                      |                     |                 |                      |                   |
|       |                                                              |            |                |                      |                     |                 |                      |                   |

14.2 Listing news and events

Open rbp.eu, News and Events menu.

| <b>*</b> RBP | RBP - News and Events UMM Secure Area Capacity Auctions Buy-back auctions Members and IPs Useful Information -                                                                                     | Login<br>Register |
|--------------|----------------------------------------------------------------------------------------------------|-------------------|
|              | EVENTS                                                                                                    | ^                 |
|              | Previous Page Next Page                                                                                                    |                   |
| -            | PLANNED MAINTENANCE ON 15 SEPTEMBER 2017 BETWEEN 04:45-06:00 CET<br>17.08.2017<br>te to planned maintenance the RBP Application will not be available on 15 September 2017 between 04:45-06:00 CET |                   |
| [            | PLANNED MAINTENANCE ON 15 SEPTEMBER 2017 BETWEEN 04:45-06:00 CET                                                                                                    |                   |
| -            | PLANNED MAINTENANCE ON 15 SEPTEMBER 2017 BETWEEN 04:45-06:00 CET<br>17.08.2017<br>te to planned maintenance the RBP Application will not be available on 15 September 2017 between 04:45-06:00 CET |                   |
| [            | PLANNED MAINTENANCE ON 15 SEPTEMBER 2017 BETWEEN 04:45-06:00 CET                                                                                                    |                   |
| Γ            | PLANNED MAINTENANCE ON 15 SEPTEMBER 2017 BETWEEN 04:45-06:00 CET                                                                                                    | ~                 |

As the list opens, news and events will be displayed.

## 14.3 Viewing news and events

Under the rbp.eu menu, News and Events open the link of a news or event.

| * RBP |                                                                                     |                                                                                                    |                      |                       |            |     |   |
|-------|-------------------------------------------------------------------------------------|----------------------------------------------------------------------------------------------------|----------------------|-----------------------|------------|-----|---|
|       |                                                                                     | PLANNED MAINTENANCE ON 15<br>17.08.2017                                                                                                    | SEPTEMBER 2017       | BETWEEN 04:45-06      | :00 CET    |     | Â |
|       | PLANNED MAINTENAL<br>17.08.2017<br>Due to plenned maintenance the RBP Application v | Dear RBP Users,<br>We would like to inform you that due<br>available on 15 September 2017 betw<br>instrument '2017.09.15-04' will be skip<br>Best regards,<br>RBP Operators | veen 04:45-06:00 CET | Capacity auctions for |            | CET |   |
|       | PLANNED MAINTENA                                                                    |                                                                                                    |                      |                       | Close      | CET |   |
|       | PLANNED MAINTENAN                                                                   | CE ON 15 SEPTEMI                                                                                                    | BER 2017 B           | ETWEEN 04             | 1:45-06:00 | CET |   |

The pop-up window displays the details of the news or event.

## 14.4 Listing UMMs

Open the rbp.eu, UMM menu.

| <b>*</b> RBP |                    | RBP -     | News and Events | UMM     | Secure Area | Capacity Auctions  | Buy-back auctions | Members and IPs | Useful Information 👻 | Login<br>Register |   |
|--------------|--------------------|-----------|-----------------|---------|-------------|--------------------|-------------------|-----------------|----------------------|-------------------|---|
|              |                    |           |                 |         | Previ       | ious Page Next Pag | e                 |                 |                      |                   | ^ |
|              | NOTICE ABOUT REPLA | ACEMENT C | IF FGSZ SSL SER | VER CEF | RTIFICATE   |                    |                   |                 |                      |                   |   |
|              | NOTICE ABOUT REPLA | ACEMENT C | OF FGSZ SSL SER | VER CEF | RTIFICATE   |                    |                   |                 |                      |                   |   |
|              | NOTICE ABOUT REPLA | ACEMENT C | OF FGSZ SSL SER | VER CEF | RTIFICATE   |                    |                   |                 |                      |                   |   |
|              | NOTICE ABOUT REPLA | ACEMENT C | IF FGSZ SSL SER | VER CEF | RTIFICATE   |                    |                   |                 |                      |                   |   |
|              | NOTICE ABOUT REPLA | ACEMENT C | OF FGSZ SSL SER | VER CEF | RTIFICATE   |                    |                   |                 |                      |                   |   |
|              | NOTICE ABOUT REPLA | ACEMENT C | F FGSZ SSL SER  | VER CEF | RTIFICATE   |                    |                   |                 |                      |                   |   |
|              | NOTICE ABOUT REPLA | ACEMENT C | OF FGSZ SSL SER | VER CEF | RTIFICATE   |                    |                   |                 |                      |                   |   |
|              | NOTICE ABOUT REPLA | ACEMENT C | OF FGSZ SSL SER | VER CEF | RTIFICATE   |                    |                   |                 |                      |                   |   |
|              | NOTICE ABOUT REPLA | ACEMENT C | F FGSZ SSL SER  | VER CEF | RTIFICATE   |                    |                   |                 |                      |                   | ~ |

As the list opens, UMMs (unscheduled/extraordinary maintenance events) appear.

## 14.5 Viewing UMMs

Unavailable Capacity Unavailability Type Unavailability Reason

ľ

At rbp.eu, under UMM, open a UMM link.

| Interruptible capacity at Csanádpa<br>06. 02. 2020 | lota exit                                                                                                    | × |
|----------------------------------------------------|----------------------------------------------------------------------------------------------------|---|
| 5 1                                                | capacity at IP Csanádpalota (EIC: 21Z00000000236Q) in the direction capacity auctions. The offered capacity will be published at the beginnin<br>al info: |   |
| Company publishing the information                 | FGSZ Zrt.                                                                                                    |   |
| Event Status                                       | Inactive                                                                                                    |   |
| Start date and time of incident                    | 2020. 12. 08. 10:50:44                                                                                                    |   |
| Expected end date and time of incident             |                                                                                                    |   |
| Event type                                         |                                                                                                    |   |
| Affected point                                     |                                                                                                    |   |
| Balancing Zone (EIC)                               |                                                                                                    |   |
| Flow Direction                                     |                                                                                                    |   |
| Technical Capacity                                 |                                                                                                    |   |

×

The pop-up window displays details of the UMM (unscheduled maintenance events).

## 14.6 Listing capacity auctions

Open the rbp.eu, Capacity Auctions menu.

| Filter results                        | • |                           |                   |                 |                            |                    | -                  | 🔅 Settings 🔻    |
|---------------------------------------|---|---------------------------|-------------------|-----------------|----------------------------|--------------------|--------------------|-----------------|
| EICCode:                              | ^ | Status                    | Auction Name      | Auction C       | Characteristics            | Network Point / Ro | ute                | Network Point   |
| - × ×                                 |   | Closed                    | 20003556-RBP      | Normal          |                            | MOL Nyrt KTD öss   | zevont betáplálási | 39WKETEL        |
| Quality Exit TSO / Quality Entry TSO: |   | Closed                    | 20003557-RBP      | Normal          |                            | Bödönhát 1-1 (39Z  | HABODONH11G        | 39ZHABOE        |
| - × ×                                 |   | Closed                    | 20003559-RBP      | Normal          |                            | Iharosberény (39Z  | GEIHAROS11GNL)     | 39ZGEIHAI       |
| Capacity Type:                        |   | Closed                    | 20003560-RBP      | Normal          |                            | Orosháza II-2 (39Z | KEOROSHA22GN2)     | 39ZKEORC        |
|                                       |   | <                         |                   |                 |                            |                    |                    | >               |
| •                                     |   | « < Page 1 0              | of 156390 > >>    | Page size:      | 50 rc 👻                    |                    | Displaying 1       | - 50 of 7819490 |
| Product Type:                         |   |                           |                   |                 |                            |                    |                    |                 |
| - X                                   |   | Offered Capacity:         | 13 472            | kWh/h/period    | Offering TSO:              |                    | FGSZ.TSO           |                 |
| Status:                               |   | Reserve Price (FGSZ Zrt.) | 2.464272          | HUF/kWh/h/peric | Capacity Valid From:       | 10                 | )/1/2018 6:00 AM   | UTC             |
| ~ X                                   |   | Opening Time:             | 10/1/2018 2:00 AM | UTC             | Capacity Valid To:         | 10                 | )/2/2018 4:00 AM   | UTC             |
| Exit TSO Name:                        |   | Closing Time:             | 10/1/2018 2:30 AM | UTC             | Allocated capacity:        |                    | 0                  | kWh/h/period    |
|                                       |   |                           |                   |                 | Clearing Unit Price (Exit  | TSO):              | 0                  | HUF/kWh/h/peric |
| Entry TSO Name:                       | ~ |                           |                   |                 | Clearing Unit Price (Entry | (TSO):             | 0                  | /kWh/h/period   |

As the list opens, the auctions will also appear. Find the right auctions by using the appropriate filters. You can export the filter results from the Settings menu in the desired format.

## 14.7 Listing of buy-back auctions

Open rbp.eu, Buy-back Auctions menu.

| Filter results                        | • |               |                   |         |                              | ŝ                      | § Settings 🔻     |   |
|---------------------------------------|---|---------------|-------------------|---------|------------------------------|------------------------|------------------|---|
| EICCode:                              | ^ | Status        | Auction Name      |         | Network Point Name           | Network Point EIC Code |                  | Ρ |
| - X                                   |   | Closed        | 28085606-RBP      |         | Aba (39ZKAABA00011GNE)       | 39ZKAABA00011GNE       |                  | D |
| Quality Exit TSO / Quality Entry TSO: |   |               |                   |         |                              |                        |                  |   |
|                                       |   |               |                   |         |                              |                        |                  |   |
| v X                                   |   |               |                   |         |                              |                        |                  |   |
| Capacity Type:                        |   | <             |                   |         |                              |                        | >                |   |
| Ψ                                     |   | « < Page 1    | of 1 🛛 > 🛛 » 🗌 😅  | Page si | ze: 50 rc 📼                  | Displ                  | aying 1 - 1 of 1 |   |
| Product Type:                         |   |               |                   |         |                              |                        |                  | 5 |
| - X                                   |   | Reserve Price | 100               | HUF/k   | Wh/h/d; Capacity Valid From: | 4/8/2020 4:00 AM       | UTC              |   |
| Status:                               |   | Opening Time: | 4/7/2020 11:59 AM | UTC     | Capacity Valid To:           | 4/9/2020 4:00 AM       | UTC              |   |
| - X                                   |   | Closing Time: | 4/7/2020 12:29 PM | UTC     |                              |                        |                  |   |
| Exit TSO Name:                        |   |               |                   |         |                              |                        |                  |   |
|                                       |   |               |                   |         |                              |                        |                  |   |
| Entry TSO Name:                       |   |               |                   |         |                              |                        |                  |   |
|                                       | ~ |               |                   |         |                              |                        |                  |   |

As the list opens, the buy-back auctions will be displayed. The right auctions can be found using the appropriate filters. You can export the filtering results from the Settings menu in the desired format.

## 14.8 Listing members and IPs

Open rbp.eu, Members and IPs menu.

# Search

| Network Point:                  |   |
|---------------------------------|---|
| TSO MEMBERS (13)                | > |
| NETWORK USER MEMBERS (183)      | > |
| INTERCONNECTORS (24)            | > |
| FGSZ Zrt. DOMESTIC POINTS (332) | > |

The list opens and separate blocks show the TSOs, network users, interconnection points, domestic points per TSO. The network point list can be filtered.

## 14.9 Listing Monthly Auction Reports

Open rbp.eu, Useful Information menu, Auction Reports.

| * RBP | $\int$      | RBP - News and Events | UMM Secure Area | Capacity Auctions | Buy-back auctions | Members and IPs | Useful Information 👒 | Abc Géz<br>Logout |
|-------|-------------|-----------------------|-----------------|-------------------|-------------------|-----------------|----------------------|-------------------|
|       | AUCTION RE  | EPORTS                |                 |                   |                   |                 |                      |                   |
|       | RBP Monthly | / Auction Reports     |                 |                   |                   |                 |                      |                   |

The list opens and the auction reports are displayed.

Teszt

## 14.10 Create an EIC Code request

There are two ways to access this feature. Click on the "EIC Code request" tile on the home screen, or open rpb.eu ->RBP->EIC Code request. Choose a request type and after then filling the required fields. If you are filling it with an existing code, the data is automatically loaded up.

EIC Code Request types:

- Scope change
- Creation of new local EIC Code
- Creation of new international EIC Code
- Modify local EIC Code
- Modify international EIC Code
- Deactivate local EIC Code
- Activate local EIC Code
- Deactivate international EIC Code
- Activate international EIC Code

| *RBP |                    | R        | P - News and Events UMM | Secure Area Capacity Auctions | Buy-back auctions Members and Ps Useful Information - | v1.19.204.249 Registration | Abc Géza<br>Logout |
|------|--------------------|----------|-------------------------|-------------------------------|-------------------------------------------------------|----------------------------|--------------------|
|      | Request Type.*     |          |                         |                               | *                                                     |                            |                    |
|      | EIC code:          | 39 v     | Ψ                       |                               |                                                       |                            |                    |
|      | Name.*             |          |                         |                               |                                                       |                            |                    |
|      | Display name:*     |          |                         |                               |                                                       |                            |                    |
|      | Contact name:*     |          |                         |                               |                                                       |                            |                    |
|      | Phone.*            |          |                         |                               | E-mak*                                                |                            |                    |
|      | Postal Code:       | ~ Ci     |                         |                               |                                                       |                            |                    |
|      | Address 1:         |          |                         |                               |                                                       |                            |                    |
|      | Address 2:         |          |                         |                               |                                                       |                            |                    |
|      | Address 3:         |          |                         |                               |                                                       |                            |                    |
|      | ACER code:         |          |                         |                               | EU Tax<br>Number*                                     |                            |                    |
|      | Description:       |          |                         |                               |                                                       |                            |                    |
|      | Parent EIC:        |          |                         |                               | EIC Responsible :                                     |                            |                    |
|      | EIC code functions |          |                         |                               |                                                       |                            |                    |
|      | Function           |          |                         |                               | EIC code type                                         |                            |                    |
|      | Balance Responsit  | le Party |                         |                               | x                                                     |                            |                    |
|      | Balance Supplier   |          |                         |                               | X                                                     |                            |                    |
|      | Capacity Trader    |          |                         |                               | X                                                     |                            |                    |
|      | Consumer           |          |                         |                               | x                                                     |                            |                    |
|      | Coordination Cente |          |                         |                               | X                                                     |                            |                    |
|      | Consumption Resp   |          |                         |                               | x                                                     |                            |                    |
|      | Grid Access Provid | ĸ        |                         |                               | x                                                     |                            |                    |
|      | U Ond Operator     |          |                         |                               | ٨                                                     | 1                          |                    |
|      |                    |          |                         |                               |                                                       |                            |                    |

If you choose the "Save" button, the system checks the data and is going to save the data sheet. Or after submitting, with the data provided a new EIC Code request, and the data will be uploaded to the IP system.

# 15 RBP.eu registration request

🤗 Save 🔗 Submit

## 15.1 Create a new RBP registration request

After opening the rbp.eu RBP registration request link (after the login, in the text or via the RBP drop down menu Regional Booking Platform registration), enter the data and then save the template.

| * RBP |                                                 | RBP V News and Events UMM Se | cure Area Capacity Aucti  | ions Buy-back auctions | s Members and IPs U | seful Information | -    |            | WantToBeA User<br>Logout |  |
|-------|-------------------------------------------------|------------------------------|---------------------------|------------------------|---------------------|-------------------|------|------------|--------------------------|--|
|       | Administrator user data                         |                              |                           |                        |                     |                   |      |            |                          |  |
|       |                                                 |                              |                           |                        |                     |                   |      |            |                          |  |
|       | Full name:*                                     | WantToBeA User               |                           |                        |                     |                   |      |            |                          |  |
|       | Email address.*                                 | wanitobe@user.com            |                           |                        |                     |                   |      |            |                          |  |
|       | Phone number:*                                  | +3613456789                  |                           |                        |                     |                   |      |            |                          |  |
|       | Certificate file.*                              |                              |                           |                        |                     |                   |      |            |                          |  |
|       | Company information                             |                              |                           |                        |                     |                   |      |            |                          |  |
|       | Company name.*                                  |                              |                           |                        |                     |                   |      |            |                          |  |
|       | EIC Code:*                                      |                              | Account keeping instituti | on:*                   |                     |                   |      |            |                          |  |
|       | Registration number:*                           | Bank account number:*        |                           |                        |                     |                   |      |            |                          |  |
|       | Registered at:*                                 |                              | FGSZ balancing.*          |                        |                     |                   |      |            |                          |  |
|       | TAX number:*                                    |                              | SWIFT code:*              |                        |                     |                   |      |            |                          |  |
|       | Email address.* National Identification Number: |                              |                           |                        |                     |                   |      |            |                          |  |
|       | Address data                                    |                              |                           |                        |                     |                   |      |            |                          |  |
|       | Country:*                                       | PostalCode:                  |                           | Туре                   | Country             | PostalCode        | City | Street Str | 9                        |  |
|       |                                                 |                              |                           | Postal Address         |                     |                   |      |            |                          |  |
|       | City:*                                          |                              | Invoice Address           |                        |                     |                   |      |            |                          |  |
|       | District:                                       |                              | Base Address              |                        |                     |                   |      |            |                          |  |
|       | Street.*                                        |                              |                           |                        |                     |                   |      |            | ~                        |  |
|       |                                                 |                              |                           |                        |                     |                   |      |            | 🥺 Save 😔 Submit          |  |

After the "Save" button is pressed, a new RBP registration request is created in "Saved" status.

## 15.2 Edit RBP registration request

The rbp.eu RBP registration request link can be used to access the previously saved template of the logged-in user. After opening the link, you can modify the data you want and save the changes.

Changes will be saved.

#### 15.3 Enter RBP registration request

The rbp.eu RBP registration link can be used to access a previously saved data sheet/form of a logged-in user. Once the link is opened, click on "Submit".

The request is set in "Sent" status.

#### 15.4 Create a new FGSZ IP registration request

You can also request access to the FGSZ IP from the rbp.eu website. This is available from the rbp.eu IP registration request link (after the login, in the text or via the RBP drop-down menu Network user registration). After opening the link, enter and then save the data.

| * RBP | $[ \ ]$                 |          | RBP 👻            | News and Events | UMM Secur | Area Capacity Auctio        | ns Buy-back auction | is Members and IPs | Useful Information | -    |            | WantToBeA<br>Logout | User |
|-------|-------------------------|----------|------------------|-----------------|-----------|-----------------------------|---------------------|--------------------|--------------------|------|------------|---------------------|------|
|       | Administrator user data |          |                  |                 |           |                             |                     |                    |                    |      |            | ^                   |      |
|       |                         |          |                  |                 |           |                             |                     |                    |                    |      |            |                     |      |
|       | Full name:*             | Wa       | ntToBeA Use      | r               |           |                             |                     |                    |                    |      |            |                     |      |
|       | Email address:*         | war      | anticbe@user.com |                 |           |                             |                     |                    |                    |      |            |                     |      |
|       | Phone number:*          | +36      | 1613456789       |                 |           |                             |                     |                    |                    |      |            |                     |      |
|       | Certificate file:*      | . Browse |                  |                 |           |                             |                     |                    |                    | _    |            |                     |      |
|       | Company information     |          |                  |                 |           |                             |                     |                    |                    |      |            |                     |      |
|       | Company name:*          |          |                  |                 |           |                             |                     |                    |                    |      |            |                     |      |
|       | EIC Code:*              |          |                  |                 | ,         | Account keeping institution | 1.*                 |                    |                    |      |            |                     |      |
|       | Registration number:*   |          |                  |                 | E         | Bank account number:*       |                     |                    |                    |      |            |                     |      |
|       | Registered at:*         |          |                  |                 | 1         | BAN number:*                |                     |                    |                    |      |            |                     |      |
|       | TAX number:*            |          |                  |                 | \$        | WIFT code:*                 |                     |                    |                    |      |            |                     |      |
|       | Email address:*         |          |                  |                 | 1         | ational Identification Nur  | nber.*              |                    |                    |      |            |                     |      |
|       | Address data            |          |                  |                 |           |                             |                     |                    |                    |      |            |                     |      |
|       | Country:*               |          | alCada:          |                 |           |                             | Туре                | Country            | PostalCode         | City | Street Str |                     |      |
|       |                         | + P054   | alcode.          |                 |           |                             | Postal Address      |                    |                    |      |            |                     |      |
|       | City:*                  |          |                  |                 |           |                             | Invoice Address     |                    |                    |      |            |                     |      |
|       | District:               |          |                  |                 |           |                             | Base Address        |                    |                    |      |            |                     |      |
|       | Street.*                |          |                  |                 |           | ٠                           |                     |                    |                    |      |            |                     | ~    |
|       |                         |          |                  |                 |           |                             |                     |                    |                    |      |            | 🤣 Save 😔 Sub        | mit  |

After the "Save" button is pressed, a new IP registration request is created in "Saved" status. Partially completed template can be saved only after the mandatory fields have been filled in.

## 15.5 Modification of FGSZ IP registration request

The rbp.eu IP registration request link can be used to access the previously saved template of the loggedin user. After the link is opened, edit the data you want and save the changes.

Changes will be saved.

## 15.6 Enter FGSZ IP registration request

The rbp.eu IP registration request link can be used to access the previously saved template of the loggedin user. After opening the link, click on "Submit" function.

The request is set in "Sent" status.

# 16 Manual SOAP service call

In the Master Data -> Data transfers menu, click Manual SOAP service call. After selecting and parameterizing the service, clicking the Manual service call submit button will display the response message in the result data.

| Manual SOAP service call |                              |
|--------------------------|------------------------------|
| Service list:*           |                              |
| Service name:            |                              |
| Method name:             |                              |
| Parameter data:*         | Result data:                 |
|                          |                              |
|                          |                              |
|                          |                              |
|                          |                              |
|                          |                              |
|                          |                              |
|                          |                              |
|                          |                              |
|                          |                              |
|                          |                              |
|                          |                              |
|                          |                              |
|                          |                              |
|                          |                              |
|                          |                              |
|                          | S Manual service call submit |